# Herramienta Catálogo

Servicio Murciano de Salud –

**Manual de Usuario para Formación.**

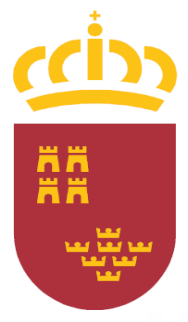

**Región de Murcia**Consejería de Sanidad y Consumo

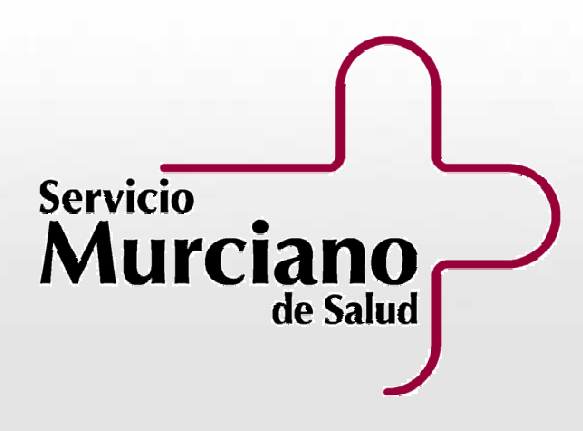

# Sumario.

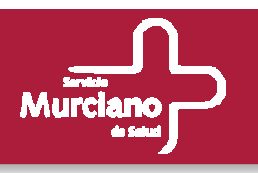

### **Introducción.**

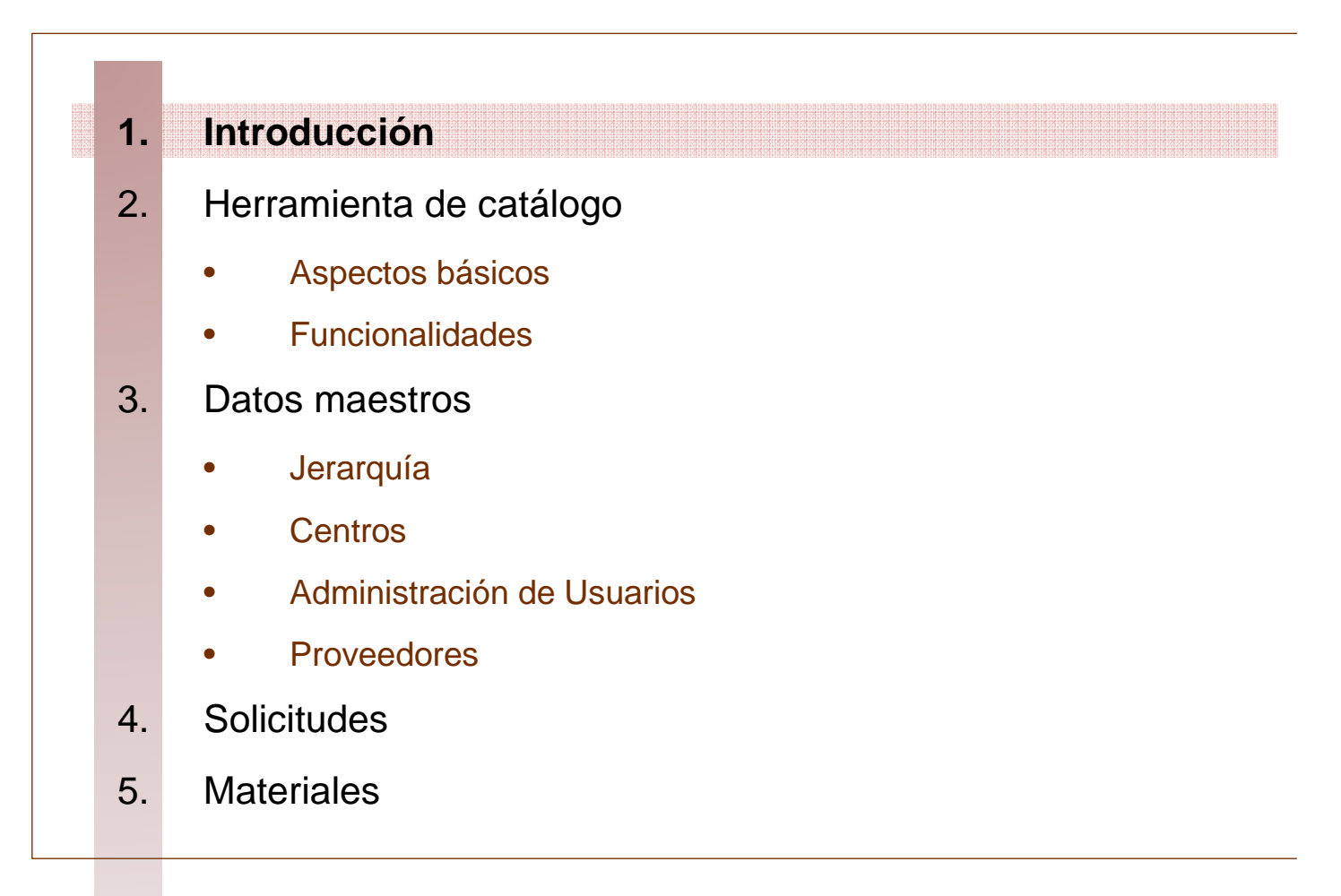

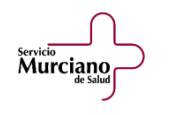

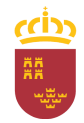

# Introducción.

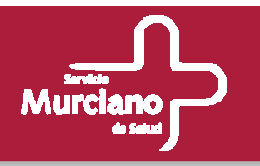

### • **Qué hace la herramienta.**

Herramienta de catalogación que servirá como repositorio on line de información de los materiales que pueden ser objeto de adquisición y consumo por parte de los centros asistenciales que dependen del Servicio Murciano de Salud.

#### $\bullet$ **Para qué sirve.**

Con esta herramienta, se realiza la gestión y consulta del catálogo de materiales a adquirir o consumir, soportando una gestión mediante una jerarquía propia, que admite cambios y reubicaciones de materiales según las necesidades del SMS

### • **Para quién está orientada.**

Está dirigida tanto a los usuarios de la Central de Compras como a los usuarios de los Centros Asistenciales que dependen del SMS, diferenciando las funcionalidades y el acceso a la información en función del perfil del usuario que esté accediendo a la herramienta.

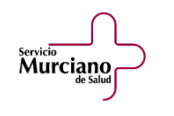

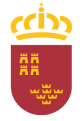

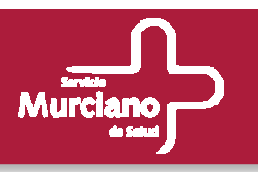

### **Herramienta de catálogo.**

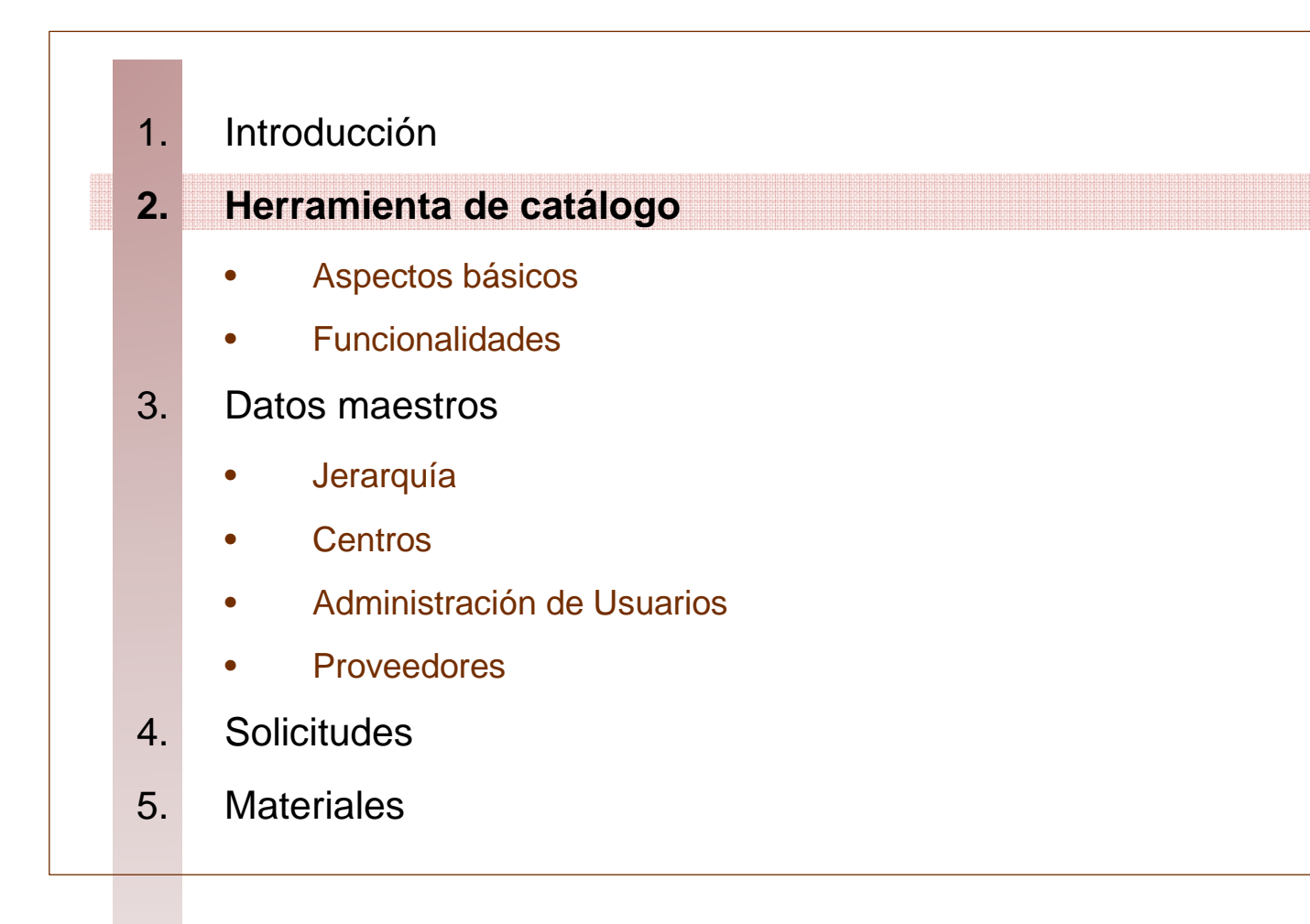

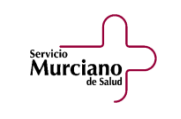

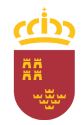

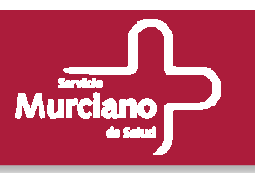

### **Herramienta de catálogo.**

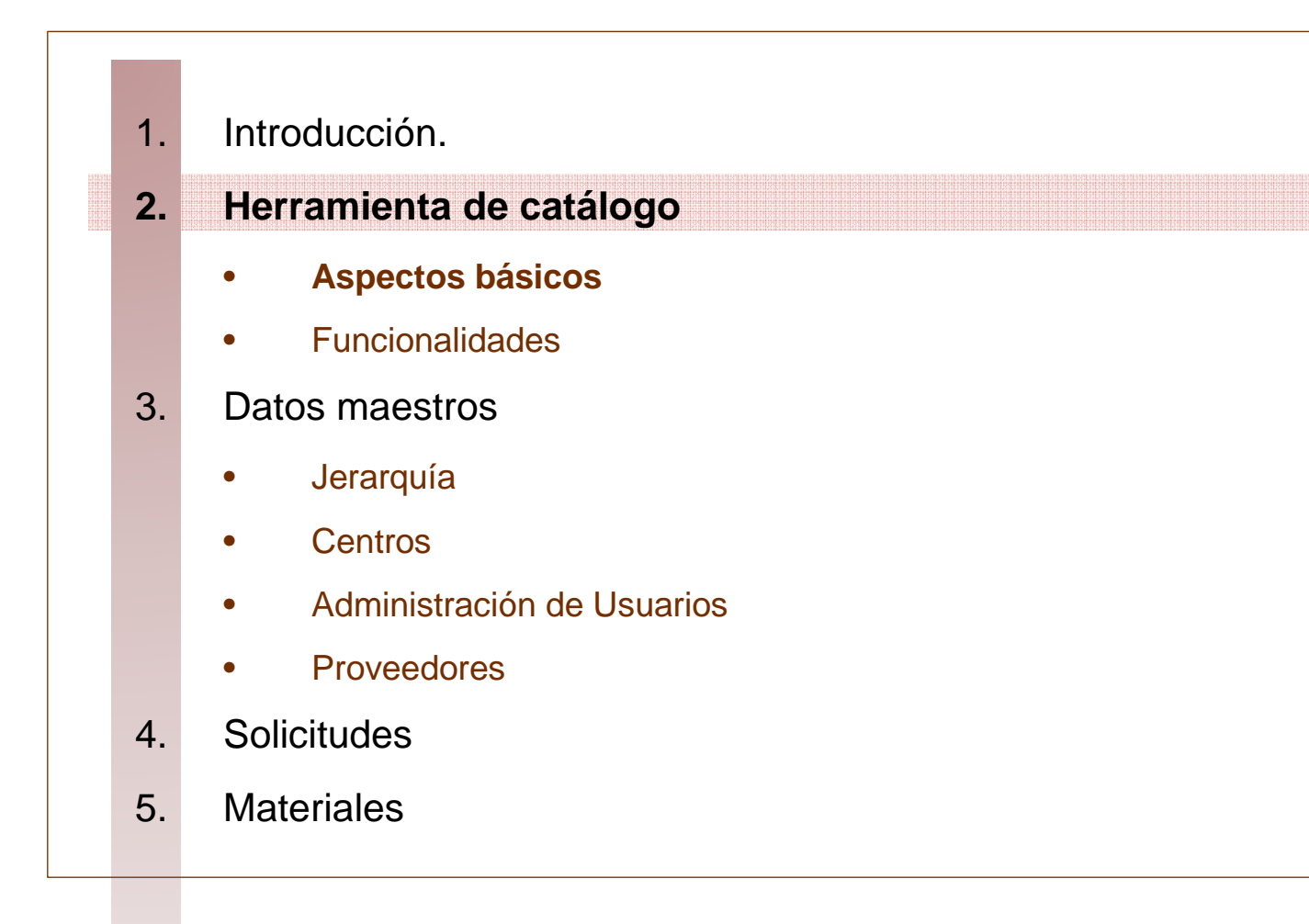

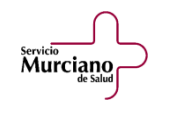

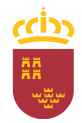

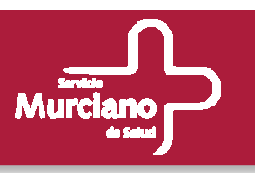

#### **Aspectos básicos.**

Existen distintos **tipos de Perfiles de Usuario** dentro de la herramienta:

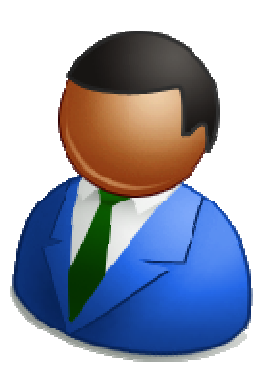

- Administradores.
- Responsables de Central de Compras.
- Usuarios de Central de Compras.
- Responsables de Centro.
- Usuarios de Centro.

Dependiendo del perfil asignado a un usuario:

- Se podrá acceder o no a determinadas funcionalidades de la herramienta (no siempre aparecerán todas las opciones de menú, ya que dependerán del perfil asignado a un usuario). –
- Se seguirá un flujo de trabajo en función del perfil que accede.
- Cada uno de los procesos implica una serie de ventanas (diferentes en función del perfil del usuario conectado en ese momento).

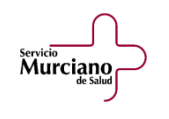

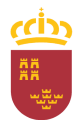

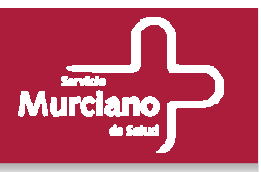

**Aspectos básicos. Flujo de trabajo.** 

**Ejemplo: Proceso de Alta de Material en el Catálogo.**

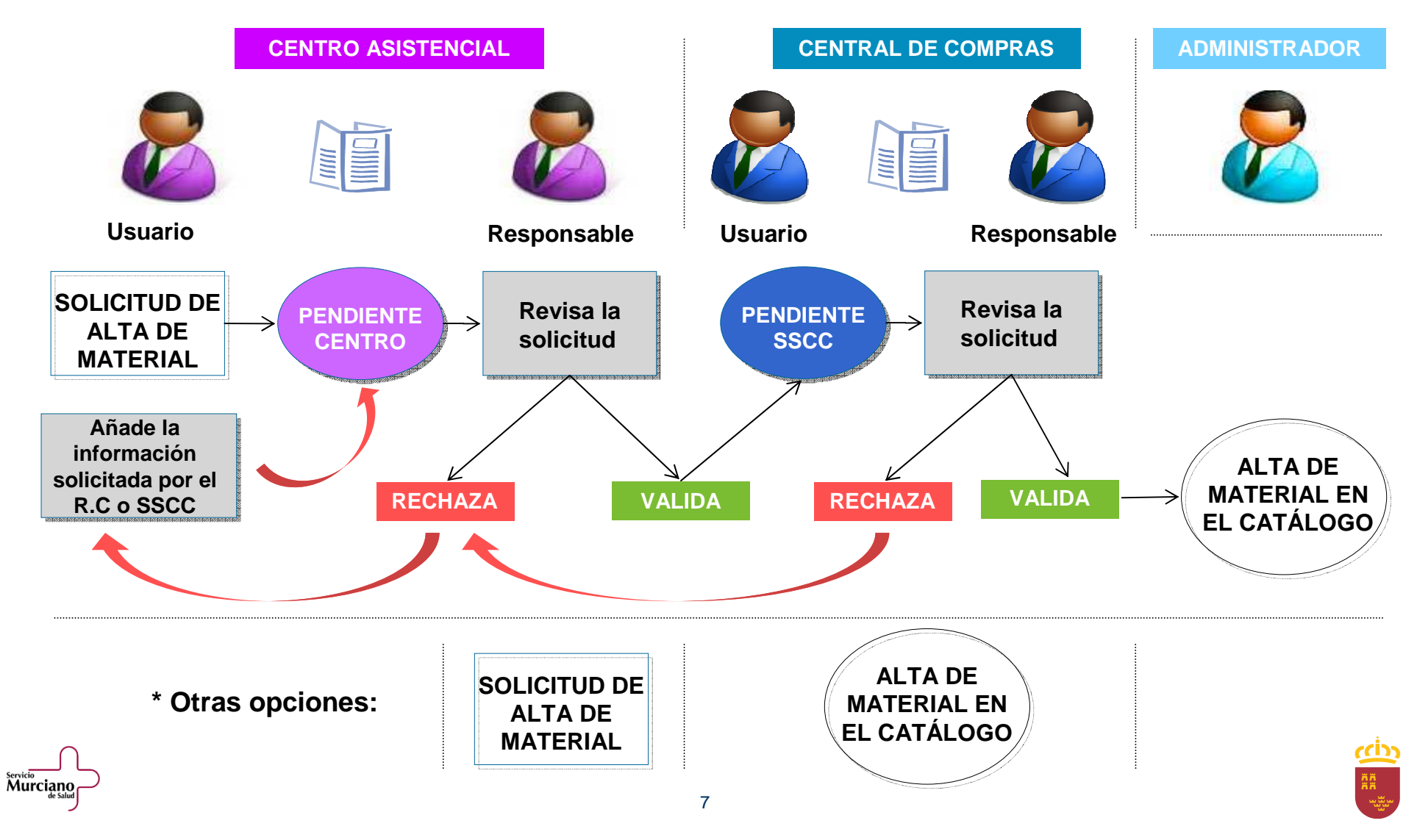

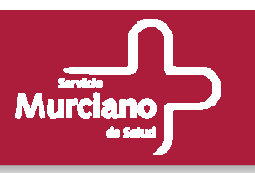

### **Herramienta de catálogo.**

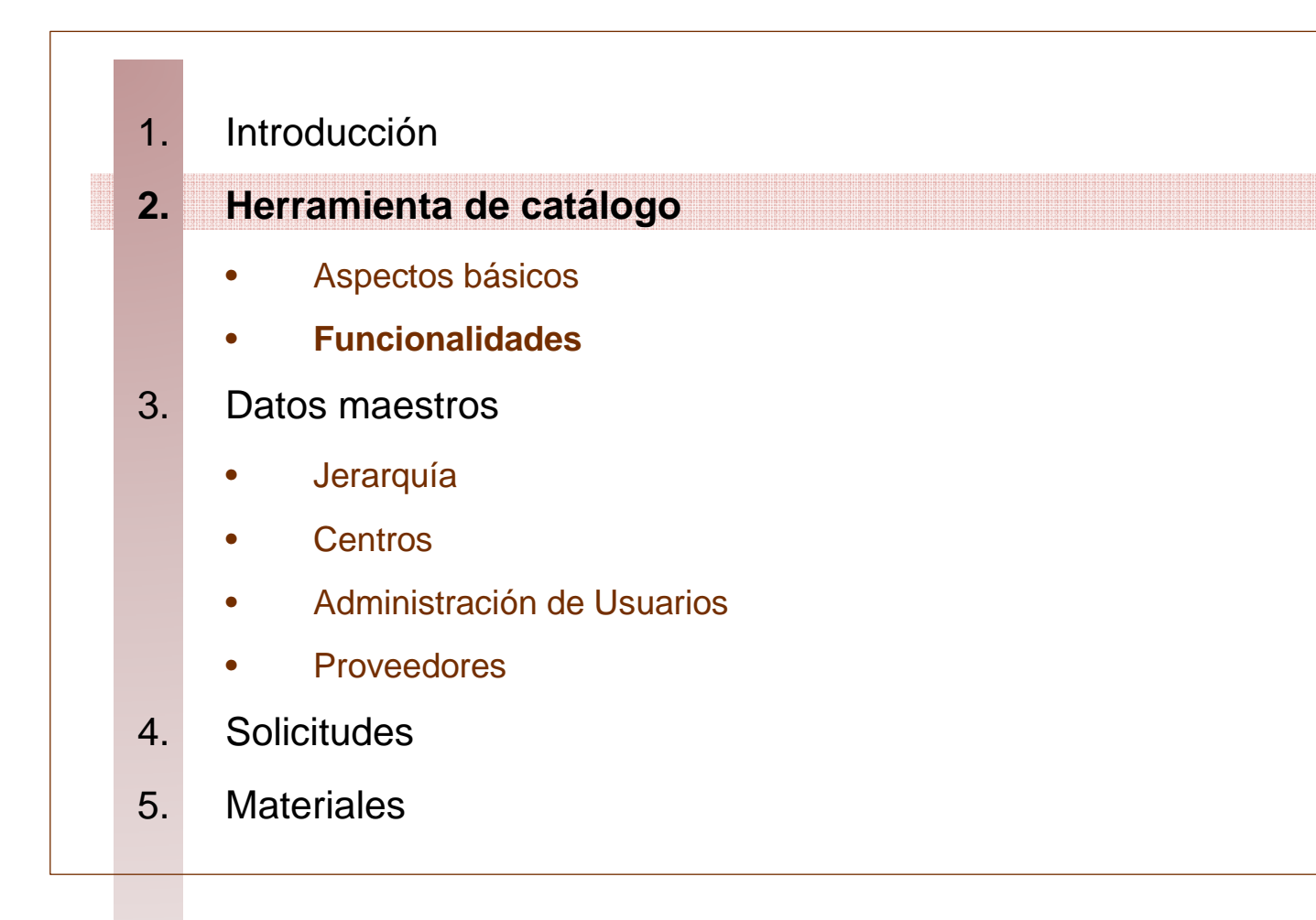

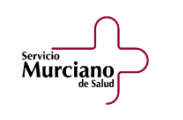

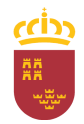

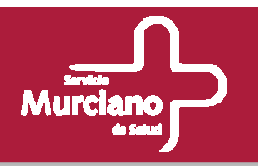

### **Funcionalidades.**

- $\bullet$  La herramienta permite realizar, entre otras, las siguientes gestiones del catálogo de materiales:
	- Realización de solicitudes por parte de los usuarios de los Centros Asistenciales. Las solicitudes podrán ser de los siguientes tipos: Alta de Material, Modificación de Material, Baja de Material en el Catálogo.
	- – Realización de Altas, Bajas y Modificaciones de Materiales de manera directa en el Catálogo de Materiales por parte de los usuarios de SSCC.
	- – Realización de incorporaciones del catálogo central de materiales a los catálogos de los distintos centros para permitir la compra en dicho C. Asistencial.
	- –Gestión y Consulta de las Jerarquías dentro del Catálogo Central.
	- Gestión de los Centros Asistenciales dependientes del SMS.
	- Gestión y Consulta de los Proveedores que se den de alta en la herramienta, así como la asociación entre las compras y el proveedor al que se realizan.
	- Administración de los Usuarios a los que se permite el acceso a la herramienta de catálogo.
	- Gestión de grupos de correo.

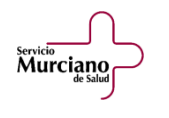

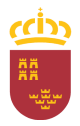

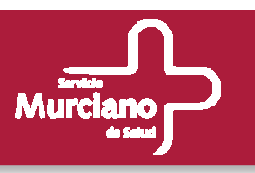

### **Herramienta de catálogo.**

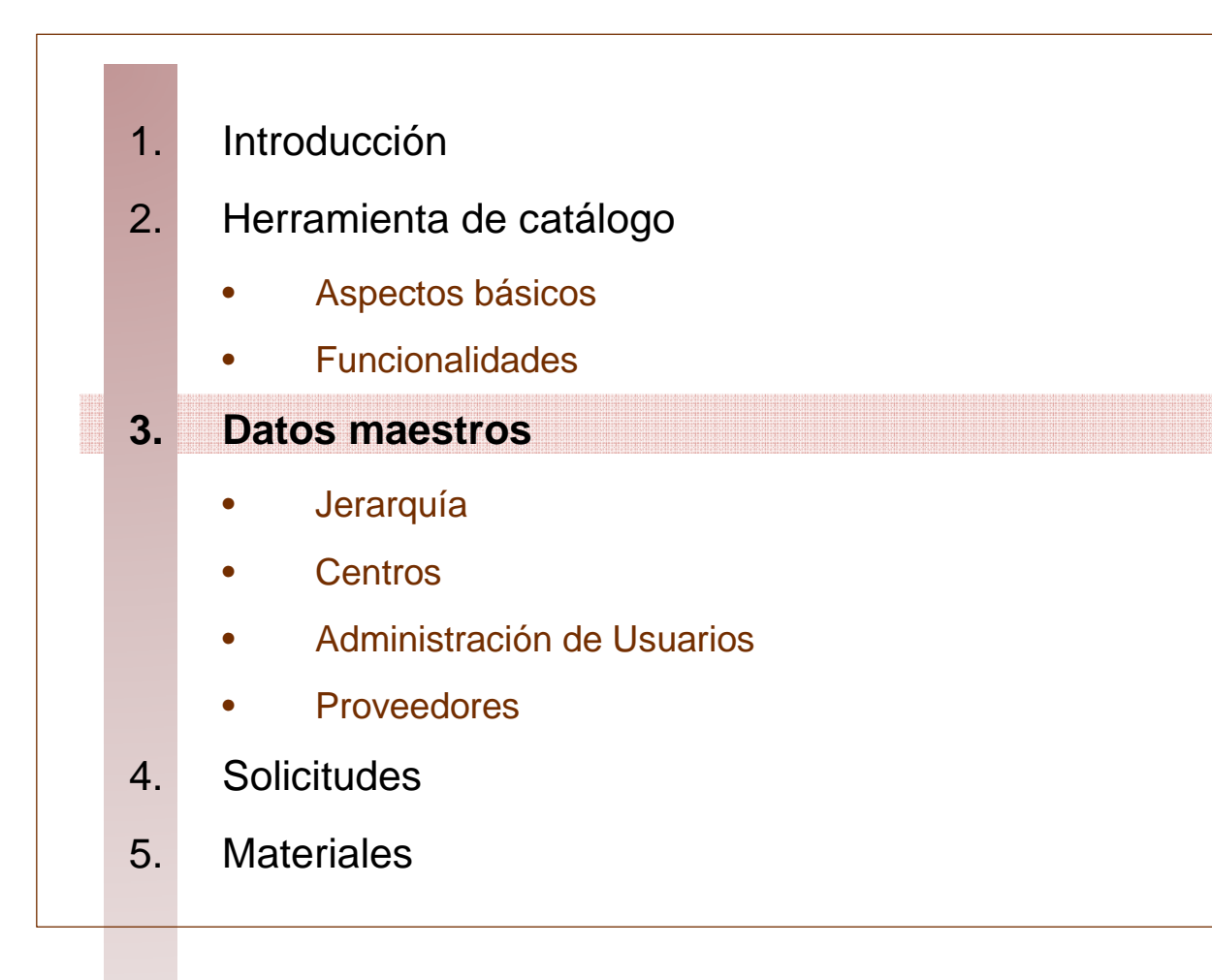

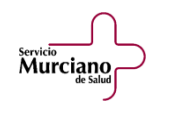

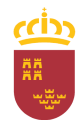

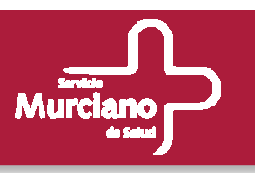

### **Herramienta de catálogo.**

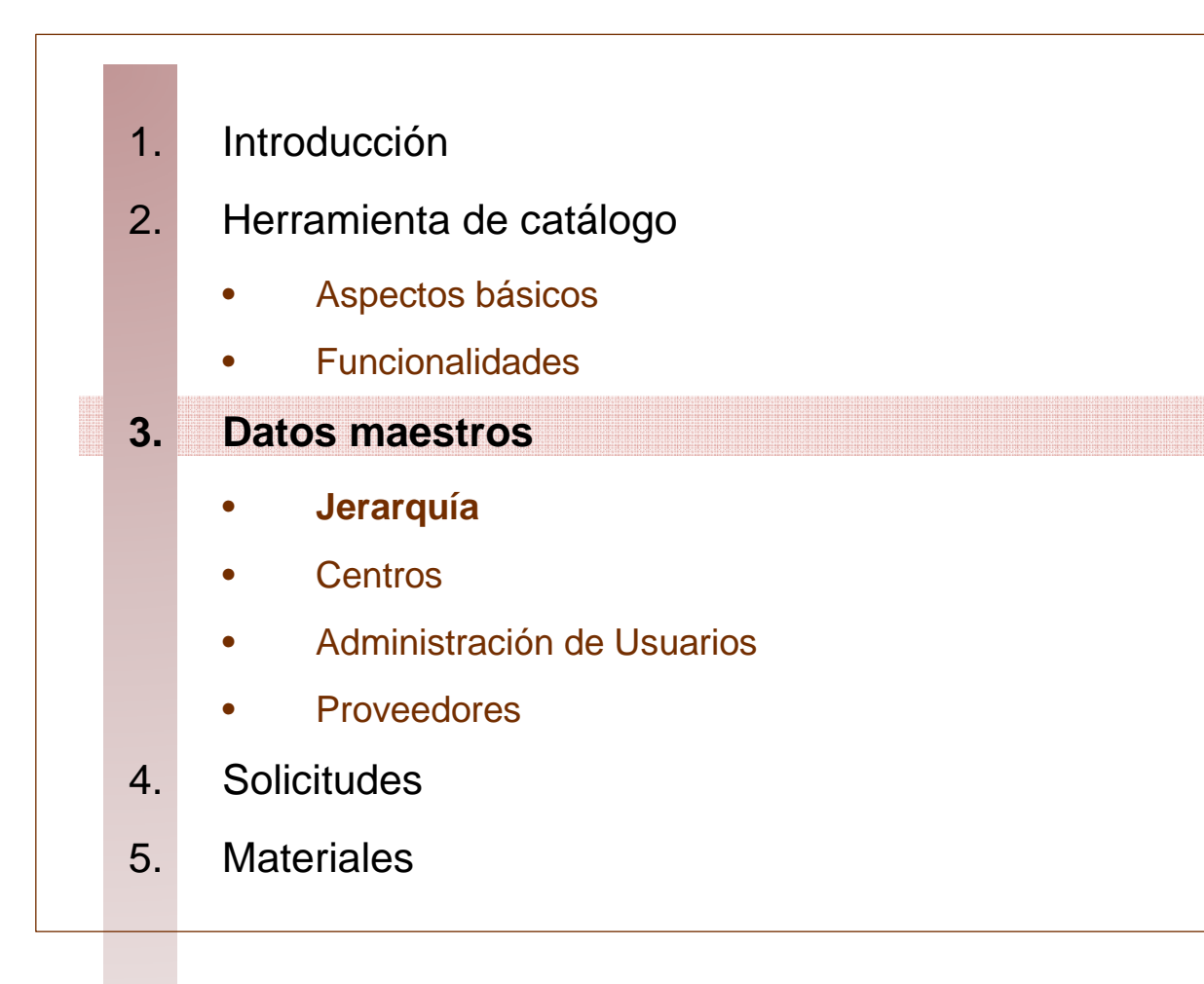

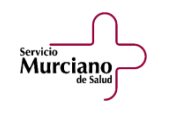

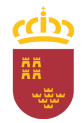

### Datos Maestros.

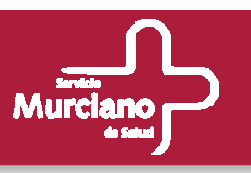

•**Jerarquía: Informes de Jerarquía.**

#### Está opción será accesible por:

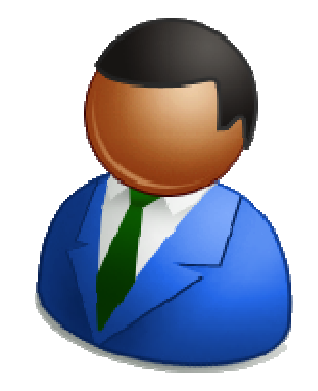

- Administradores
- Responsables de Central de Compras
- Usuarios de Central de Compras
- Responsables de Centro
- Usuarios de Centro

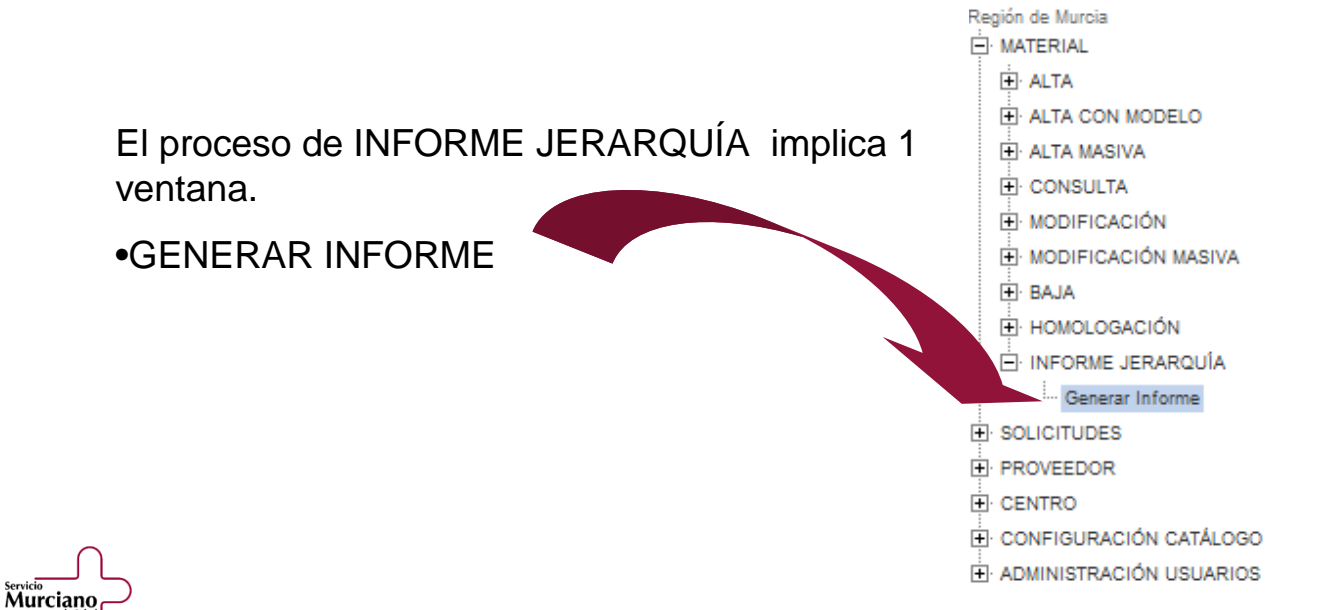

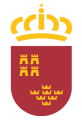

servicio<br>Murciano

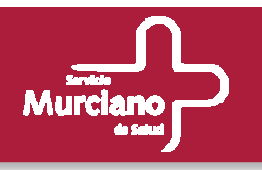

•**Cómo generar un informe de Jerarquía.**

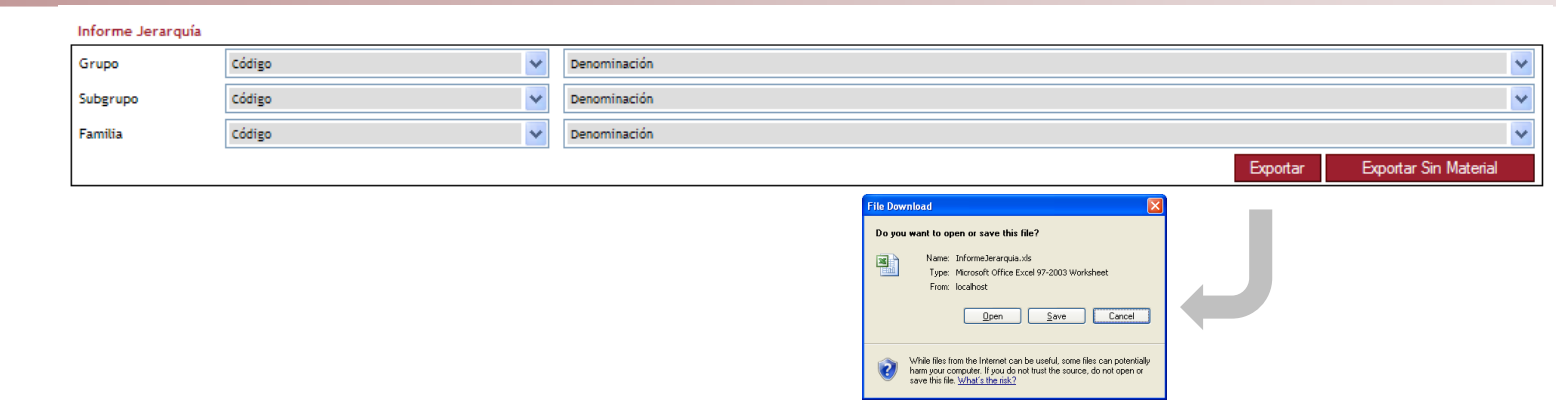

- Esta opción permite generar un informe en formato Excel con la jerarquía del catálogo. Esta opción permite generar un informe en formato Excel con la jerarquía del catálogo.
- Se puede generar un informe completo para toda la jerarquía. Para ello sólo habrá que Se puede generar un informe completo para toda la jerarquía. Para ello sólo habrá que dejar sin informar los campos de Grupo, Subgrupo y Familia.
- •• Si por el contrario se desea un informe concreto de una jerarquía dada, sólo habrá que Si por el contrario se desea un informe concreto de una jerarquía dada, sólo habrá que seleccionar los valores. Se puede informar, por ejemplo, únicamente el Grupo y se obtendrán todos los Subgrupos con sus Familias para el Grupo seleccionado.
- •• Los informes pueden ser de 2 tipos: Con TODOS los materiales de la jerarquía Los informes pueden ser de 2 tipos: Con TODOS los materiales de la jerarquía seleccionada (activos, inactivos, temporales) o únicamente mostrando los valores de la jerarquía con TODOS los elementos (activos e inactivos).
- Para obtener el informe con los materiales se pulsará sobre el botón Exportar. Para obtener el informe con los materiales se pulsará sobre el botón Exportar.
- Si lo que se quieres es un informe sin materiales, pulsar el botón Exportar sin Material. Si lo que se quieres es un informe sin materiales, pulsar el botón Exportar sin Material.
- Al pulsar cualquiera de estos botones aparecerá un cuadro de diálogo para la descarga. Al pulsar cualquiera de estos botones aparecerá un cuadro de diálogo para la descarga.

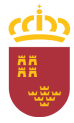

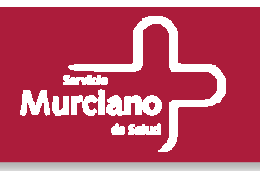

### • **Ejemplo: Fichero Excel con Materiales**

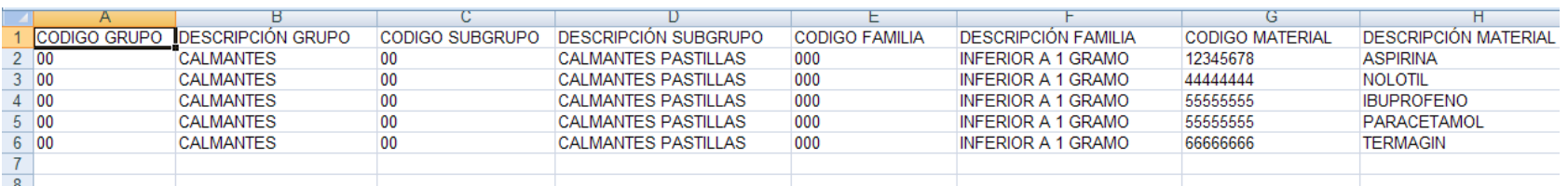

### • **Ejemplo: Fichero Excel sin Materiales**

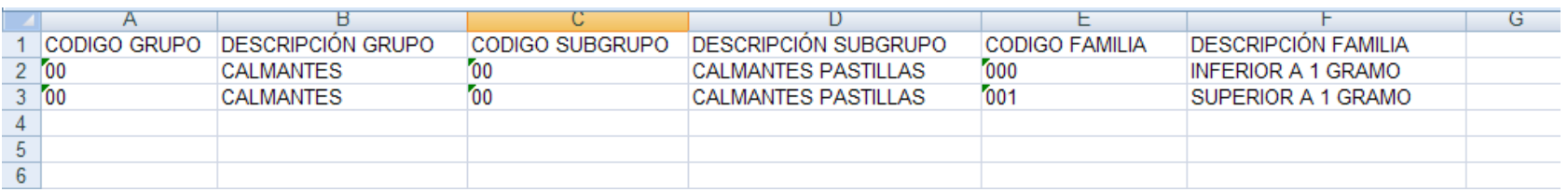

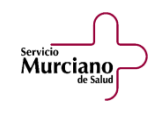

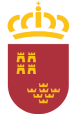

# Datos Maestros.

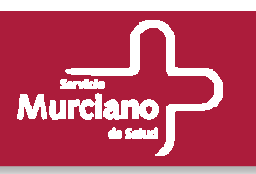

#### **Alta de Grupo.**

#### Está opción será accesible por:

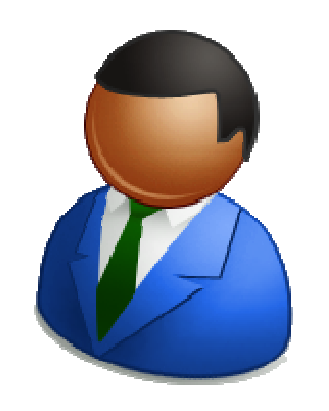

- Administradores
- Responsables de Central de Compras
- Usuarios de Central de Compras.

El proceso de ALTA de GRUPO implica 1 ventana.•DATOS GENERALES

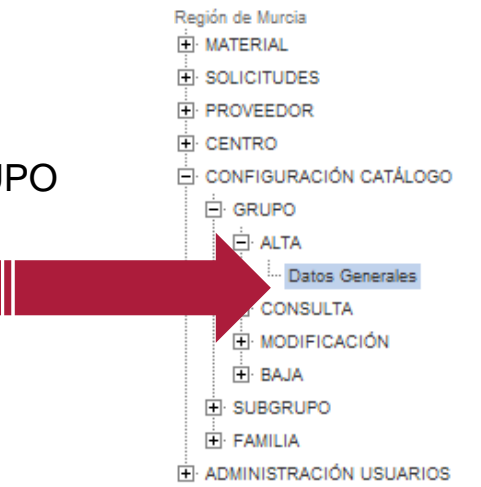

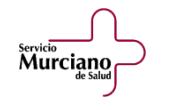

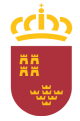

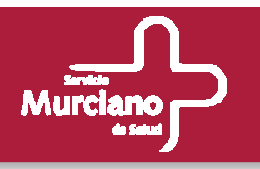

#### **Alta de Grupo: Datos Generales.**

#### **Datos Generales**

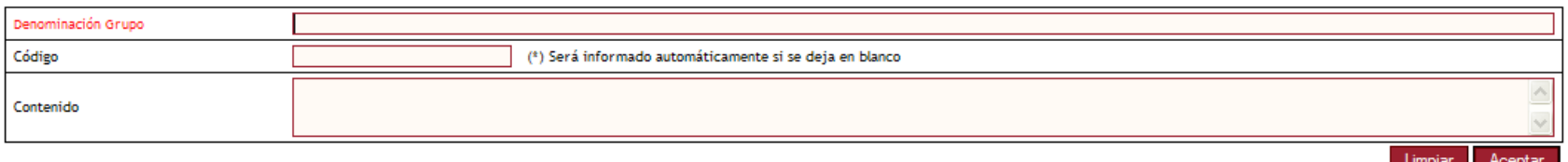

- Para dar de alta un grupo será necesario indicar la denominación del grupo. El resto de campos Para dar de alta un grupo será necesario indicar la denominación del grupo. El resto de campos son opcionales, ya que si el código no se informa se le asignará uno por defecto.
- •• Con el botón Limpiar se reinician todos los campos. Con el botón Limpiar se reinician todos los campos.
- Para finalizar el proceso pulsar el botón Aceptar y un mensaje de confirmación indicara al Para finalizar el proceso pulsar el botón Aceptar y un mensaje de confirmación indicara al usuario si el grupo se ha creado correctamente.

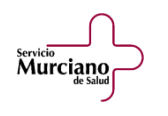

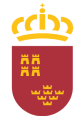

## Datos Maestros.

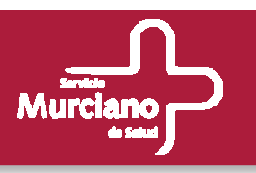

#### **Consulta de Grupo.**

#### Está opción será accesible por:

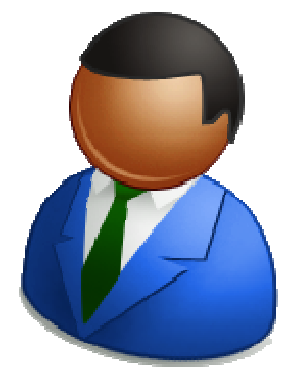

- Administradores
- Responsables de Central de Compras
- Usuarios de Central de Compras.

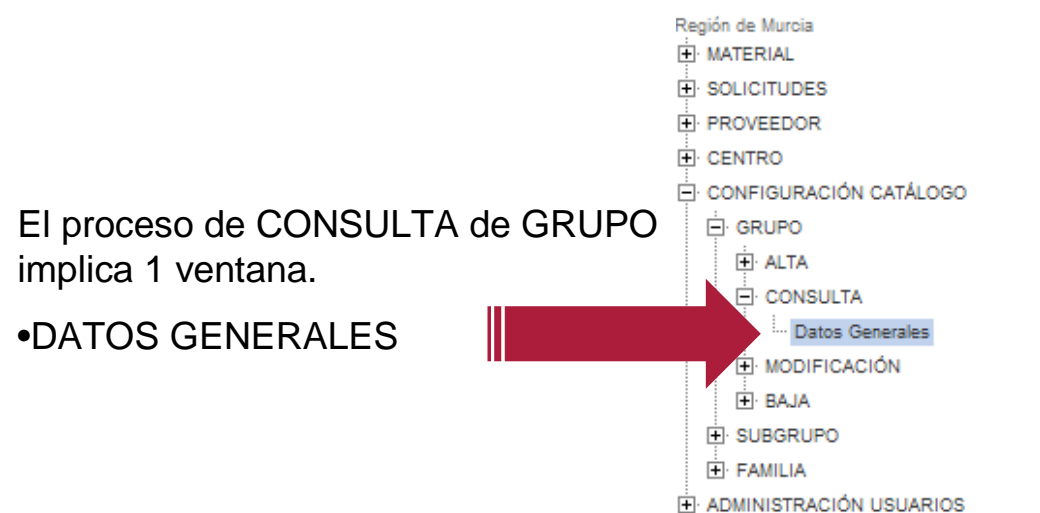

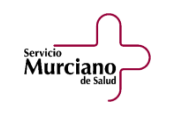

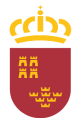

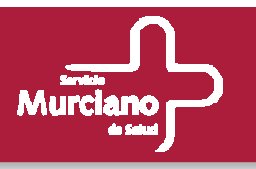

#### **Consulta de Grupo (cont.): Datos Generales.**

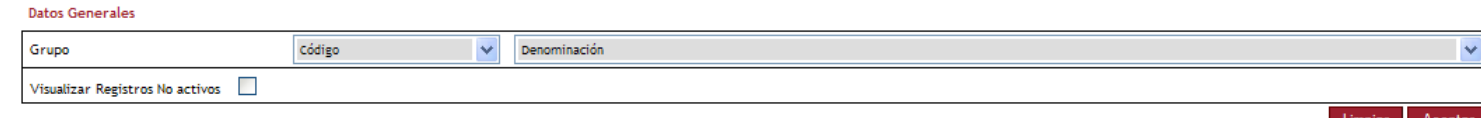

- Para realizar la consulta se selecciona de la lista el grupo. Para realizar la consulta se selecciona de la lista el grupo.
- Si se activa el check de visualizar Registros No Activos, en la lista aparecerán aquellos grupos que están dados de baja, a fin de poder consultarlos.
- Una vez seleccionado el grupo se pulsa el botón Aceptar y la ventana se recarga mostrando los Una vez seleccionado el grupo se pulsa el botón Aceptar y la ventana se recarga mostrando los datos el grupo seleccionado.

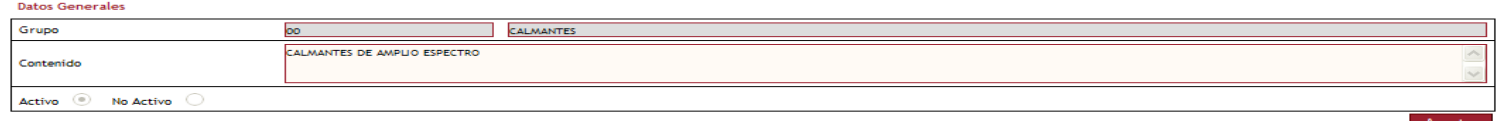

• Los campos son de sólo lectura

Murciano

 • Al pulsar el botón Aceptar se retorna al estado inicial de la ventana para poder realizar una icial de la ventana para poder realizar una nueva consulta.

## Datos Maestros.

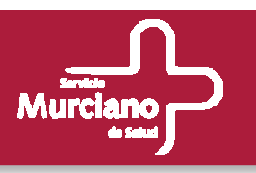

#### **Modificación de Grupo.**

### Está opción será accesible por:

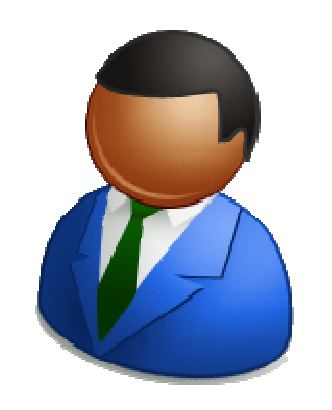

- Administradores
- Responsables de Central de Compras
- Usuarios de Central de Compras.

El proceso de MODIFICACIÓN de GRUPO implica 1 ventana.

•DATOS GENERALES

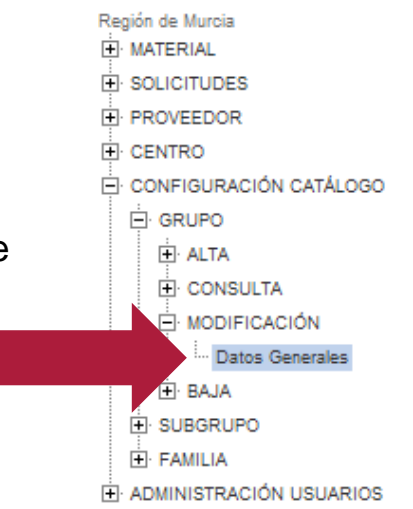

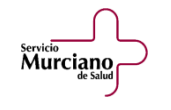

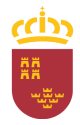

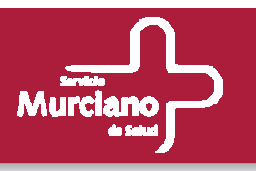

### **Modificación de Grupo (cont.): Datos Generales.**

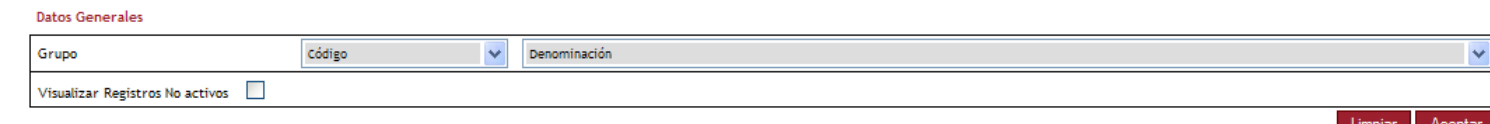

- La ventana inicialmente es igual que para el caso de la CONSULTA. La ventana inicialmente es igual que para el caso de la CONSULTA.
- Se selecciona el grupo a Modificar. Se selecciona el grupo a Modificar.

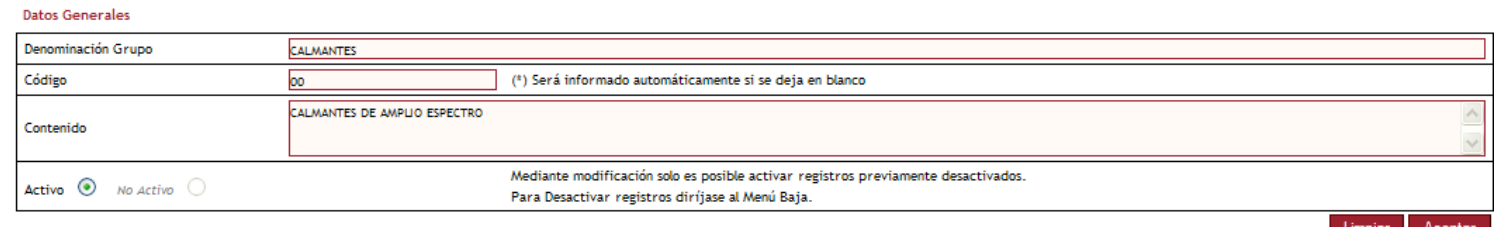

•• Todos los campos son modificables. Todos los campos son modificables.

Servicio<br>**Murciano** 

- Si un grupo está inactivo, se puede volver a reactivar seleccionando el radio button en la opción Si un grupo está inactivo, se puede volver a reactivar seleccionando el radio button en la opción Activo. Al contrario no puede hacerse, es decir, para desactivar un grupo se utilizará la opción de cruzo. de menú Baja de Grupo. de menú Baja de Grupo.
- Al pulsar el botón Aceptar se retorna al estado inicial de la ventana apareciendo un mensaje de Al pulsar el botón Aceptar se retorna al estado inicial de la ventana apareciendo un mensaje de confirmación al usuario.

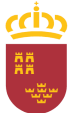

# Datos Maestros.

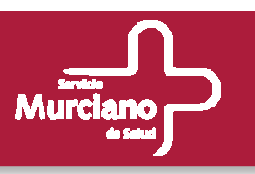

### **Baja de Grupo.**

#### Está opción será accesible por:

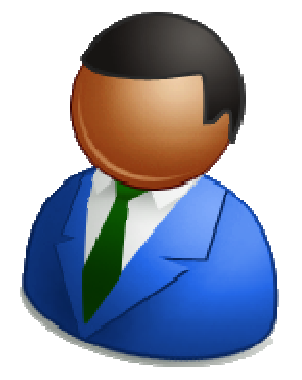

- Administradores
- Responsables de Central de Compras
- Usuarios de Central de Compras.

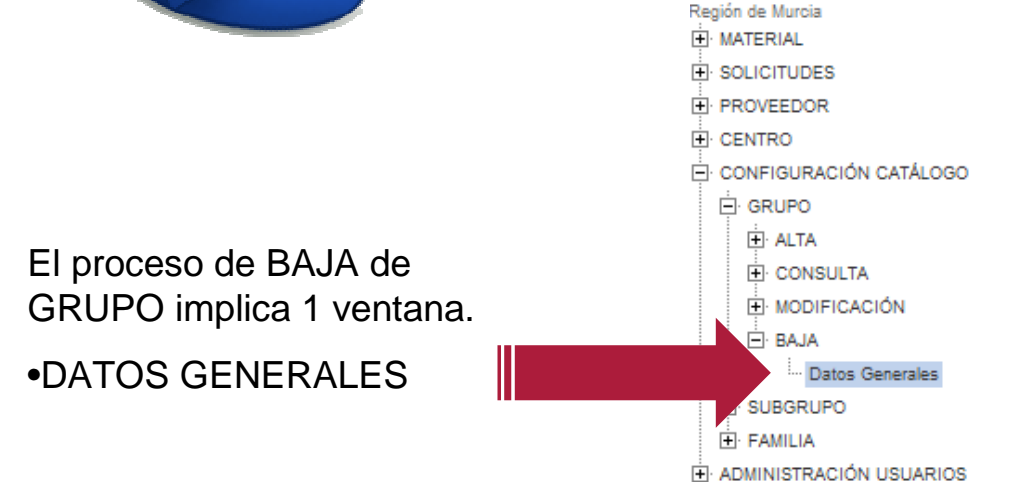

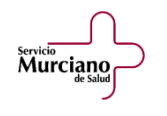

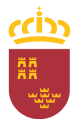

servicio<br>Murciano

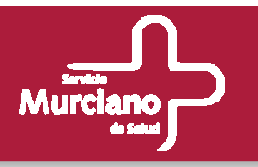

### **Baja de Grupo (cont.): Datos Generales.**

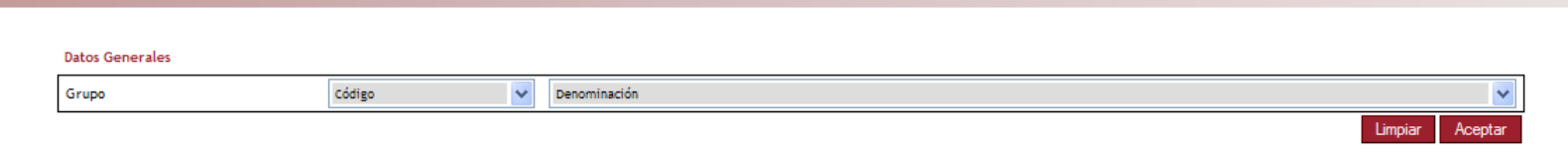

- La ventana inicialmente es igual que para el caso de la CONSULTA y MODIFICACIÓN, La ventana inicialmente es igual que para el caso de la CONSULTA y MODIFICACIÓN, excepto que no aparece la opción Visualizar Registros No Activos ya que desaparece su utilidad para este caso.
- Se selecciona el grupo que se va a dar de baja. Se selecciona el grupo que se va a dar de baja.

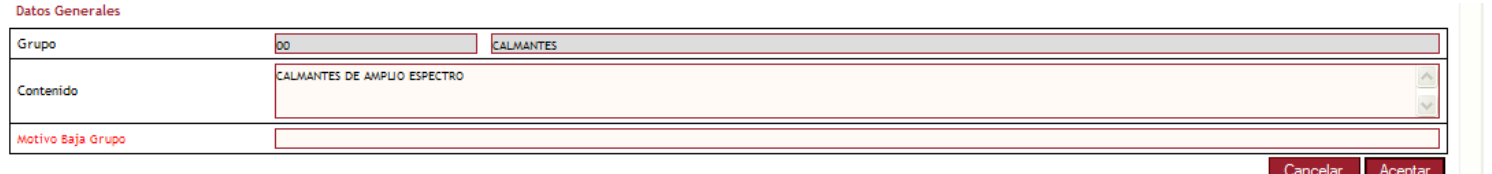

- Los campos son de sólo lectura a excepción del campo Motivo Baja Grupo, que será obligatorio Los campos son de sólo lectura a excepción del campo Motivo Baja Grupo, que será obligatorio informar para dar de baja un grupo.
- Con el botón Cancelar se puede abortar la operación. • Con el botón Cancelar se puede abortar la operación.
- Si se quiere continuar con la baja del grupo, se deberá pulsar el botón Aceptar y un mensaje de Si se quiere continuar con la baja del grupo, se deberá pulsar el botón Aceptar y un mensaje de confirmación indicará al usuario que el grupo está inactivo. confirmación indicará al usuario que el grupo está inactivo.
- Para poder visualizar el grupo dado de baja en los listados de grupo se deberá marcar el check Para poder visualizar el grupo dado de baja en los listados de grupo se deberá marcar el check de Visualizar Registros No Activos.

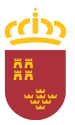

### Datos Maestros.

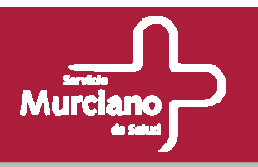

#### **SUBGRUPO:**

**Datos Generale** 

• Los procesos de ALTA, CONSULTA, MODIFICACIÓN y BAJA para SUBGRUPO son idénticos • Los procesos de ALTA, CONSULTA, MODIFICACIÓN y BAJA para SUBGRUPO son idénticos que para el caso de GRUPO. La única diferencia es que en la ventana de Datos Generales se debe informar de a qué grupo irá asociado el subgrupo. debe informar de a qué grupo irá asociado el subgrupo.

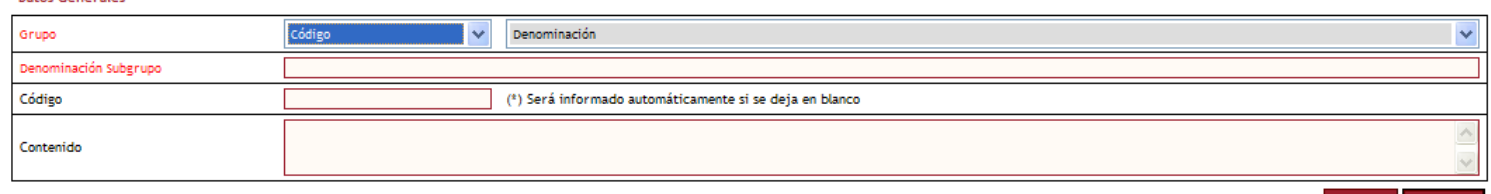

### **FAMILIA:**

• Los procesos de ALTA, CONSULTA, MODIFICACIÓN y BAJA para FAMILIA son idénticos que A para FAMILIA son idénticos que para los ya vistos, GRUPO y SUBGRUPO. En este caso habrá que especificar el grupo y subgrupo al que va asociada la familia concreta. para los ya vistos, GRUPO y SUBGRUPO. En este caso habrá que especificar el grupo y

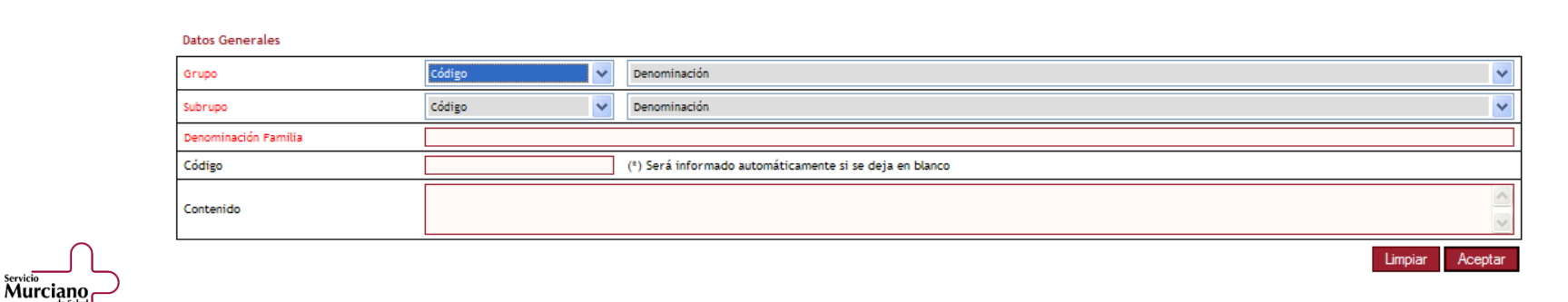

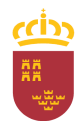

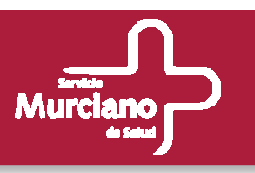

### **Herramienta de catálogo.**

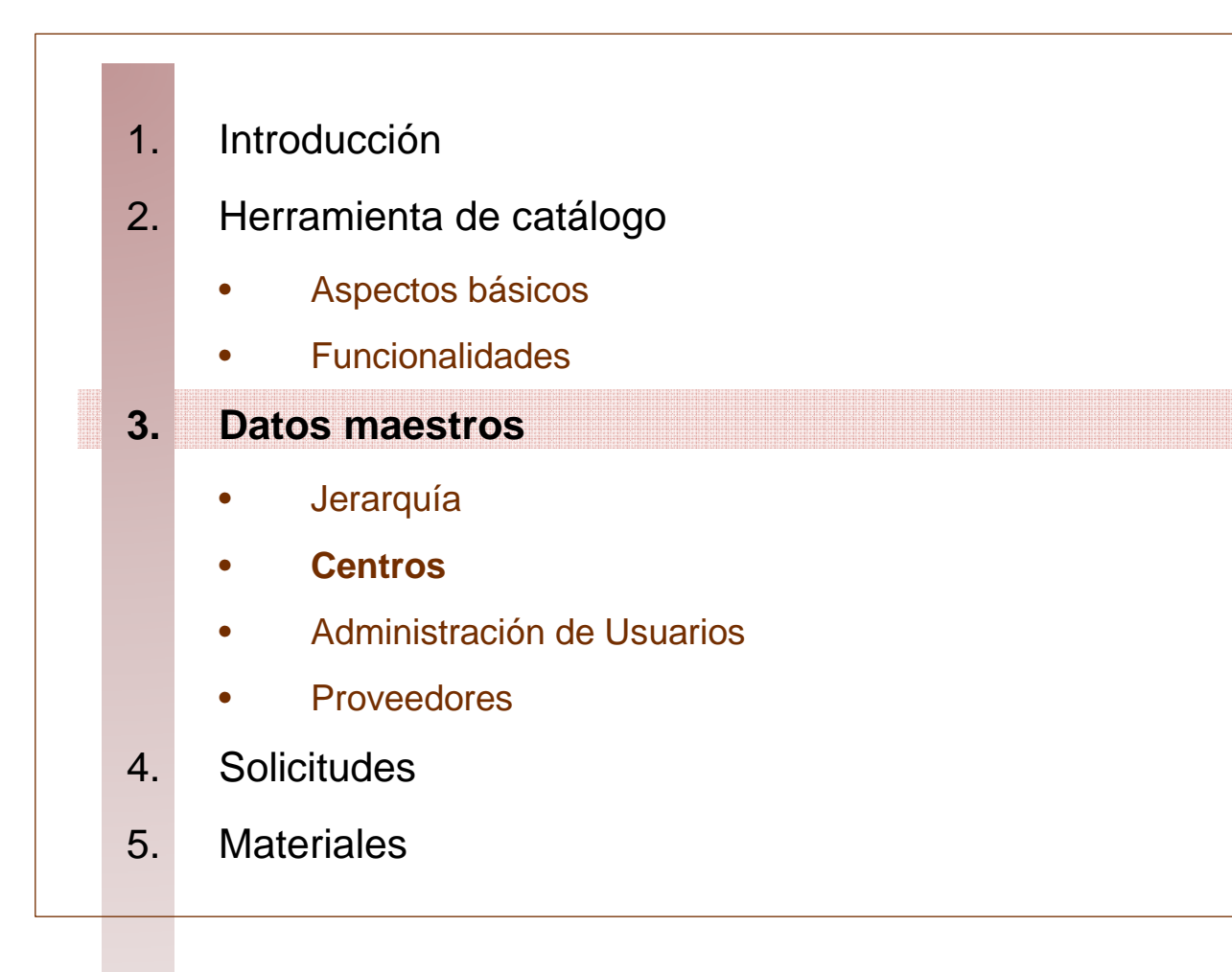

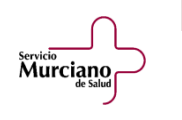

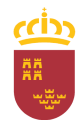

### Centros.

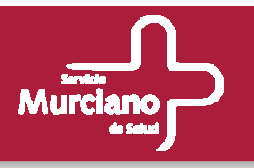

- $\bullet$  **Gestión de los Centros Asistenciales del SMS.**
	- – Las distintas acciones sobre los centros del SMS, podrán ser **realizadas por los siguientes usuarios:**

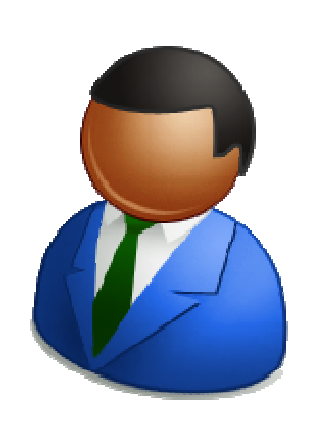

- Administradores. • Responsables de la Central de Compras.
- Usuarios de la Central de Compras.

- Responsables de Centro.
- Usuarios de Centro.

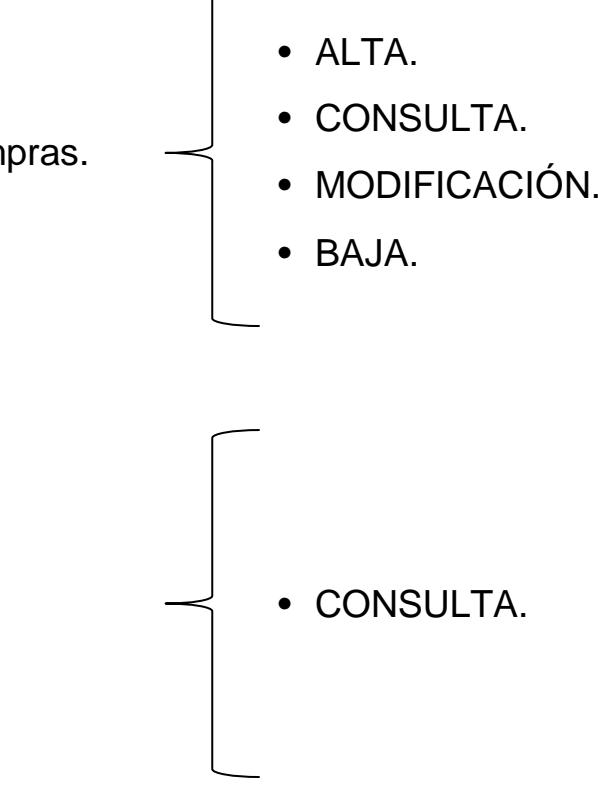

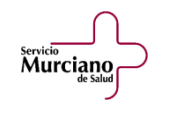

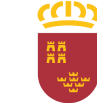

# Centros.

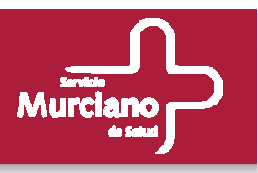

#### **Alta de Centro.**

#### Está opción será accesible por:

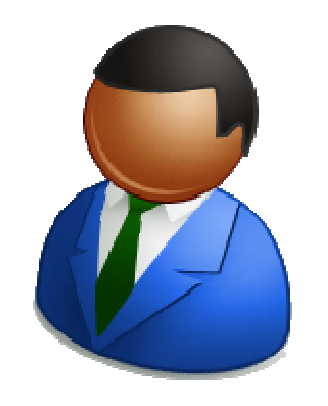

- Administradores
- Responsables de Central de Compras
- Usuarios de Central de Compras.

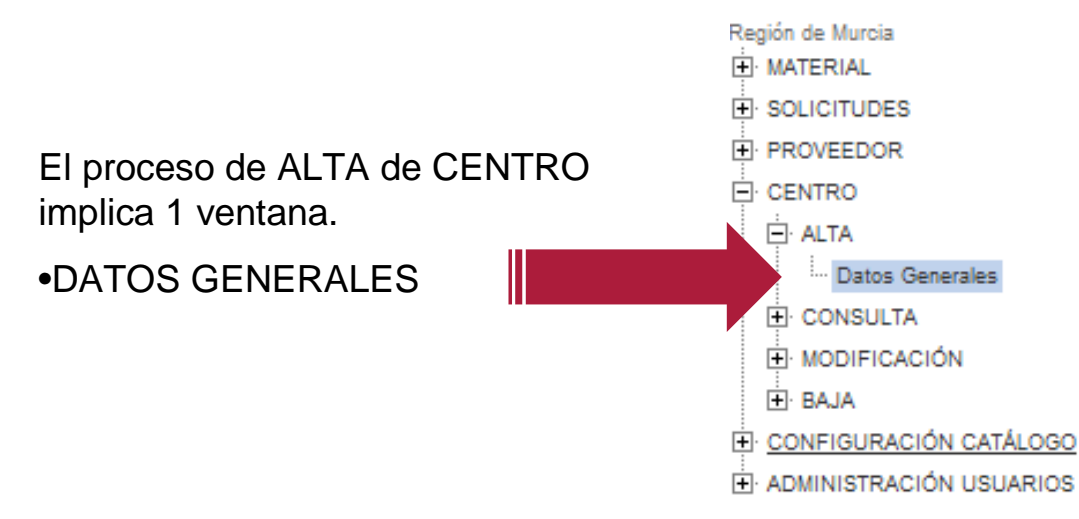

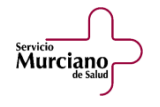

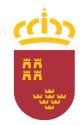

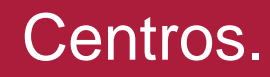

Murciano

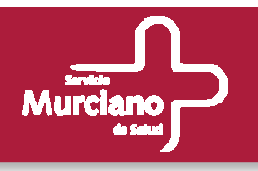

#### **Datos Generales.**

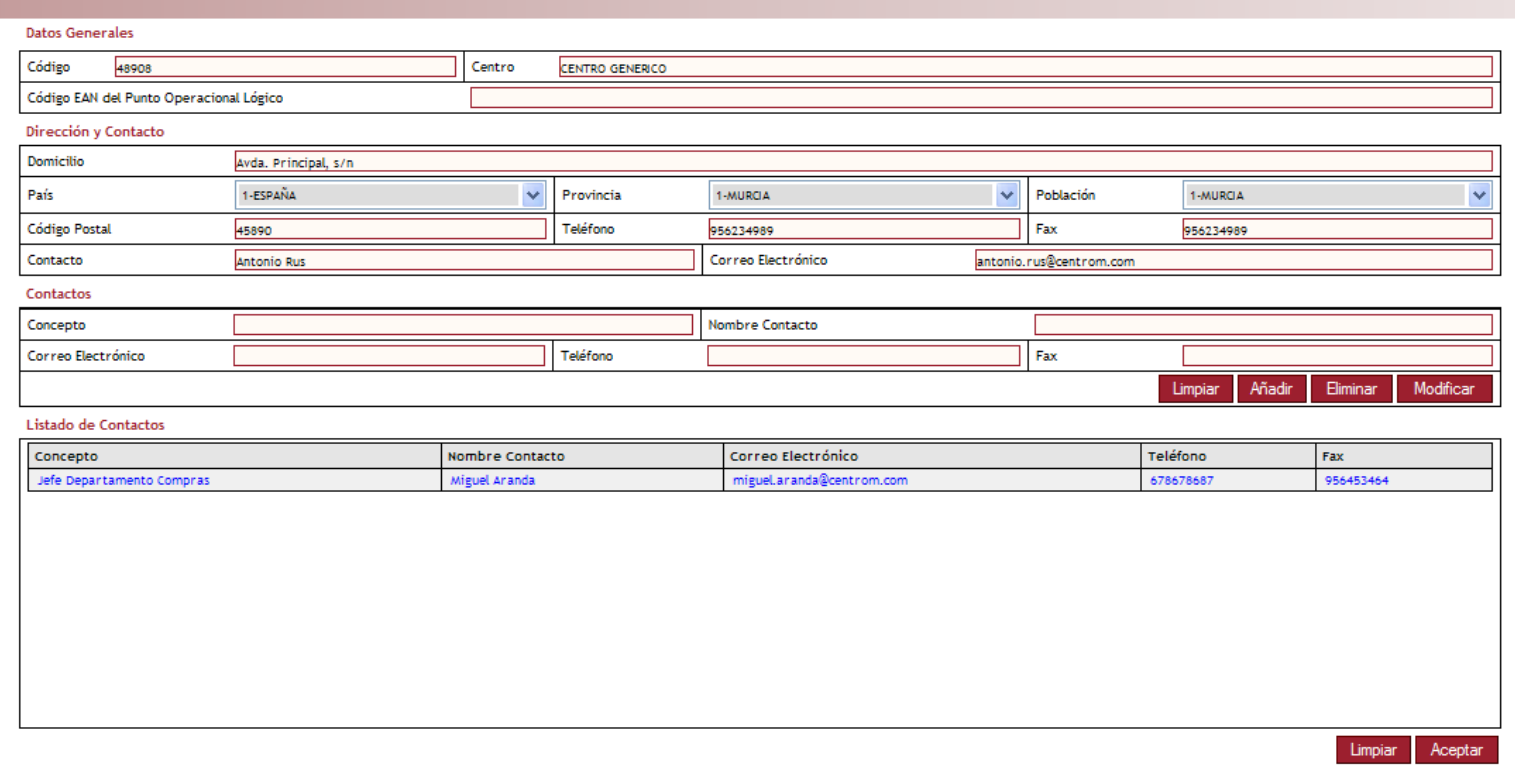

- Para dar de alta un centro habrá que rellenar la ventana de Datos Generales, donde Para dar de alta un centro habrá que rellenar la ventana de Datos Generales, donde únicamente son obligatorios los campos Código y Centro.
- La venta se divide en 3 zonas: Datos generales, Dirección y Contacto y Contactos con su La venta se divide en 3 zonas: Datos generales, Dirección y Contacto y Contactos con su correspondiente listado.

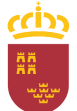

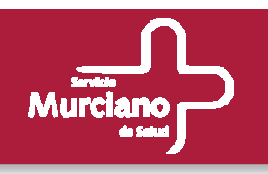

### Centros.

Servicio<br>Murciano

### **Datos Generales (cont.).**

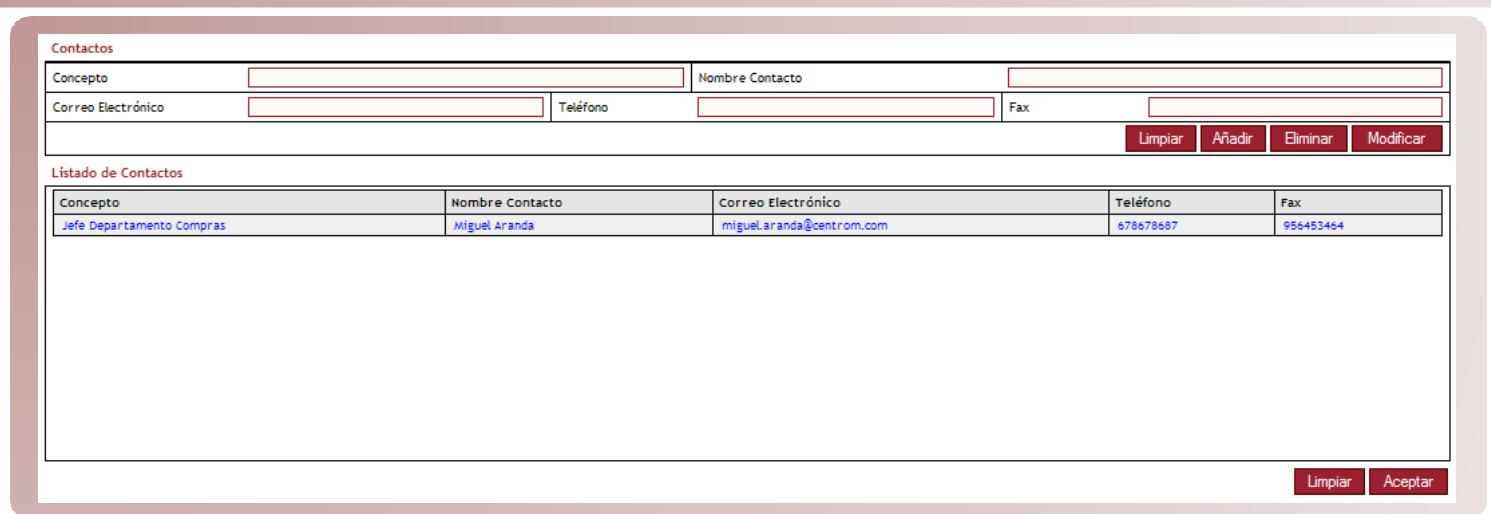

- En la zona de Contactos se pueden añadir contactos al centro y se irán mostrando en el listado En la zona de Contactos se pueden añadir contactos al centro y se irán mostrando en el listado inferior. Para ello, se debe rellenar TODOS los campos de la zona de Contactos y pulsar el botón Añadir.
- •• Si se quiere modificar un contacto se deberá seleccionar éste del listado e inmediatamente sus Si se quiere modificar un contacto se deberá seleccionar éste del listado e inmediatamente sus datos se cargarán en la zona de Contactos, una vez realizados los cambios se pulsará sobre el datos se cargarán en la zona de Contactos, una vez realizados los cambios se pulsará sobre el botón Modificar para actualizar el contacto.
- Para eliminar un contacto se selecciona en el listado y se pulsa el botón Eliminar. Para eliminar un contacto se selecciona en el listado y se pulsa el botón Eliminar.
- Con el botón Limpiar se reiniciarán los campos de la zona de Contactos. Con el botón Limpiar se reiniciarán los campos de la zona de Contactos.
- Una vez introducidos todos los valores para dar de alta el centro se pulsará sobre el botón Una vez introducidos todos los valores para dar de alta el centro se pulsará sobre el botón Aceptar y un mensaje indicará al usuario si el proceso se ha realizado correctamente. Aceptar y un mensaje indicará al usuario si el proceso se ha realizado correctamente.

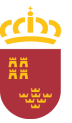

# Centros.

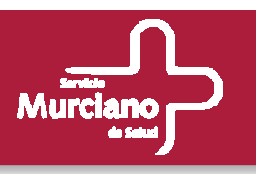

#### **Consulta.**

#### Está opción será accesible por:

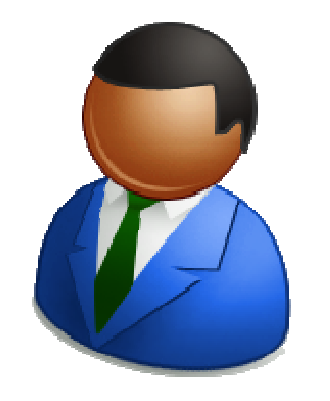

- Administradores
- Responsables de Central de Compras
- Usuarios de Central de Compras.
- Responsables de Centro
- Usuarios de Centro

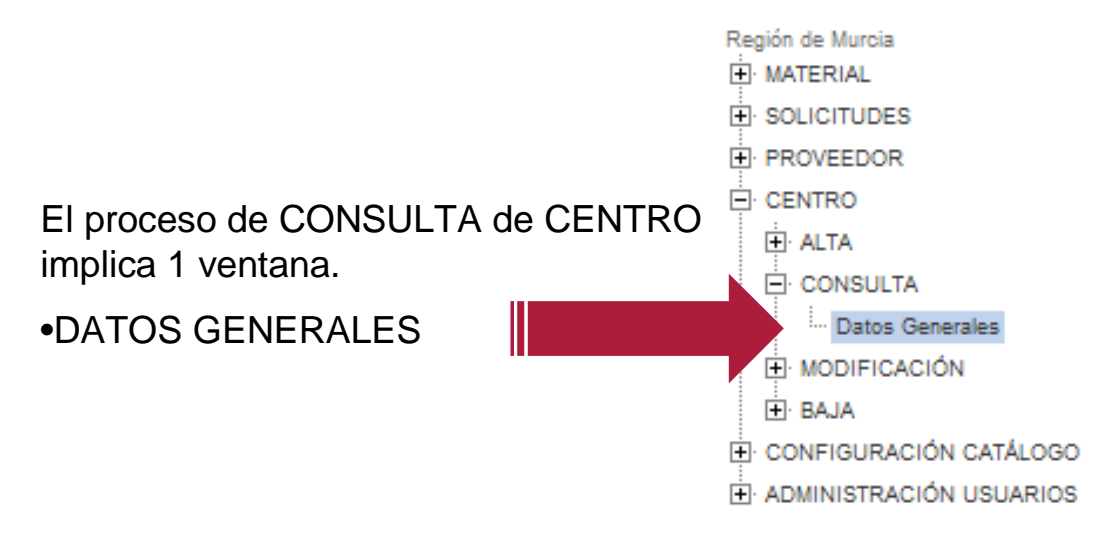

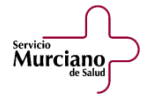

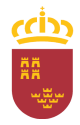

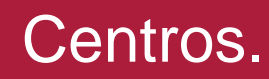

Servicio<br>Murciano

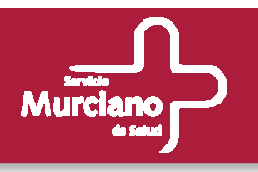

### **Consulta (cont.).**

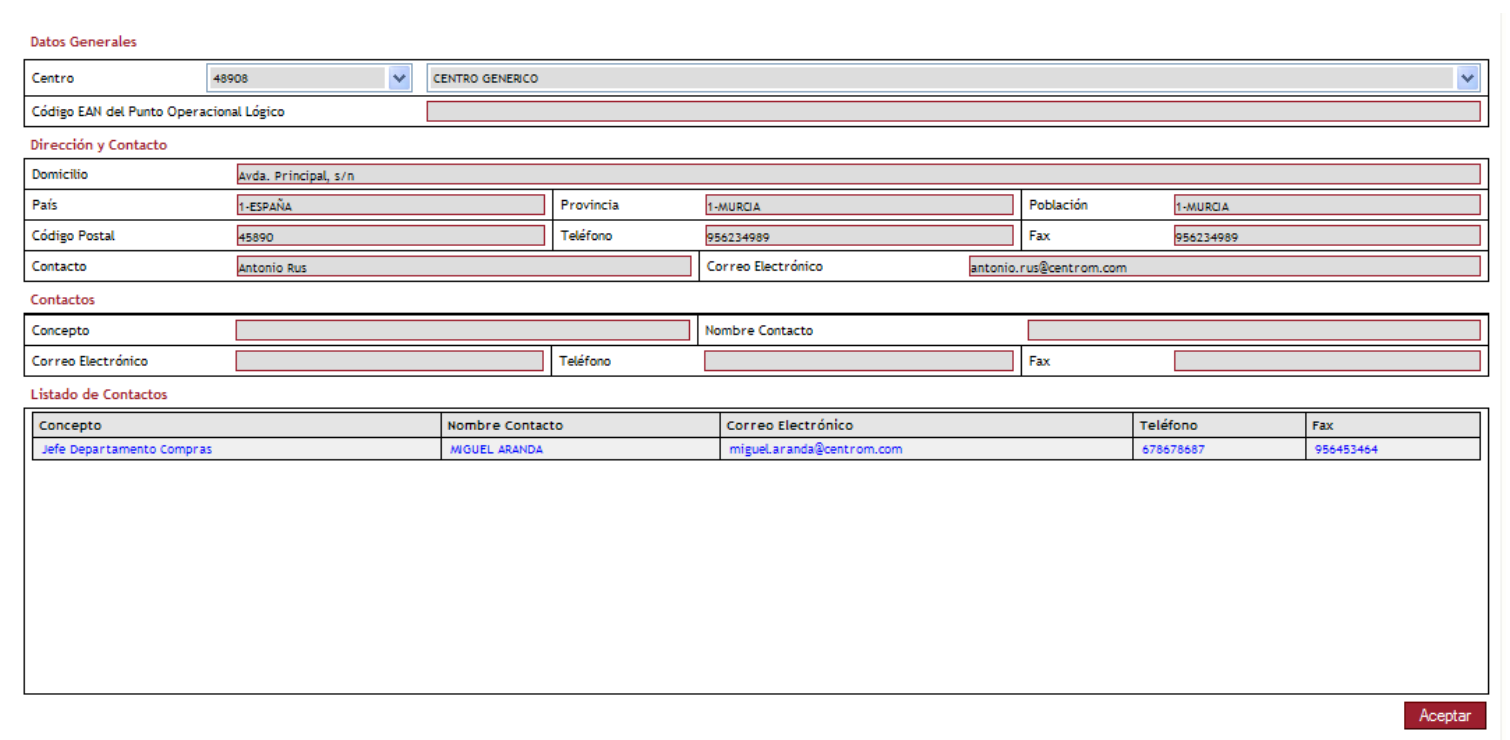

- Para consultar los datos de un centro, se debe seleccionar del listado situado en la parte Para consultar los datos de un centro, se debe seleccionar del listado situado en la parte superior de la ventana un centro determinado.
- Una vez seleccionado, se cargarán los valores correspondientes a dicho centro. Una vez seleccionado, se cargarán los valores correspondientes a dicho centro.
- Al ser una consulta, todos los campos son de sólo lectura. Al ser una consulta, todos los campos son de sólo lectura.
- Para finalizar la consulta e iniciar una nueva, pulsar sobre el botón Aceptar. Para finalizar la consulta e iniciar una nueva, pulsar sobre el botón Aceptar.

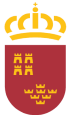

# Centros.

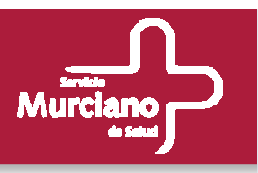

#### **Modificación.**

#### Está opción será accesible por:

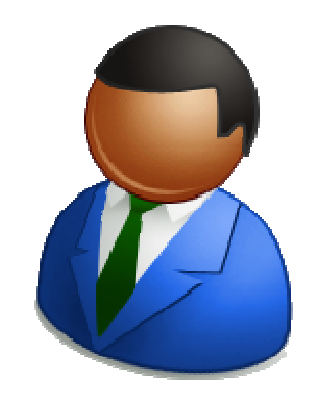

- Administradores
- Responsables de Central de Compras
- Usuarios de Central de Compras.

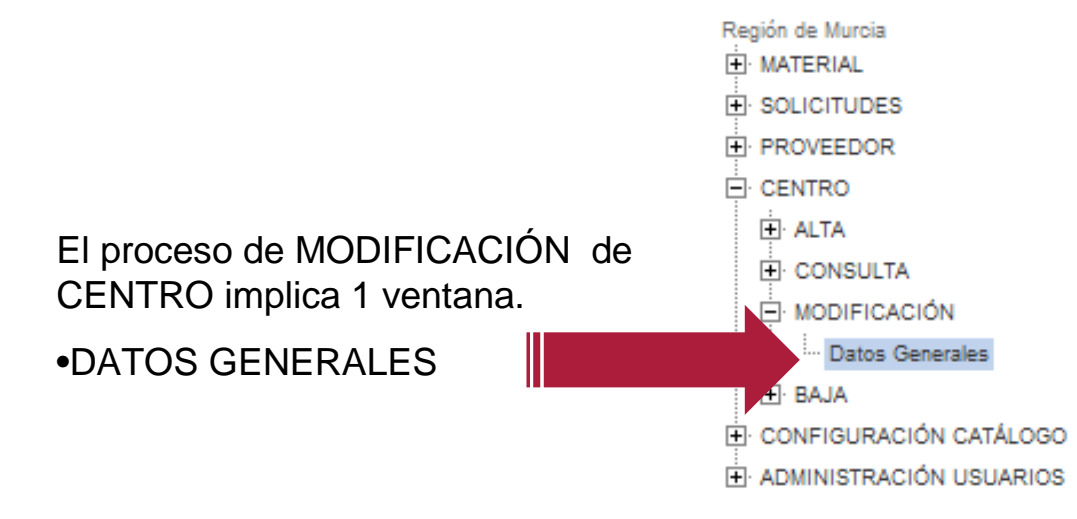

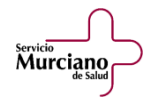

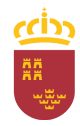

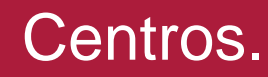

Servicio<br>Murciano

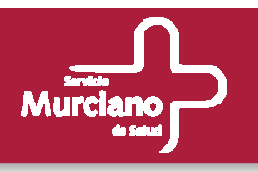

### **Modificación (cont.).**

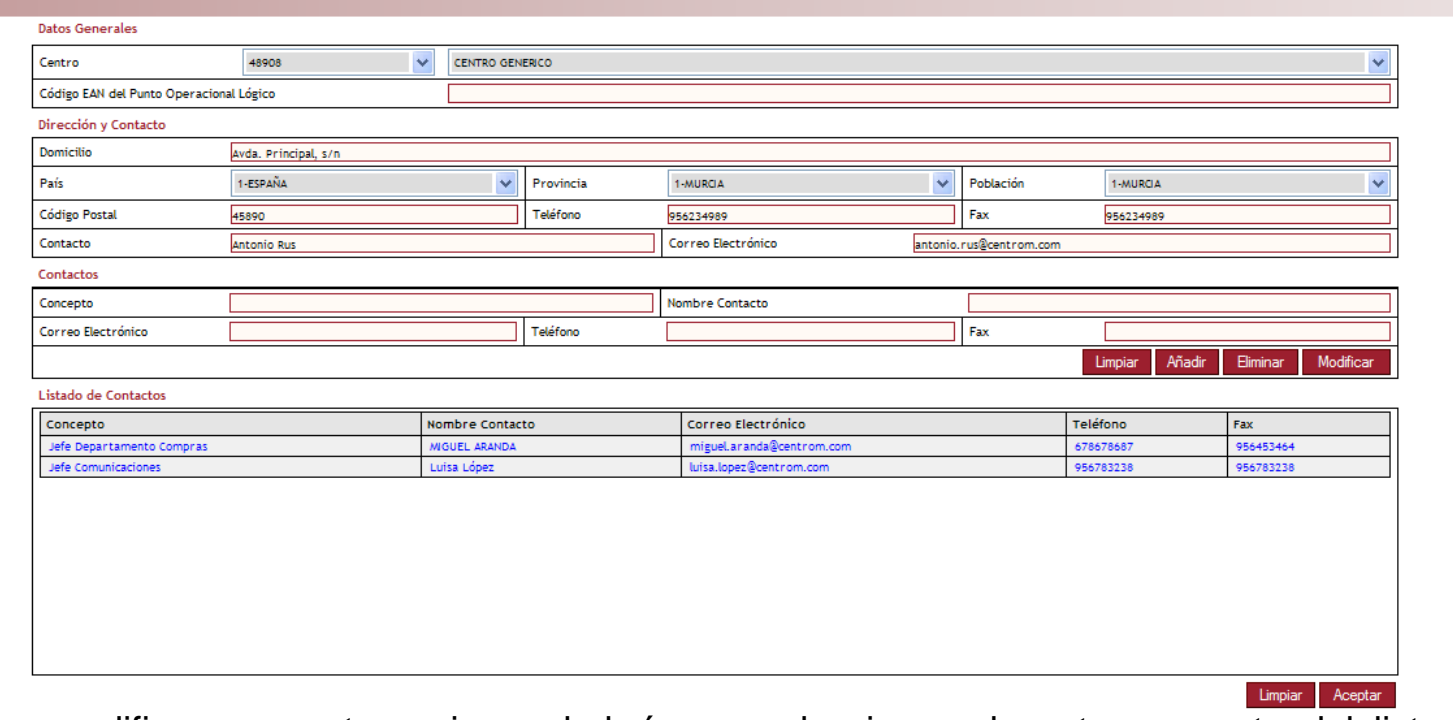

- Para modificar un centro, primero habrá que seleccionar el centro concreto del listado de Para modificar un centro, primero habrá que seleccionar el centro concreto del listado de centros, bien por su nombre o por su código.
- Los datos correspondiente a ese centro se cargarán en los campos y todos serán modificables. Los datos correspondiente a ese centro se cargarán en los campos y todos serán modificables.
- Asimismo se podrá actualizar la lista de contactos añadiendo, modificando o eliminando Asimismo se podrá actualizar la lista de contactos añadiendo, modificando o eliminando contactos con ayuda de los botones situados en la sección de Contactos.
- Con el botón Limpiar se restablecen los valores iniciales del centro. Con el botón Limpiar se restablecen los valores iniciales del centro.
- Para finalizar la modificación e iniciar una nueva, pulsar sobre el botón Aceptar, un mensaje Para finalizar la modificación e iniciar una nueva, pulsar sobre el botón Aceptar, un mensaje indicará al usuario que el centro se ha actualizado correctamente. indicará al usuario que el centro se ha actualizado correctamente.

# Centros.

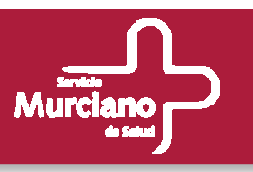

### **Baja.**

#### Está opción será accesible por:

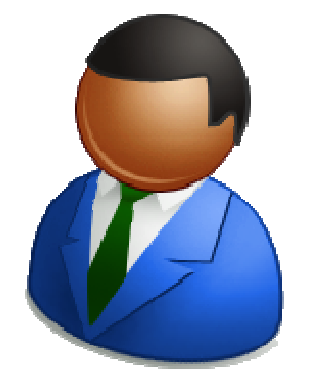

- Administradores
- Responsables de Central de Compras
- Usuarios de Central de Compras.

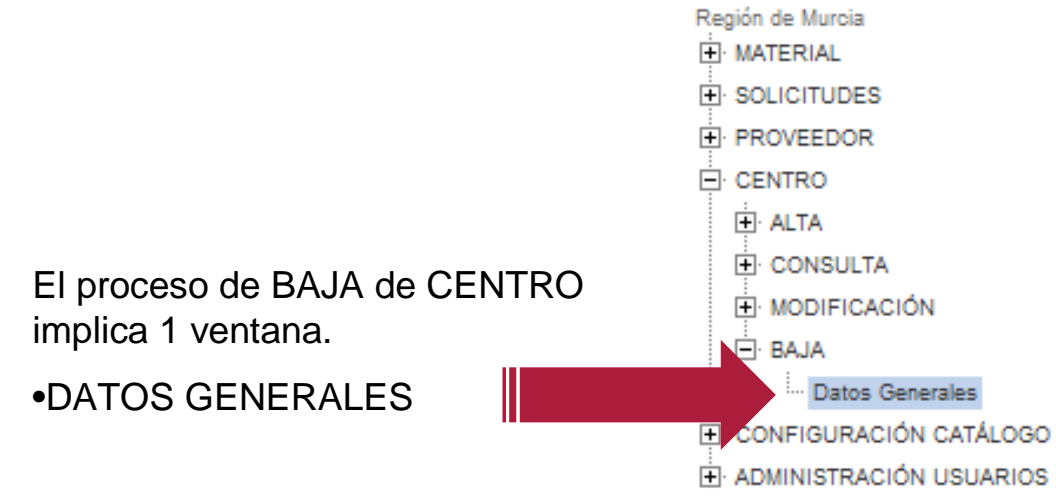

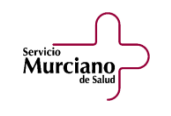

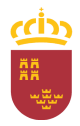

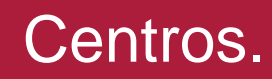

Servicio<br>Murciano

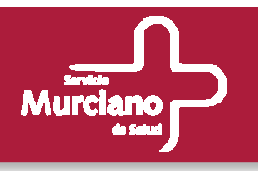

### **Baja (cont.).**

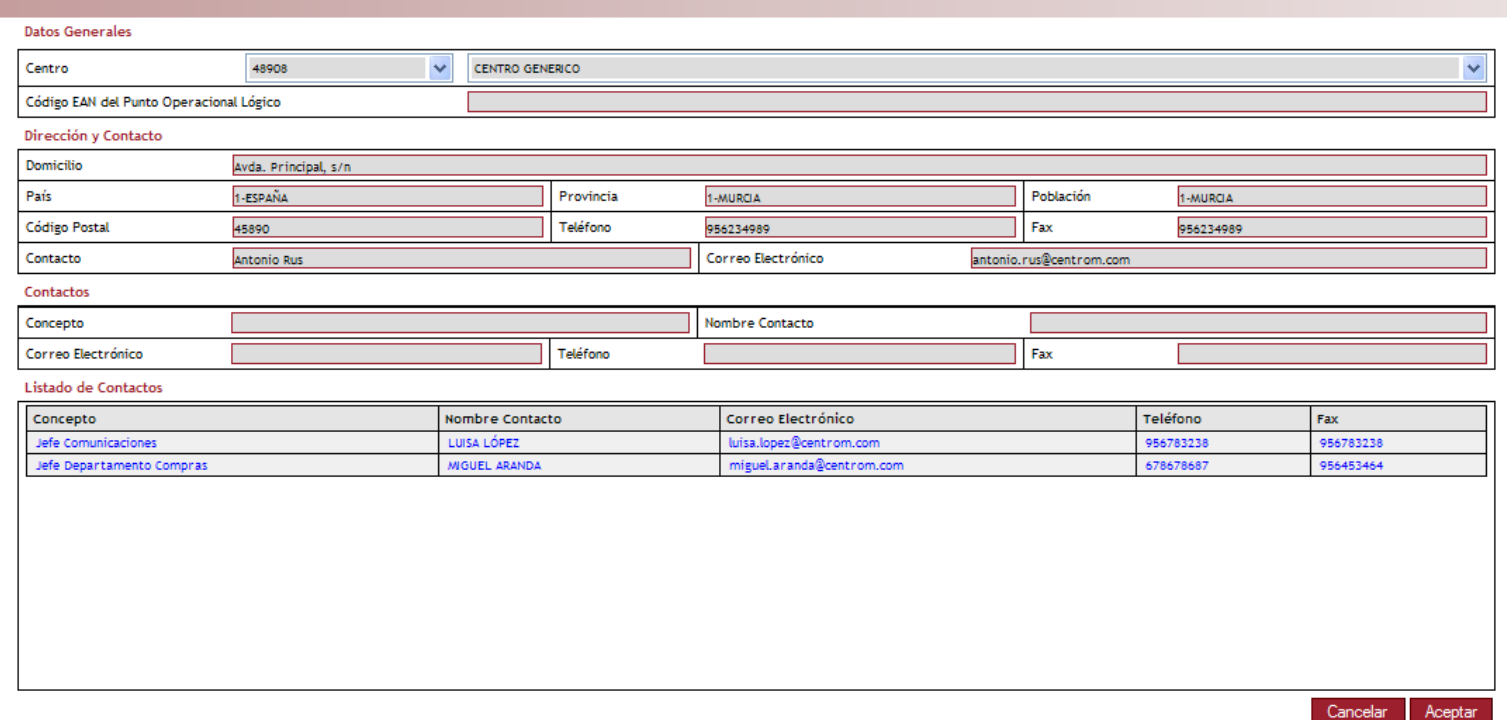

- •• Para eliminar un centro, se selecciona dicho centro del listado de centros. Para eliminar un centro, se selecciona dicho centro del listado de centros.
- Los datos correspondiente a ese centro se cargarán en los campos de sólo lectura. Los datos correspondiente a ese centro se cargarán en los campos de sólo lectura.
- Con el botón Cancelar se vuelve al estado inicial de la ventana sin realizar la baja. Con el botón Cancelar se vuelve al estado inicial de la ventana sin realizar la baja.
- Para llevar a cabo la baja del centro se debe pulsar sobre el botón Aceptar, un mensaje indicará• Para llevar a cabo la baja del centro se debe pulsar sobre el botón Aceptar, un mensaje indicará al usuario que el centro se ha eliminado correctamente y se retornara al estado inicial de la al usuario que el centro se ha eliminado correctamente y se retornara al estado inicial de la ventana para comenzar con un nuevo proceso de baja de centro.

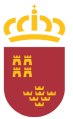

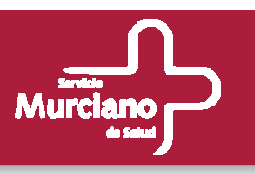

### **Herramienta de catálogo.**

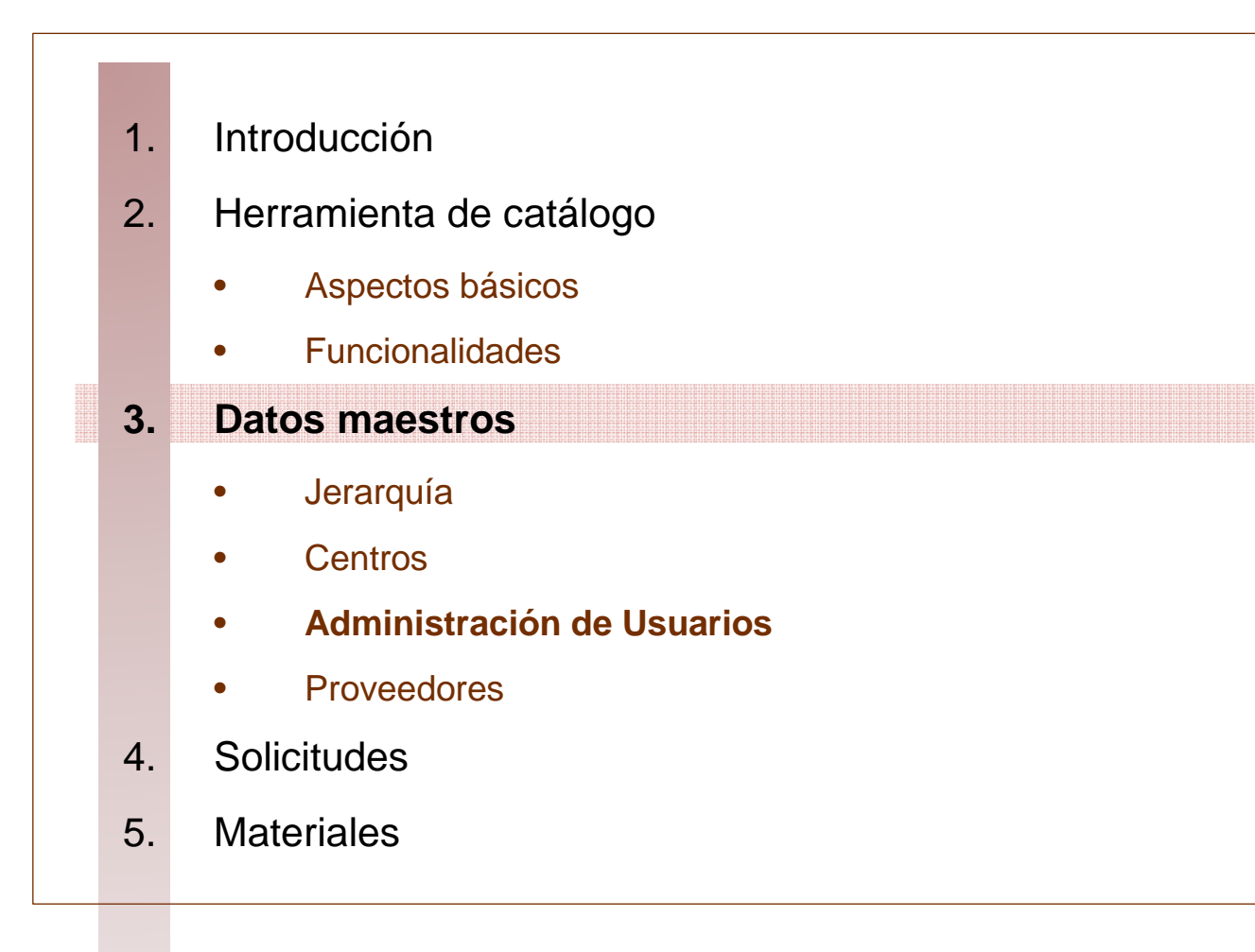

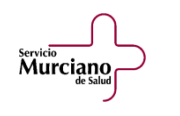

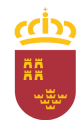

# Administración de Usuarios.

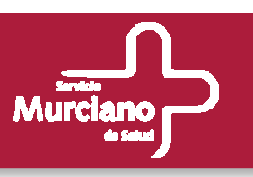

#### **Consulta y modificación de perfiles.**

### Está opción será accesible por:

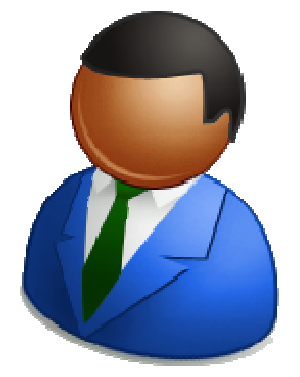

- Administradores
- Responsables de Central de Compras
- Usuarios de Central de Compras.

El proceso de CONSULTA de PERFILES implica 1 ventana. •DATOS PERFIL

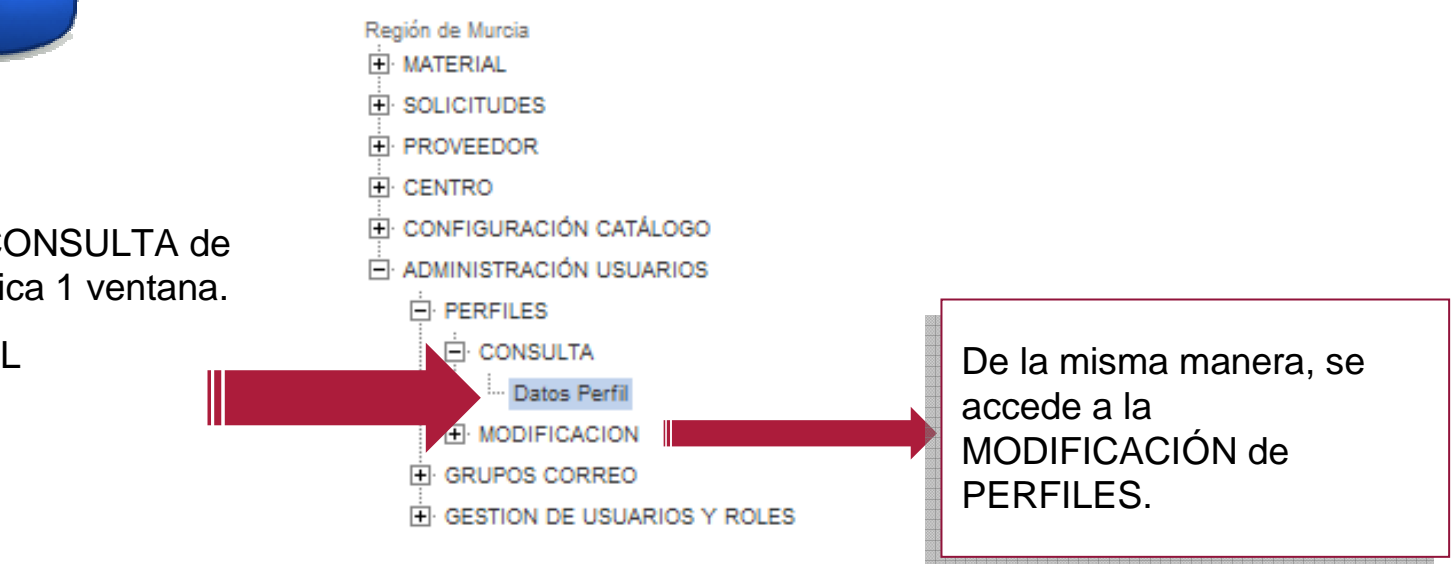

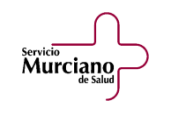

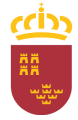
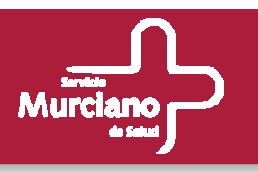

#### **Datos Perfil.**

Murciano

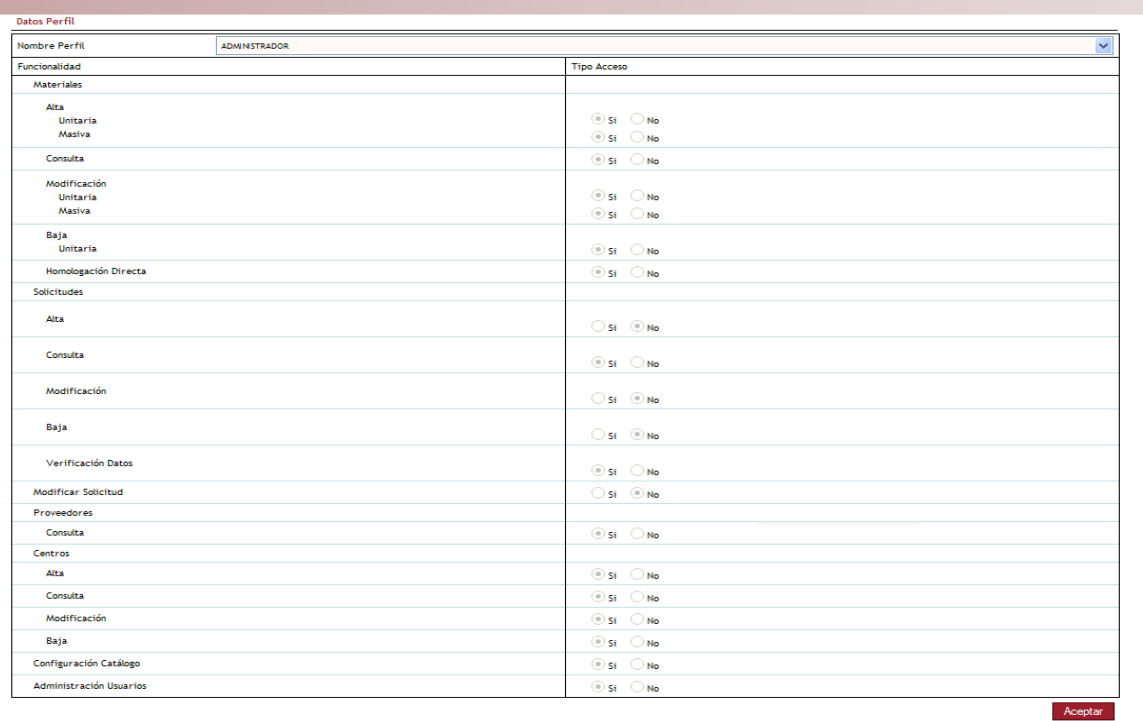

- Para consultar los datos de un perfil, se selecciona de la parte superior el tipo de perfil y Para consultar los datos de un perfil, se selecciona de la parte superior el tipo de perfil y automáticamente se cargan los permisos que tiene el usuario sobre cada funcionalidad de la automáticamente se cargan los permisos que tiene el usuario sobre cada funcionalidad de la aplicación.
- aplicación. • En la consulta todos los campos son de sólo lectura. • En la consulta todos los campos son de sólo lectura.
- Para modificar un perfil se selecciona en el listado de la parte superior el tipo de perfil y Para modificar un perfil se selecciona en el listado de la parte superior el tipo de perfil y automáticamente se cargan los permisos que tiene el usuario sobre cada funcionalidad de la automáticamente se cargan los permisos que tiene el usuario sobre cada funcionalidad de la aplicación.
- aplicación. Se pueden modificar los permisos de todas las funcionalidades. • Se pueden modificar los permisos de todas las funcionalidades.

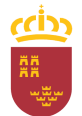

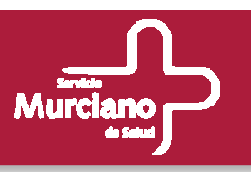

**Alta, Consulta, Modificación y Baja de Grupos de Correo.**

Estas opciones serán accesibles por:

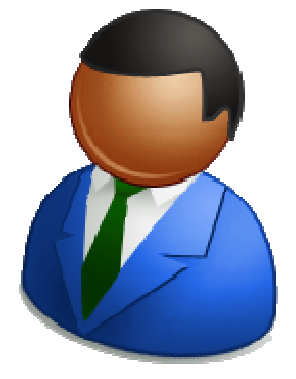

- Administradores
- Responsables de Central de Compras
- Usuarios de Central de Compras.

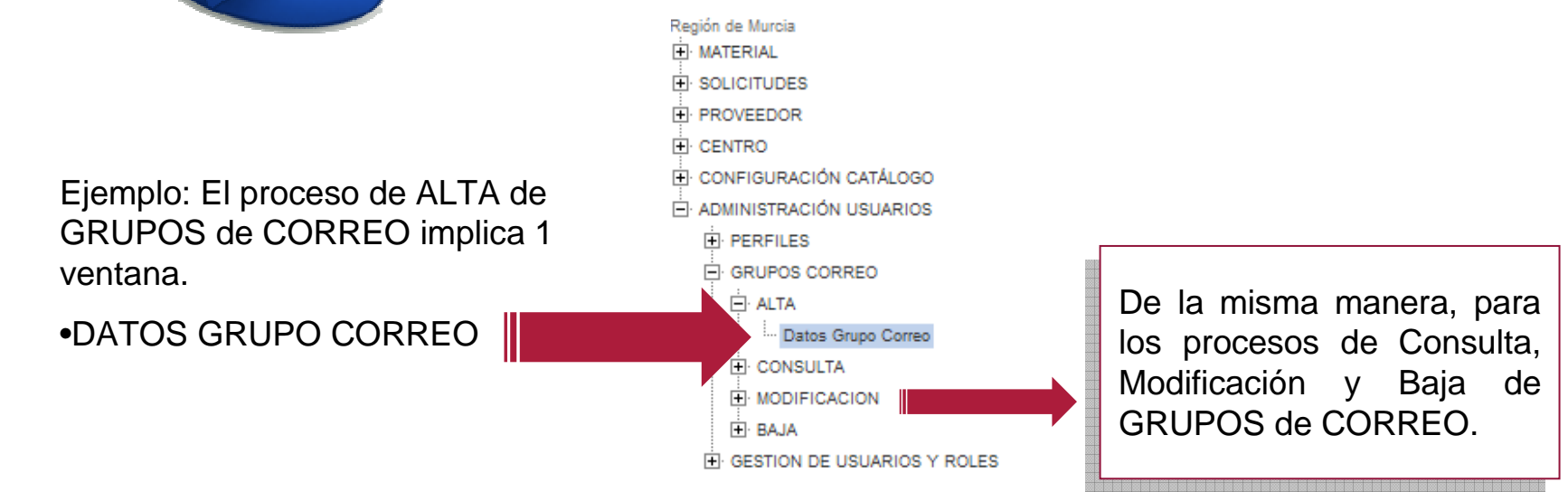

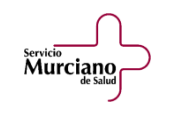

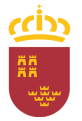

Servicio<br>Murciano

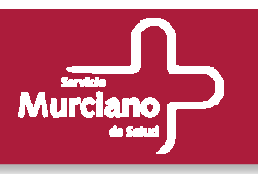

#### **Alta de Grupos de Correo: Datos Grupo.**

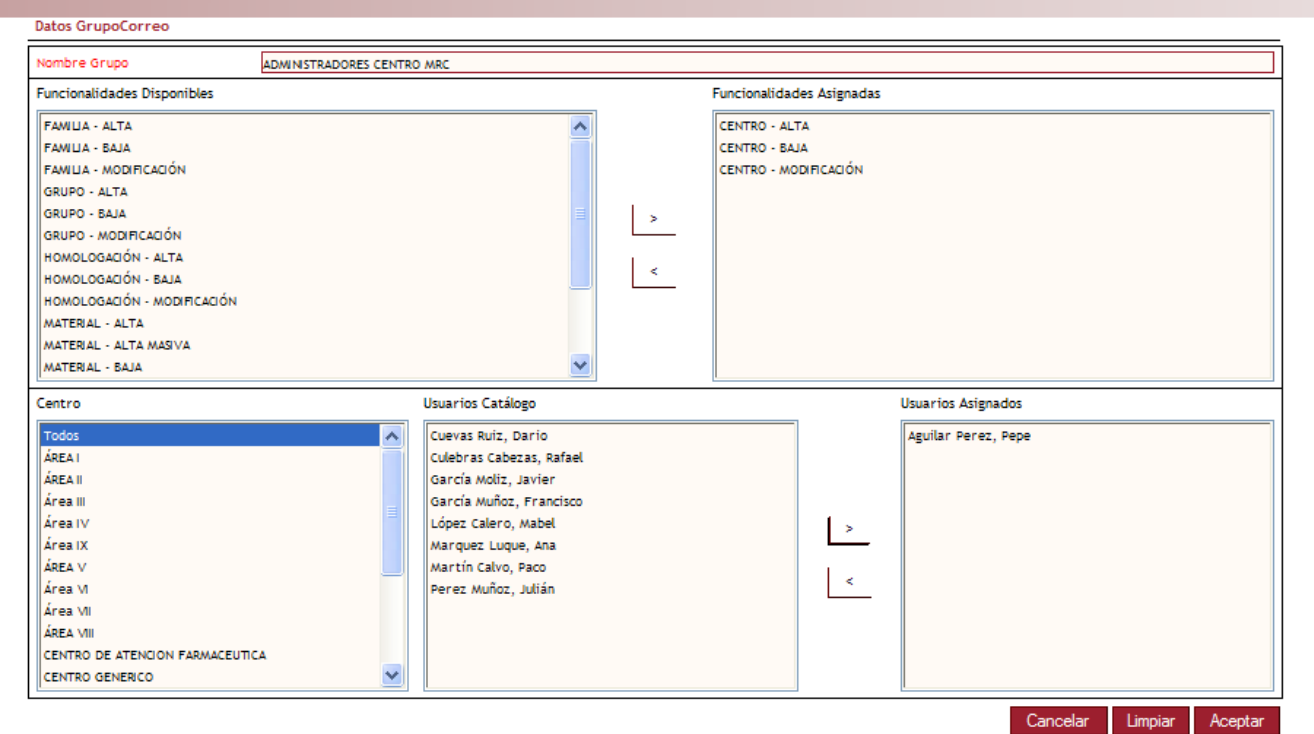

- Para dar de alta un grupo de correo, se debe informar obligatoriamente el Nombre del Grupo, se Para dar de alta un grupo de correo, se debe informar obligatoriamente el Nombre del Grupo, se comprobará que el nombre no esté en uso. comprobará que el nombre no esté en uso.
- Se añadirá las funcionalidades y los usuarios asociados a dicho grupo con las flechas > y <. Se añadirá las funcionalidades y los usuarios asociados a dicho grupo con las flechas > y <.
- Al seleccionar un Centro, se cargarán en la lista de Usuarios Catálogo los usuarios asociados a Al seleccionar un Centro, se cargarán en la lista de Usuarios Catálogo los usuarios asociados a dicho Centro.
- Para finalizar con el alta pulsar el botón Aceptar, para reiniciar la pantalla pulsar Limpiar y para abortar el proceso pulsar Cancelar. • Para finalizar con el alta pulsar el botón Aceptar, para reiniciar la pantalla pulsar Limpiar y para

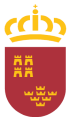

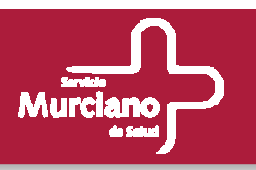

#### **Consulta, Modificación y Baja de Grupos de Correo.**

### **Consulta:** • **Consulta:**

- Para consultar un grupo de correo, se selecciona el Nombre del Grupo del listado situado Para consultar un grupo de correo, se selecciona el Nombre del Grupo del listado situado en la parte superior de la ventana y automáticamente se cargarán los datos de dicho grupo.
- En esta ventana todos los campos son de sólo lectura. En esta ventana todos los campos son de sólo lectura.

### **Modificación:** • **Modificación:**

- Para modificar un grupo de correo, se selecciona el Nombre del Grupo del listado situado Para modificar un grupo de correo, se selecciona el Nombre del Grupo del listado situado en la parte superior de la ventana y automáticamente se cargarán los datos de dicho grupo.
- Se podrá modificar o bien las funcionalidades o los usuarios pertenecientes al grupo. Se podrá modificar o bien las funcionalidades o los usuarios pertenecientes al grupo.
- **Baja: Baja:**
	- Para eliminar un grupo de correo, se selecciona el Nombre del Grupo del listado situado Para eliminar un grupo de correo, se selecciona el Nombre del Grupo del listado situado en la parte superior de la ventana y automáticamente se cargarán los datos de dicho grupo.
	- Como en el resto de ventanas de baja, los campos son de sólo lectura. Como en el resto de ventanas de baja, los campos son de sólo lectura.

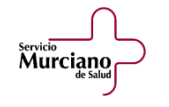

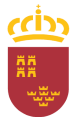

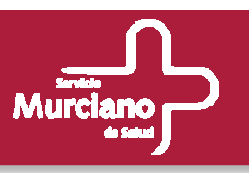

**Alta, Consulta, Modificación y Baja de Usuarios y Roles.**

Estas opciones serán accesibles por:

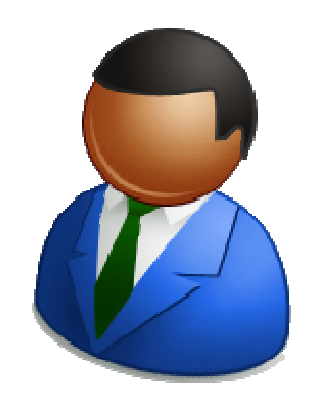

- Administradores
- Responsables de Central de Compras
- Usuarios de Central de Compras.

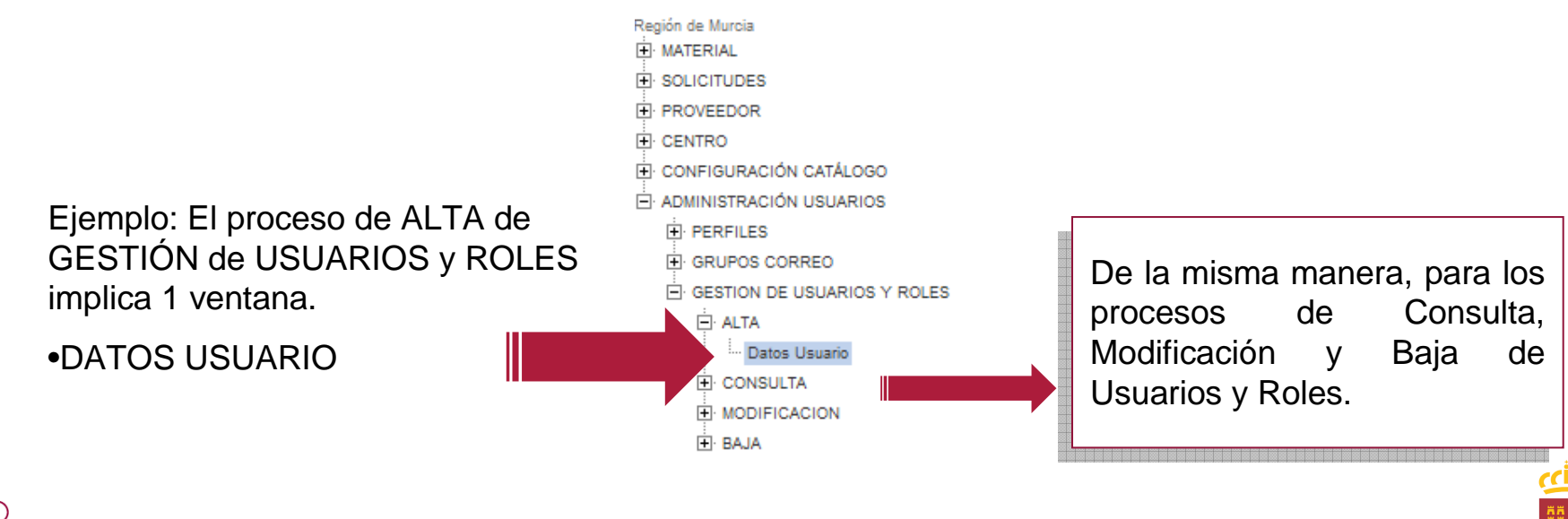

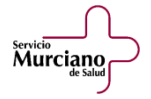

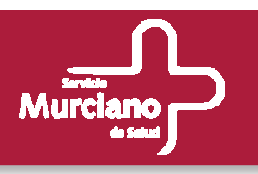

#### **Alta Usuarios y Roles.**

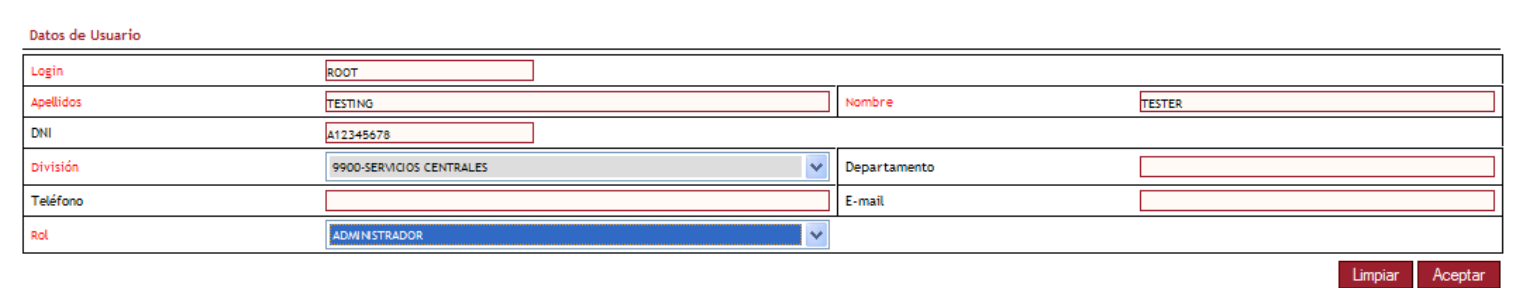

- El alta de un nuevo usuario se realiza a rellenando los campos de esta ventana, de los cuales El alta de un nuevo usuario se realiza a rellenando los campos de esta ventana, de los cuales son obligatorios los marcados en rojo: Login, Apellidos, Nombre, División y Rol. son obligatorios los marcados en rojo: Login, Apellidos, Nombre, División y Rol.
- Se comprueba que el login insertado no esté en uso. Se comprueba que el login insertado no esté en uso.
- Una vez rellenos los campos se pulsa el botón Aceptar para finalizar con el alta del nuevo Una vez rellenos los campos se pulsa el botón Aceptar para finalizar con el alta del nuevo usuario. Se confirmará la operación a través de un mensaje emergente. usuario. Se confirmará la operación a través de un mensaje emergente.
- Para inicializar los campos, pulsar el botón Limpiar. Para inicializar los campos, pulsar el botón Limpiar.

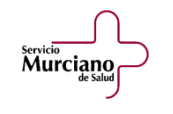

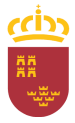

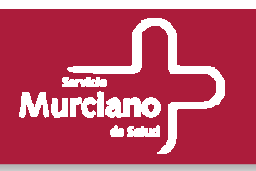

### **Consulta, Modificación y Baja de Usuarios y Roles.**

### **Consulta:** • **Consulta:**

- La consulta de usuarios se realiza seleccionando del listado el Login del usuario La consulta de usuarios se realiza seleccionando del listado el Login del usuario correspondiente.
- Todos los campos son de sólo lectura. Todos los campos son de sólo lectura.
- Para finalizar con la consulta pulsar el botón Aceptar o seleccionar de listado un nuevo Para finalizar con la consulta pulsar el botón Aceptar o seleccionar de listado un nuevo Login.

### **Modificación:** • **Modificación:**

- Una vez seleccionado del listado el Login del usuario a modificar, los valores se cargarán Una vez seleccionado del listado el Login del usuario a modificar, los valores se cargarán en los campos correspondientes.
- Todos los atributos del usuario podrán ser modificados, incluso para los usuarios no Todos los atributos del usuario podrán ser modificados, incluso para los usuarios no activos, se podrán activar de nuevo seleccionando el radio button en la posición Activo. Para desactivar un usuario habrá que dirigirse a la opción de menú Baja. Para desactivar un usuario habrá que dirigirse a la opción de menú Baja.

### • **Baja:** • **Baja:**

- Para eliminar a un usuario de forma lógica, es decir, se marca como No Activo, se Para eliminar a un usuario de forma lógica, es decir, se marca como No Activo, se selecciona el Login del listado.
- Sus valores se cargarán en los campos que serán de sólo lectura. Sus valores se cargarán en los campos que serán de sólo lectura.

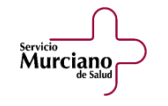

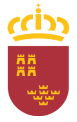

### Herramienta de catálogo.

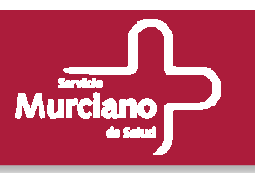

### **Herramienta de catálogo.**

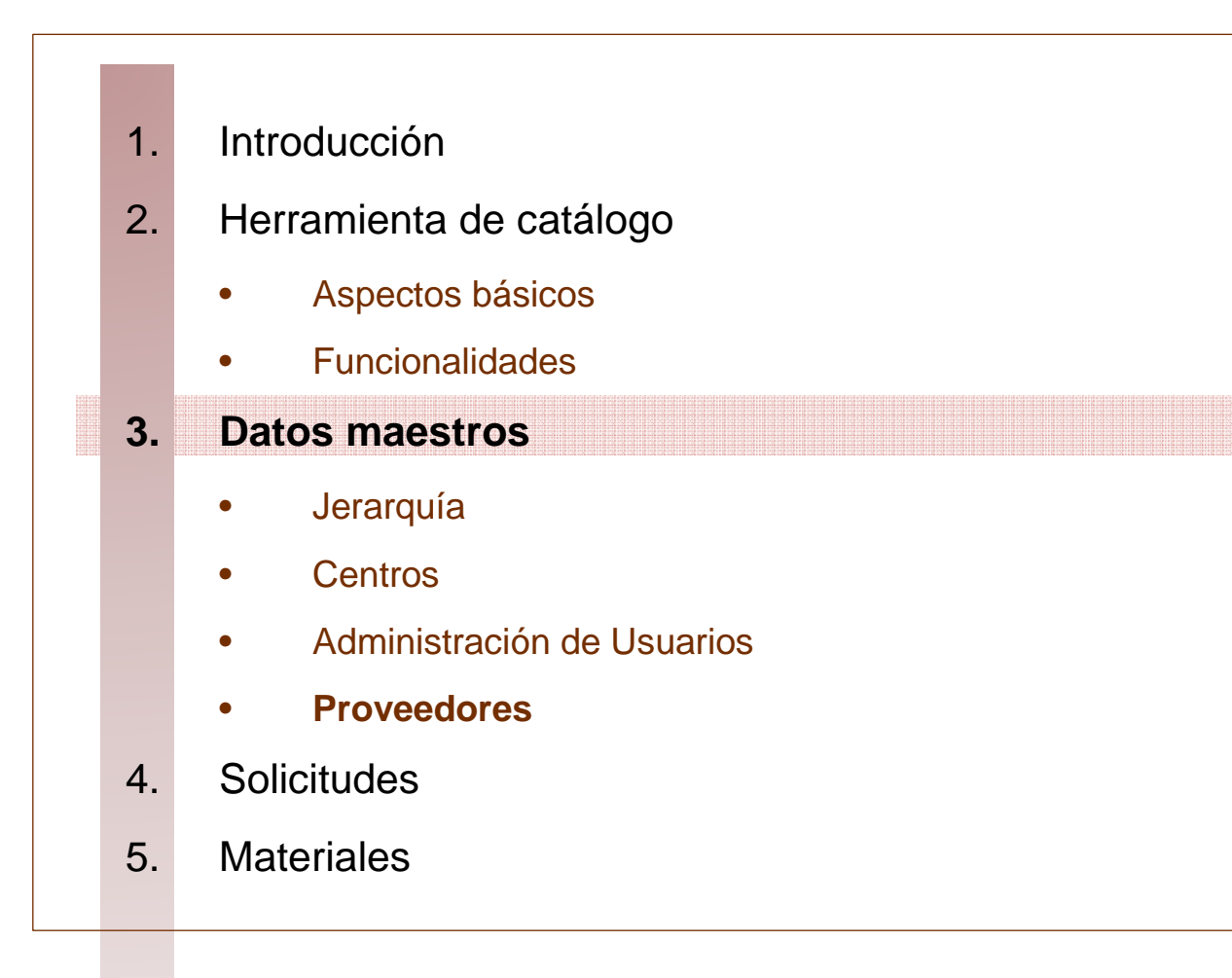

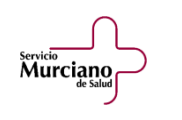

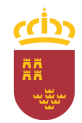

### Proveedor.

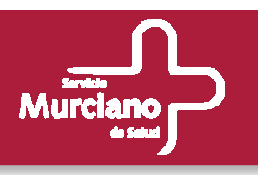

#### **Consulta.**

#### Está opción será accesible por:

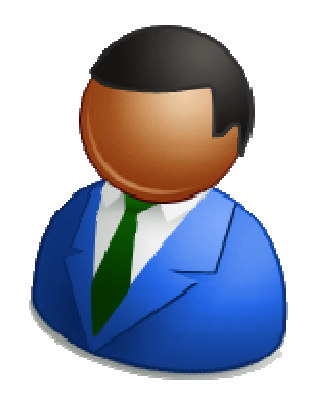

- Administradores
- Responsables de Central de Compras
- Usuarios de Central de Compras.
- Responsables de Centro
- Usuarios de Centro

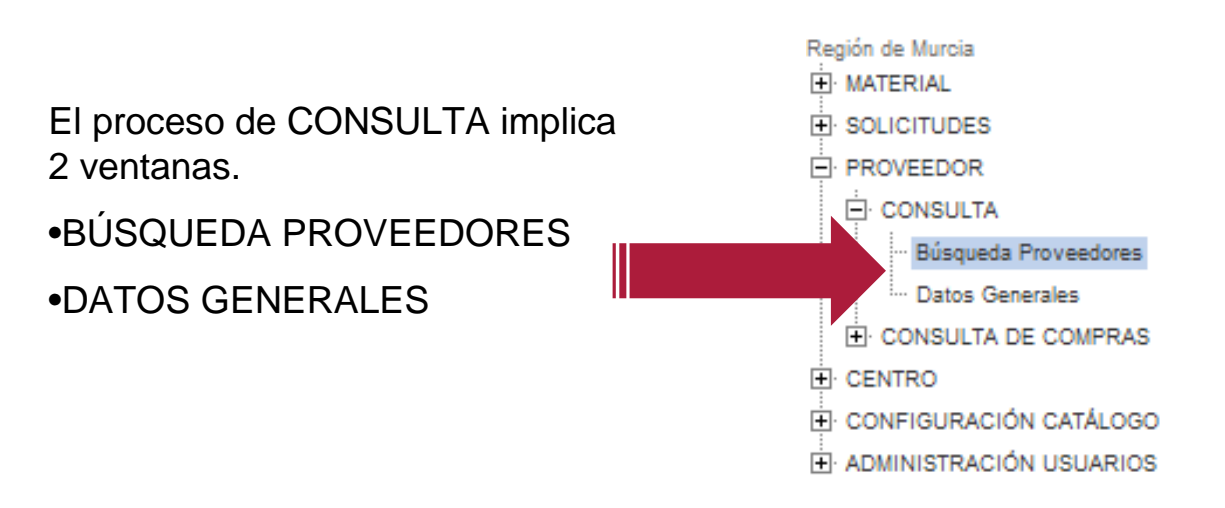

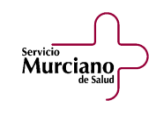

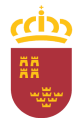

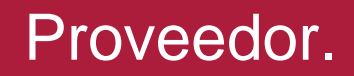

Servicio<br>Murciano

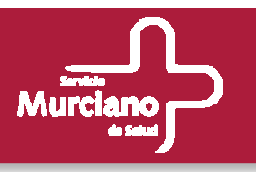

#### **Consulta (cont.): Búsqueda de Proveedores.**

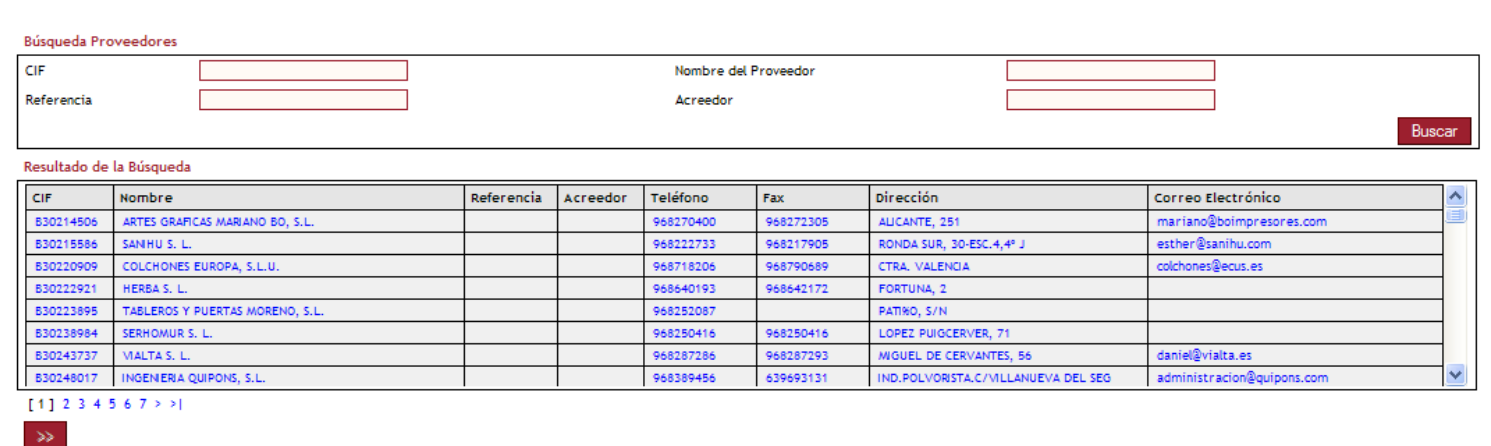

- •• Como en el resto de búsqueda en la parte superior se introducen los filtros para obtener los Como en el resto de búsqueda en la parte superior se introducen los filtros para obtener los proveedores, ninguno de estos campos es obligatorio para realizar la búsqueda.
- Se puede realizar la búsqueda por CIF, Nombre del Proveedor, Referencia y Acreedor. Se puede realizar la búsqueda por CIF, Nombre del Proveedor, Referencia y Acreedor.
- Una vez introducidos los criterios, se pulsa el botón Buscar y en la parte inferior aparecerán los Una vez introducidos los criterios, se pulsa el botón Buscar y en la parte inferior aparecerán los proveedores que coinciden con dichos criterios.
- Se podrá reinicializar la ventana pulsando el botón Limpiar. Se podrá reinicializar la ventana pulsando el botón Limpiar.
- Una vez localizado el proveedor del cual se quiere consultar sus datos, se pinchará sobre él y Una vez localizado el proveedor del cual se quiere consultar sus datos, se pinchará sobre él y se accederá a la ventana de Datos Generales. se accederá a la ventana de Datos Generales.

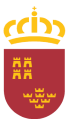

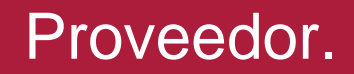

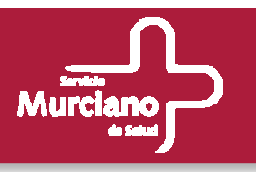

### **Consulta (cont.): Datos Generales.**

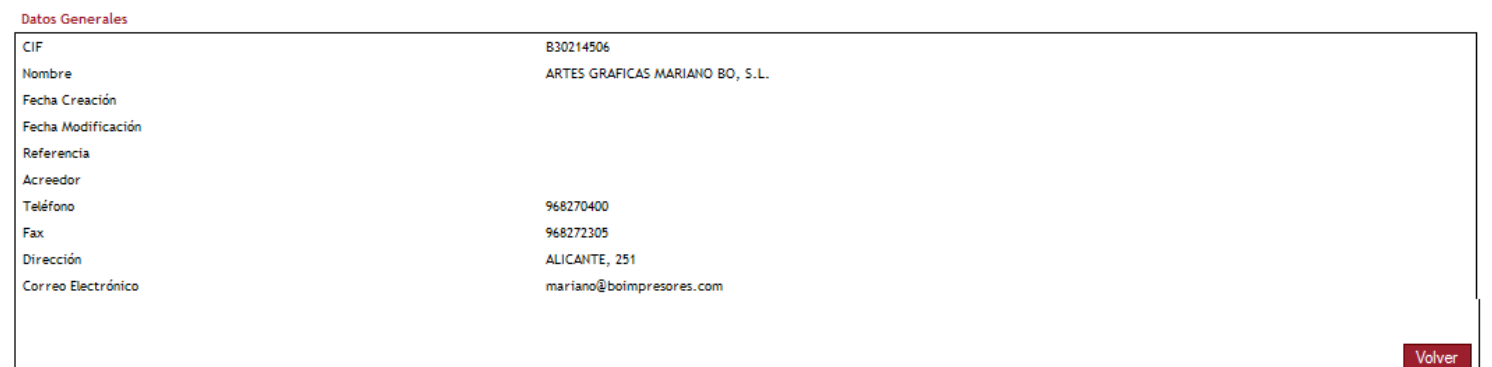

- En la ventana de Datos Generales se muestra la información relativa al proveedor seleccionado. En la ventana de Datos Generales se muestra la información relativa al proveedor seleccionado.
- Para realizar una nueva búsqueda se pulsará sobre el botón Volver. l botón Volver.

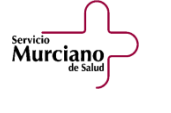

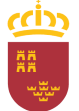

### Herramienta de catálogo.

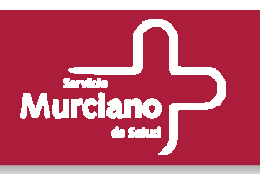

### **Herramienta de catálogo.**

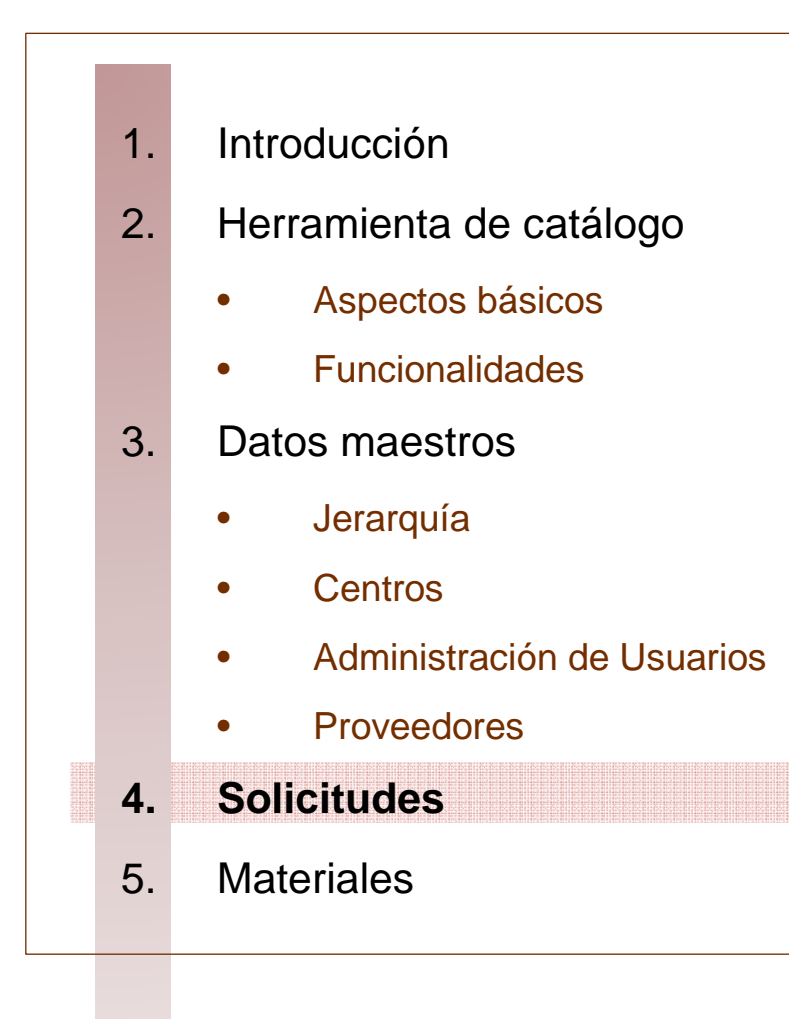

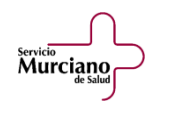

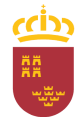

### Herramienta de catálogo.

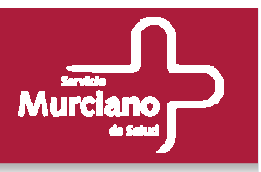

**Aspectos básicos. Flujo de trabajo.** 

**Ejemplo: Proceso de alta de material en el catálogo.**

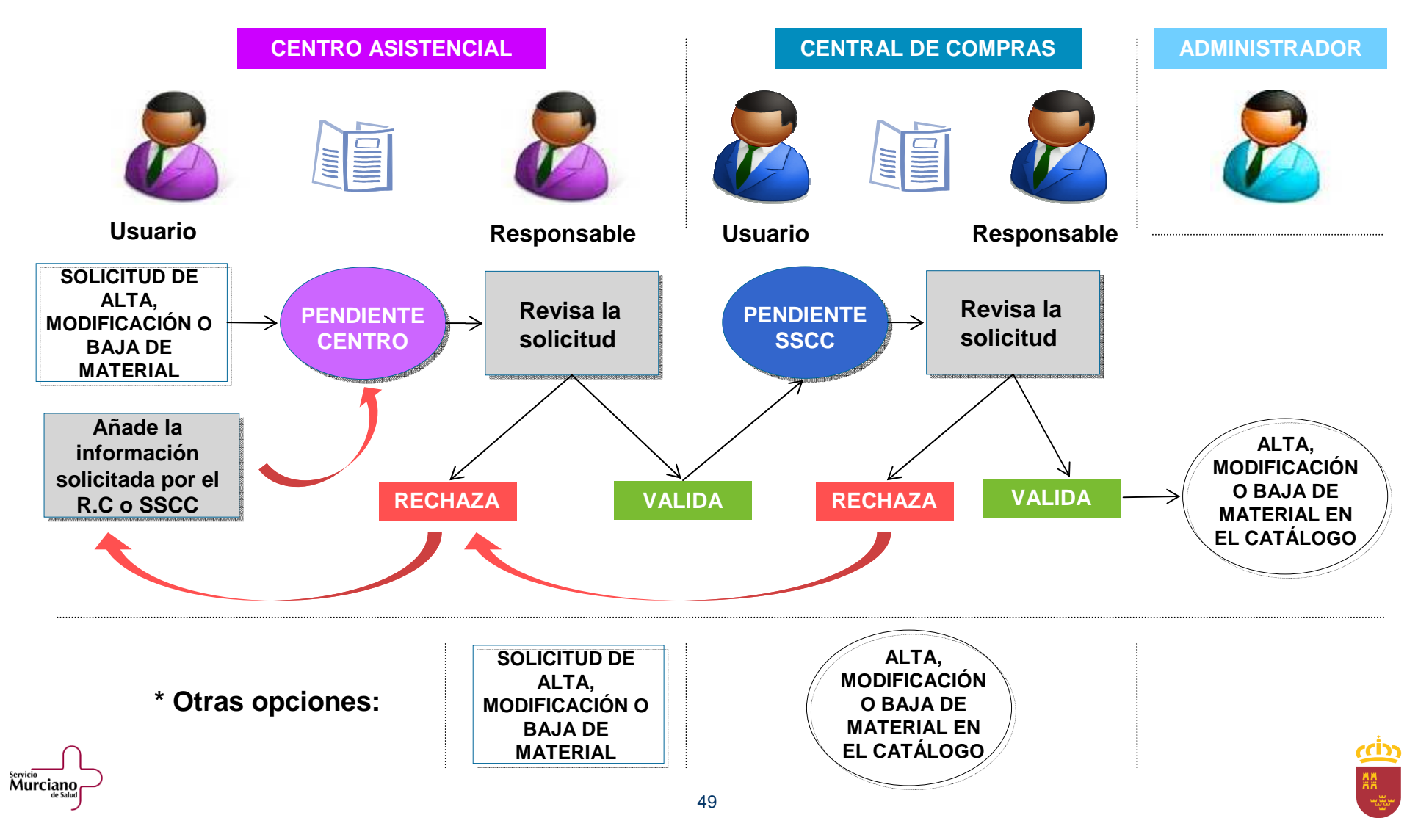

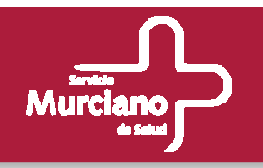

#### **Solicitudes.**

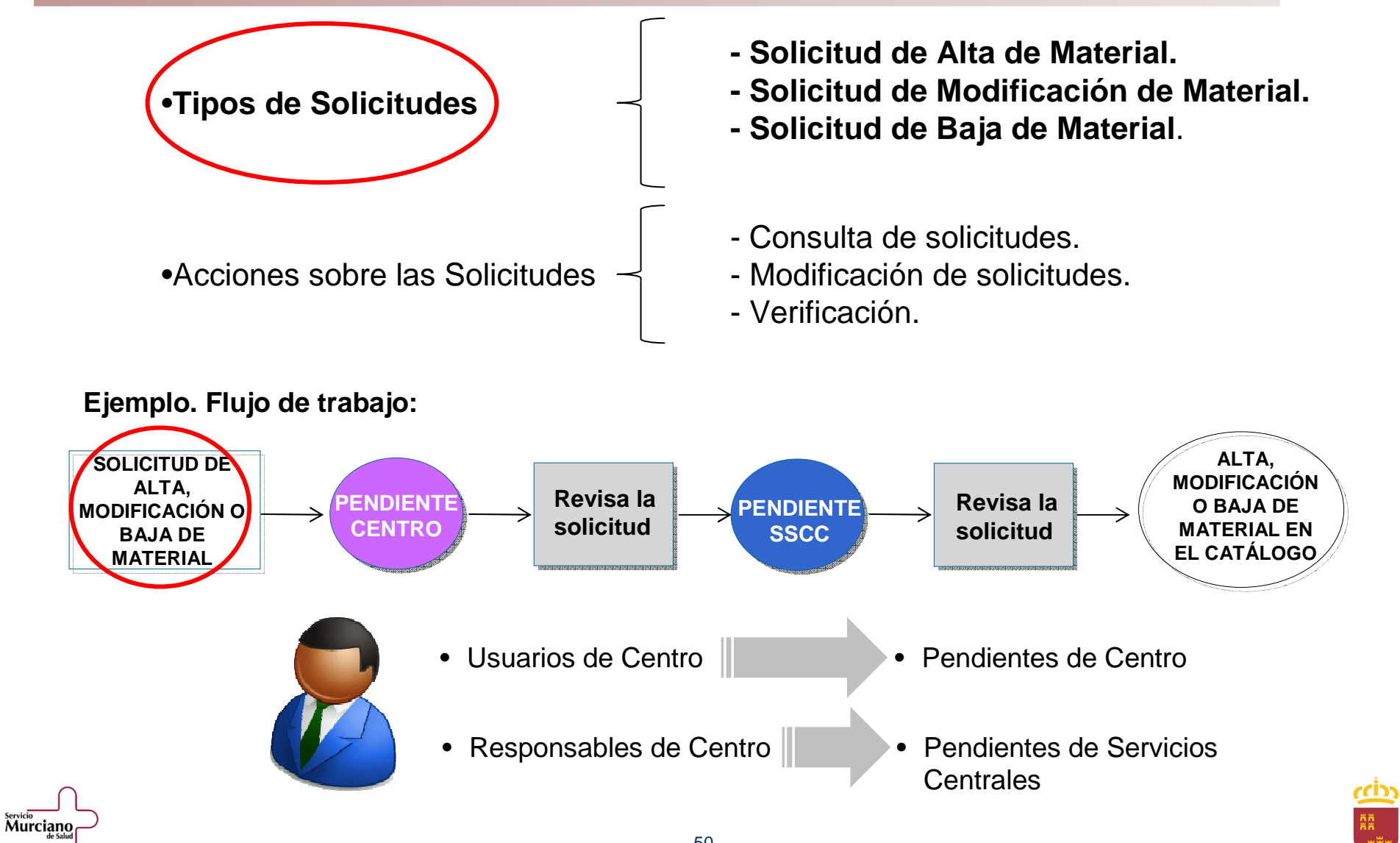

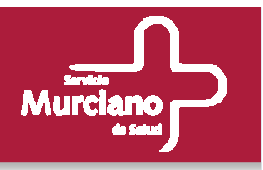

#### **Alta de Material.**

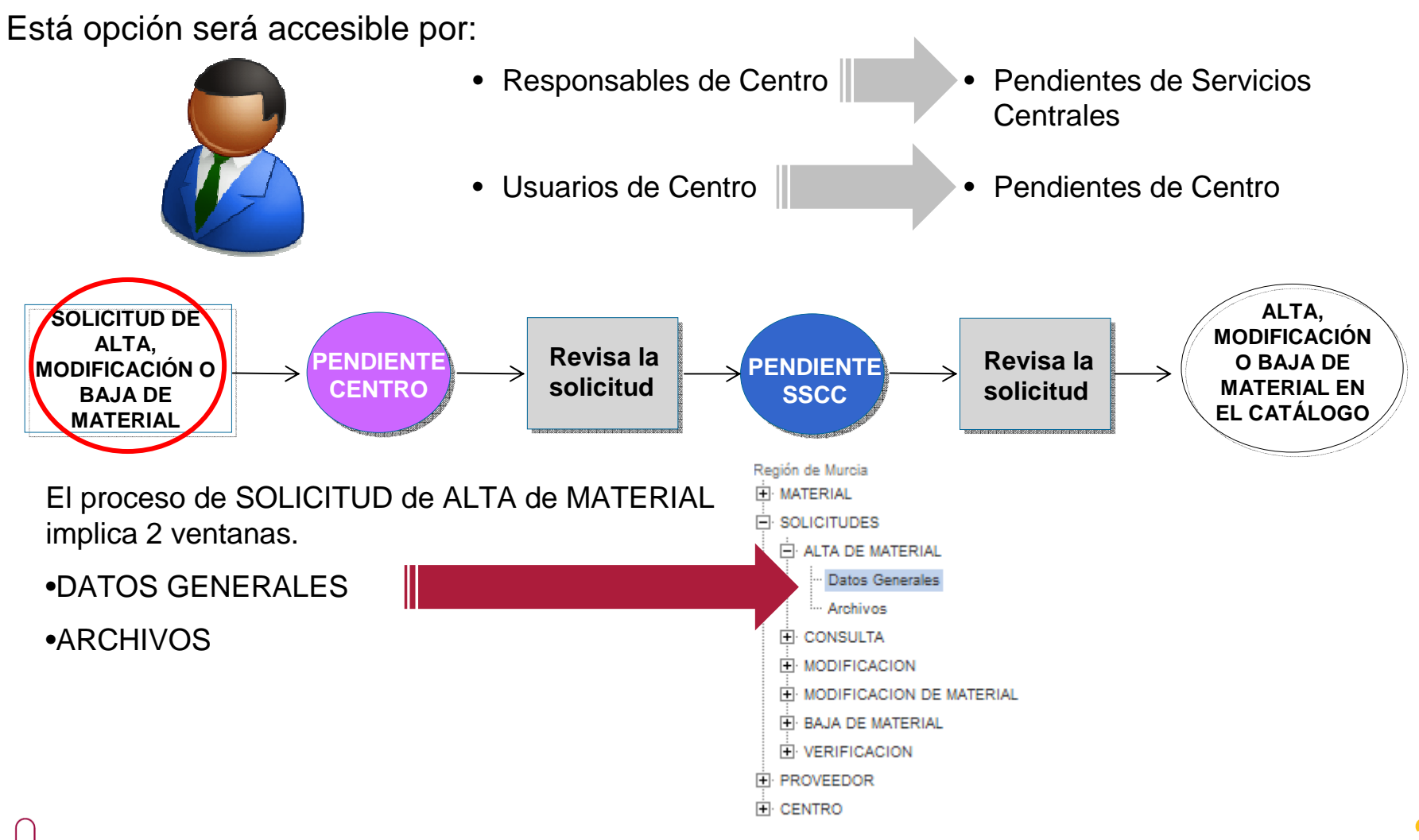

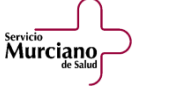

### Herramienta de catálogo.

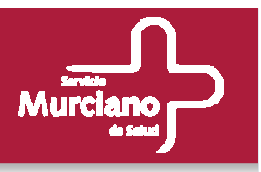

**Aspectos básicos. Flujo de trabajo.** 

**Ejemplo: Proceso de alta de material en el catálogo.**

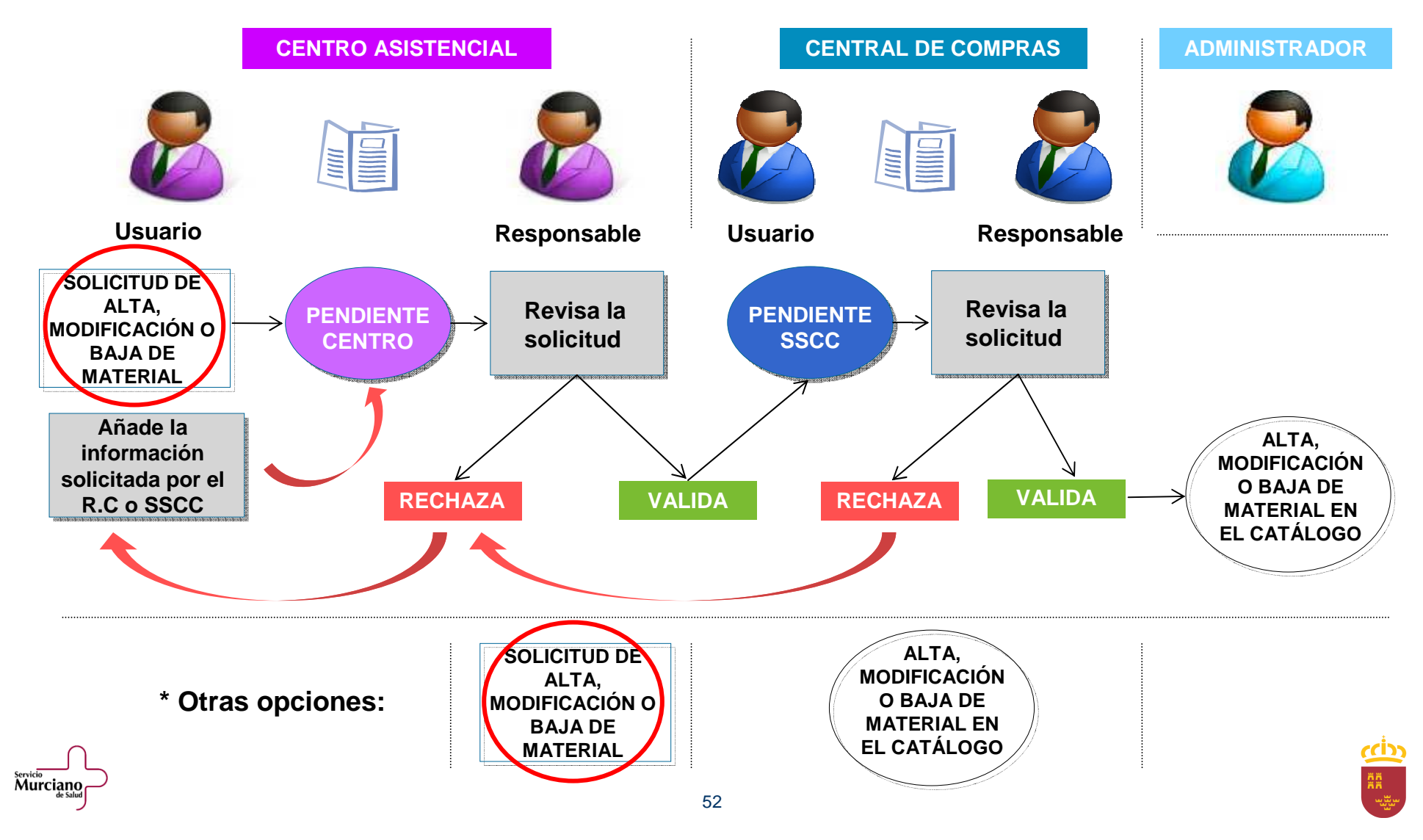

Murciano

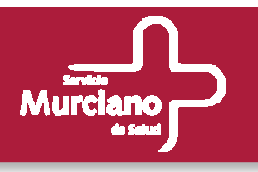

#### **Alta de Material (cont.). Datos Generales.**

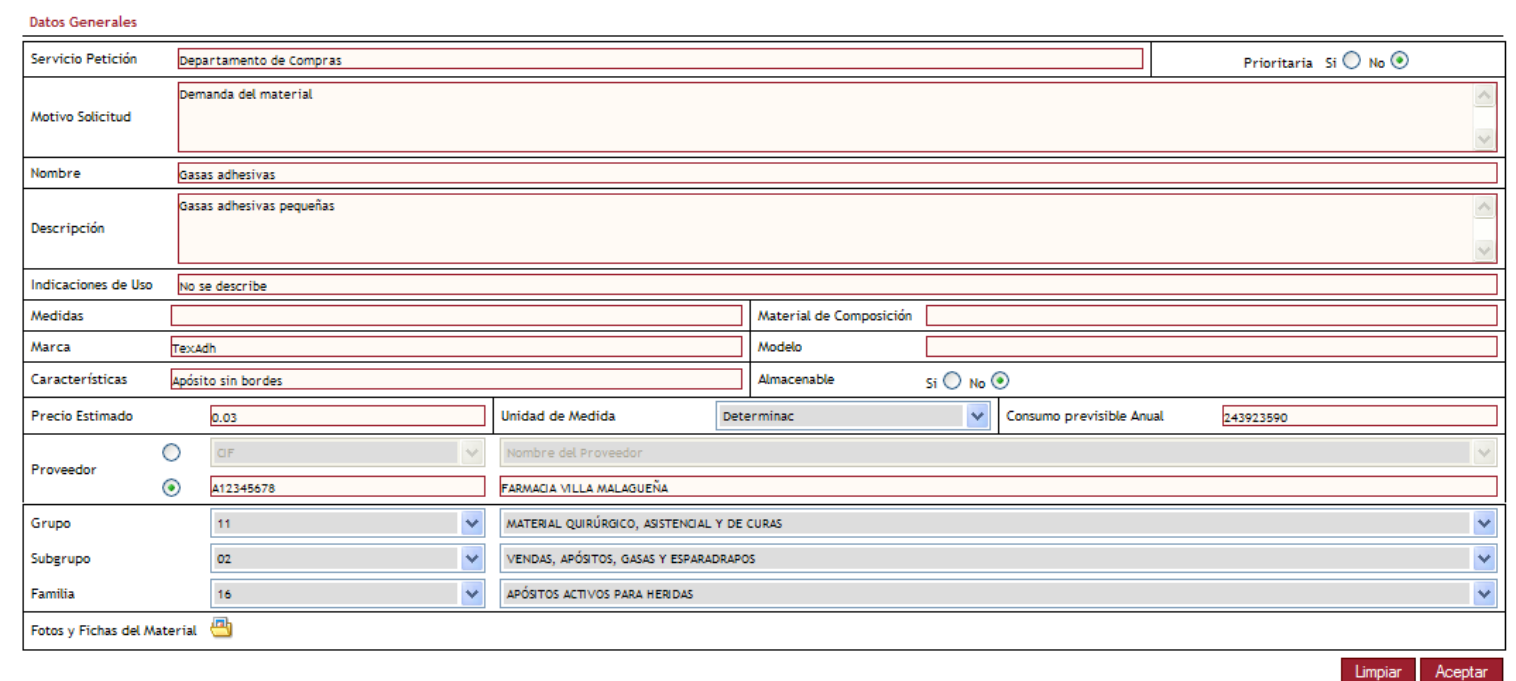

- •• Todos los campos son obligatorios a excepción de Medidas, Material de Composición y adjuntar Todos los campos son obligatorios a excepción de Medidas, Material de Composición y adjuntar archivos al material. Aún así los campos obligatorios se indican en Rojo (si no están archivos al material. Aún así los campos obligatorios se indican en Rojo (si no están informados) al pulsar sobre el botón Aceptar.
- Los campos Precio Estimado y Consumo previsible Anual son numéricos, no permitiéndose la Los campos Precio Estimado y Consumo previsible Anual son numéricos, no permitiéndose la escritura de cualquier otro carácter.

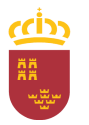

servicio<br>Murciano

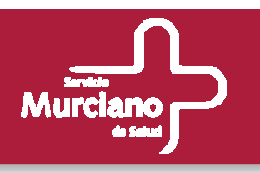

#### **Alta de Material (cont.).**

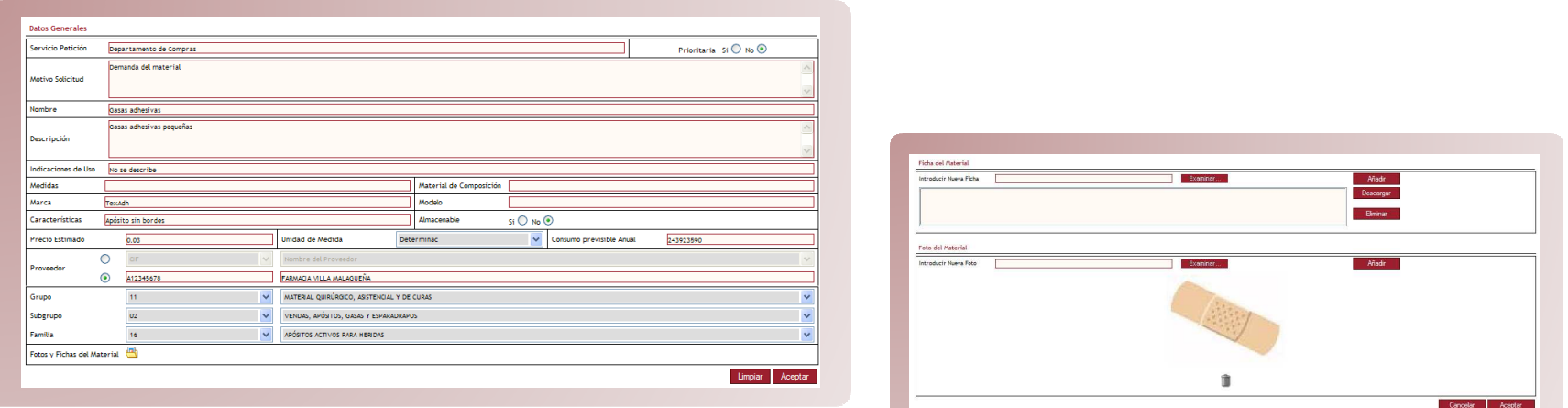

- •• El campo Proveedor se puede informar o bien a través de la lista desplegable o, si el Proveedor El campo Proveedor se puede informar o bien a través de la lista desplegable o, si el Proveedor no se encuentra en esta lista, introduciendo los valores correspondientes al CIF y Nombre en los campos de texto. Se debe seleccionar el radio button para habilitar la opción correspondiente quedando la otra opción inactiva. los campos de texto. Se debe seleccionar el radio button para habilitar la opción
- Para incluir archivos se deberá pinchar sobre el icono  $\Box$  y aparecerá la misma ventana que la expression entre el incluir anticomentada anteriormente para añadir fichas y fotos en MATERIALES.
- Con el botón Limpiar se limpian todos los campos de la pantalla, si se adjuntaron archivos estos Con el botón Limpiar se limpian todos los campos de la pantalla, si se adjuntaron archivos estos no se eliminarán, para eliminarlos habrá que hacerlo en la ventana de archivos. no se eliminarán, para eliminarlos habrá que hacerlo en la ventana de archivos.
- Una vez introducidos todos los datos de la solicitud se pulsa el botón Aceptar y un mensaje Una vez introducidos todos los datos de la solicitud se pulsa el botón Aceptar y un mensaje indicará si el proceso se ha finalizado correctamente. indicará si el proceso se ha finalizado correctamente.

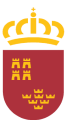

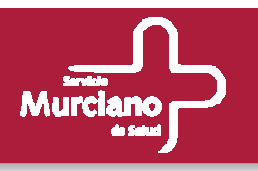

#### **Modificación de Material.**

#### Está opción será accesible por:

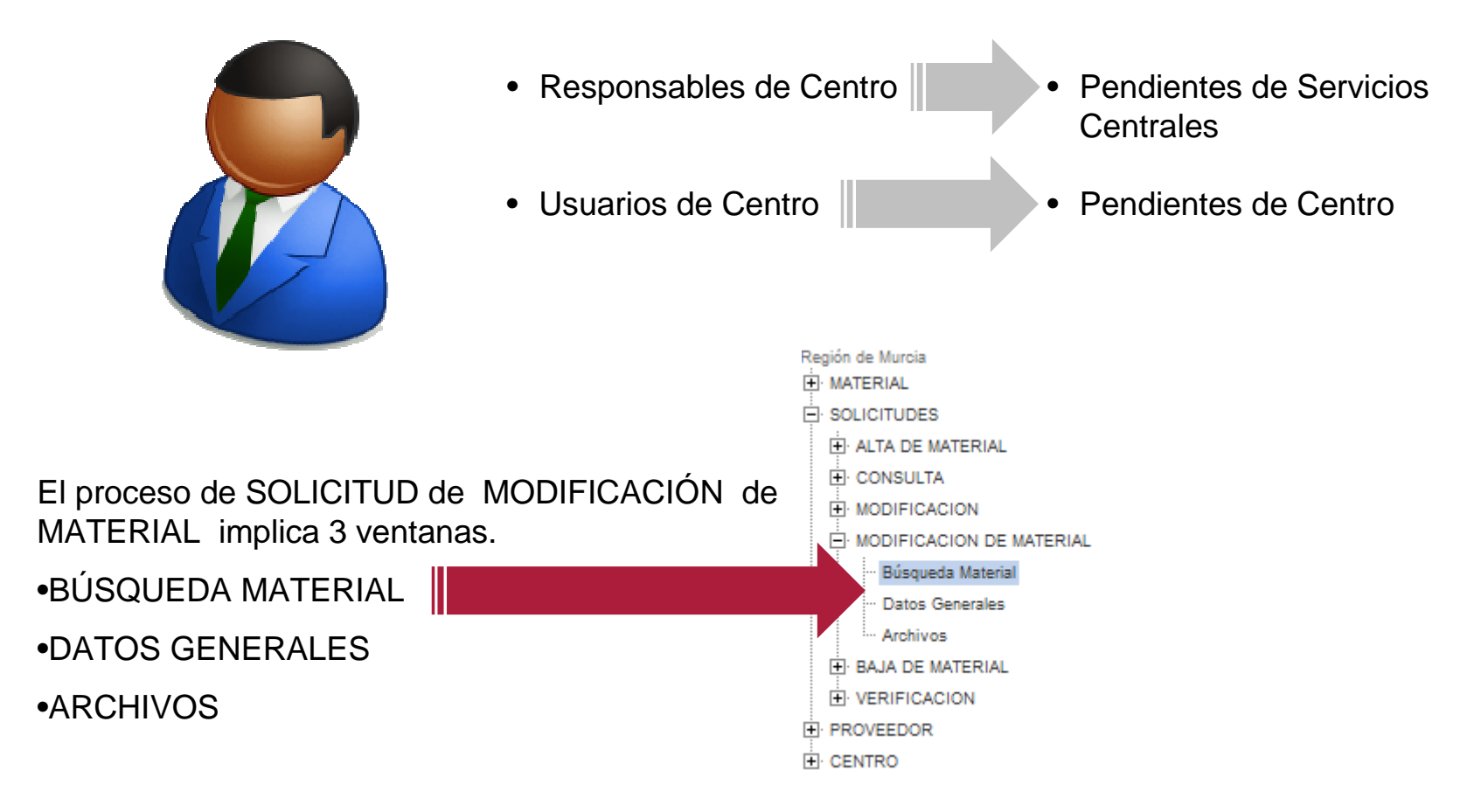

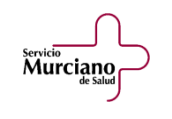

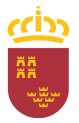

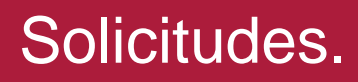

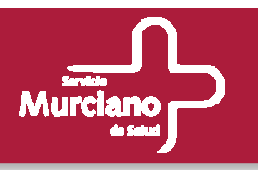

#### **Modificación de Material (cont.).**

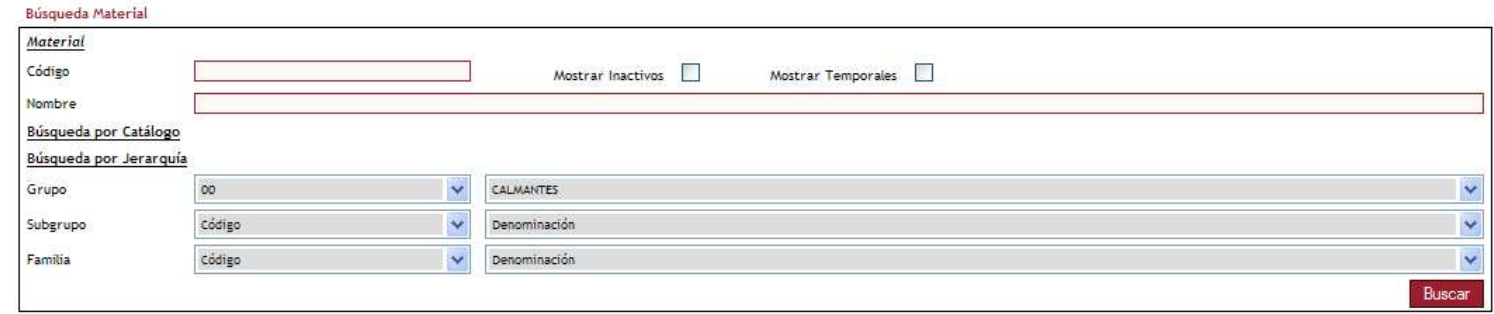

#### Resultados de la Búsqueda

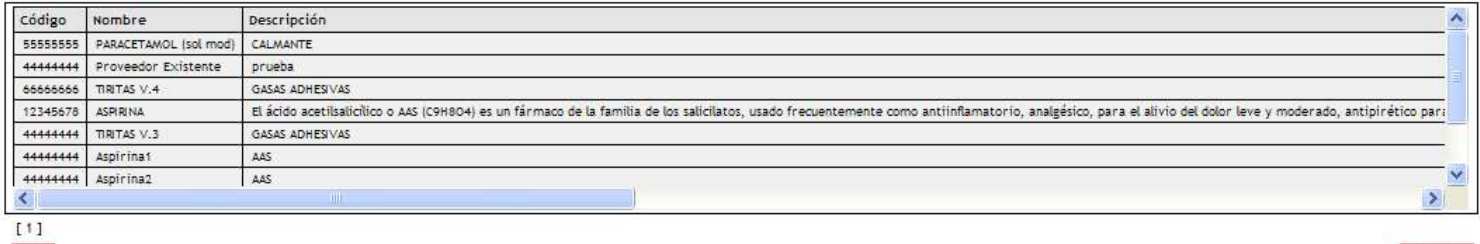

servicio<br>**Murciano** 

 $\infty$ 

- El funcionamiento es el mismo que en las otras ventanas de Búsqueda de Materiales. El funcionamiento es el mismo que en las otras ventanas de Búsqueda de Materiales.
- •• Se establecen los criterios de búsqueda y se pulsa el botón Buscar. Se establecen los criterios de búsqueda y se pulsa el botón Buscar.
- Sobre los materiales temporales no se podrá realizar ninguna solicitud. Un mensaje alertará de Sobre los materiales temporales no se podrá realizar ninguna solicitud. Un mensaje alertará de esto al usuario.
- Una vez localizado el material sobre el que se quiere realizar la solicitud de modificación, pulsar sobre él y se accederá a la ventana de Datos Generales. sobre él y se accederá a la ventana de Datos Generales.• Una vez localizado el material sobre el que se quiere realizar la solicitud de modificación, pulsar

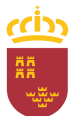

Limpian

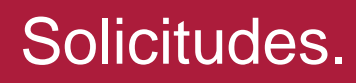

servicio<br>Murciano

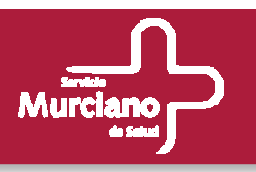

#### **Modificación de Material (cont.).**

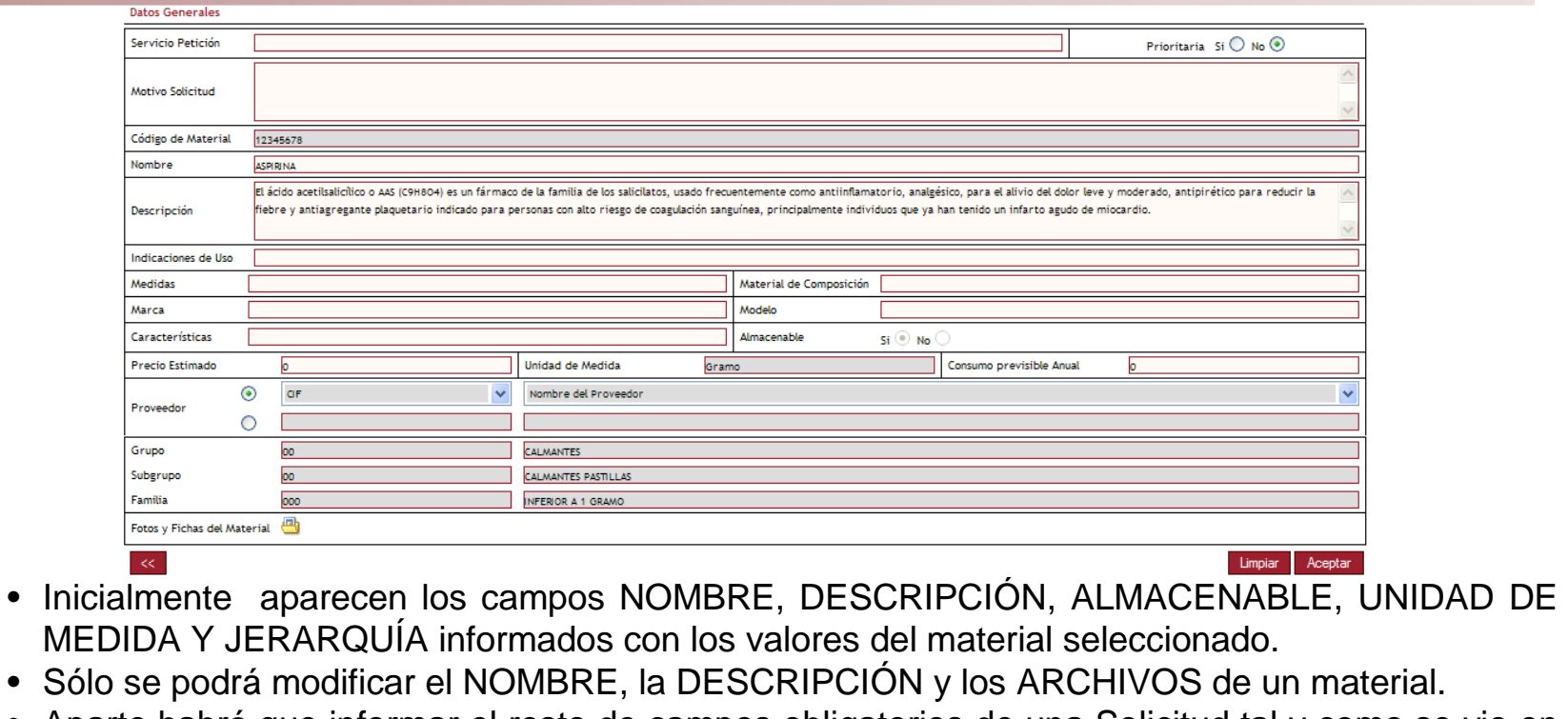

- Aparte habrá que informar el resto de campos obligatorios de una Solicitud tal y como se vio en Aparte habrá que informar el resto de campos obligatorios de una Solicitud tal y como se vio en las SOLICITUDES de ALTA de MATERIAL.
- Para modificar las fotos y fichas de un mai Para modificar las fotos y fichas de un material, se accederá a la ventana de archivos pulsando • Para modificar las fotos y fichas de un material, se accederá a la ventana de archivos pulsando s
- Una vez rellenado todos los campos, pulsar Aceptar y un mensaje alertará al usuario si el Una vez rellenado todos los campos, pulsar Aceptar y un mensaje alertará al usuario si el proceso se ha realizado correctamente. Se retorna a la ventana inicial de Búsqueda de Material.
- Se debe tener en cuenta que sobre un material no pueden existir más de una solicitud PENDIENTE, aunque sean de distinto tipo y usuario. Un mensaje indicará esto al usuario. PENDIENTE, aunque sean de distinto tipo y usuario. Un mensaje indicará esto al usuario.• Se debe tener en cuenta que sobre un material no pueden existir más de una solicitud

57

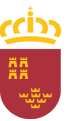

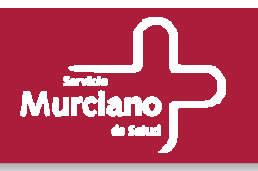

#### **Baja de Material.**

#### Está opción será accesible por:

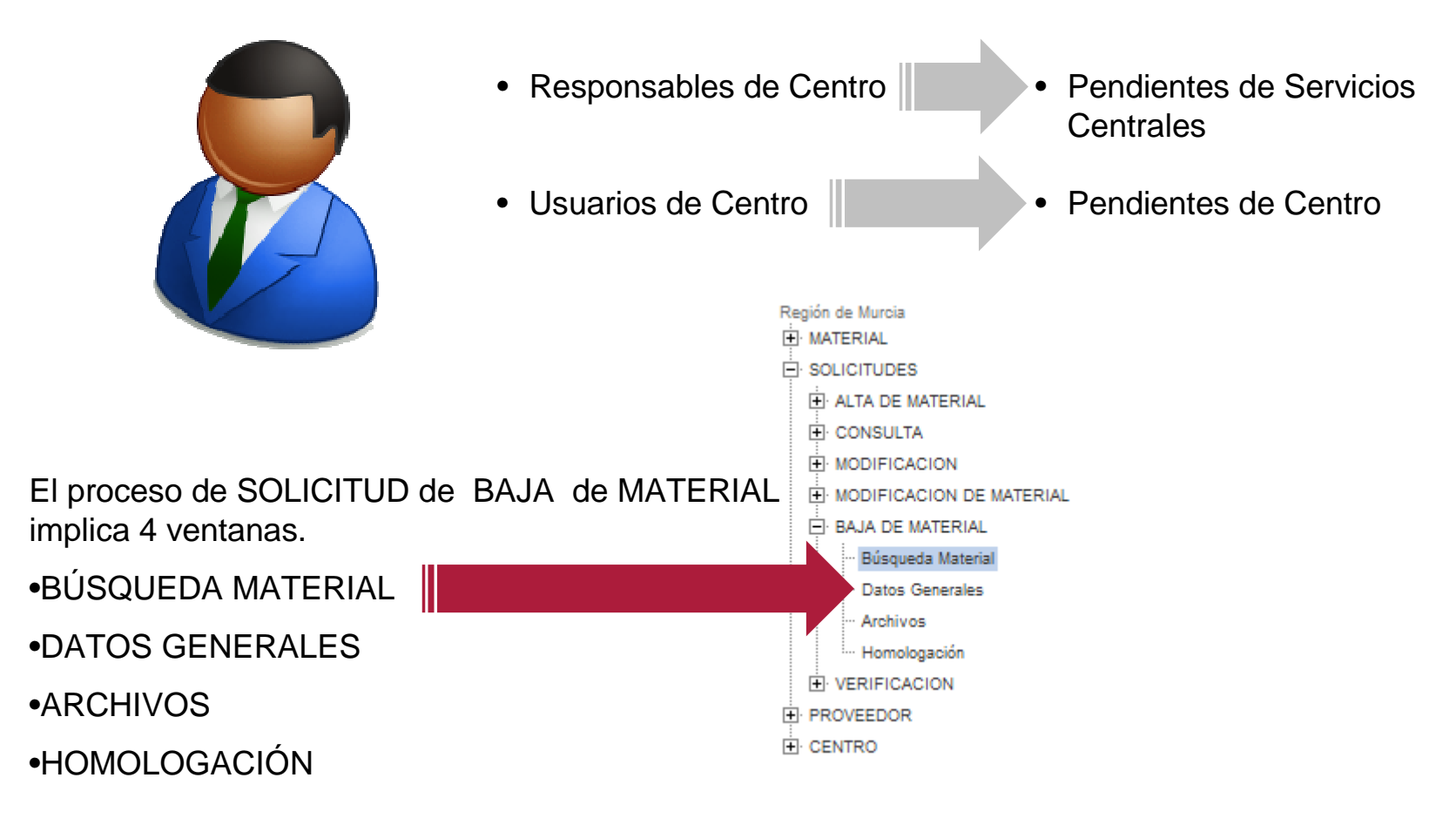

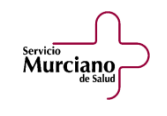

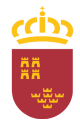

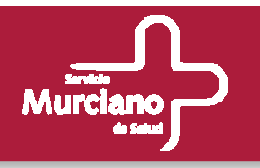

#### **Baja de Material (cont.).**

• Se realiza la búsqueda de material, al igual que en la Búsqueda de Material de las Solicitudes de Modificación, y una vez encontrado y seleccionado se accede a la pantalla de Datos Generales:

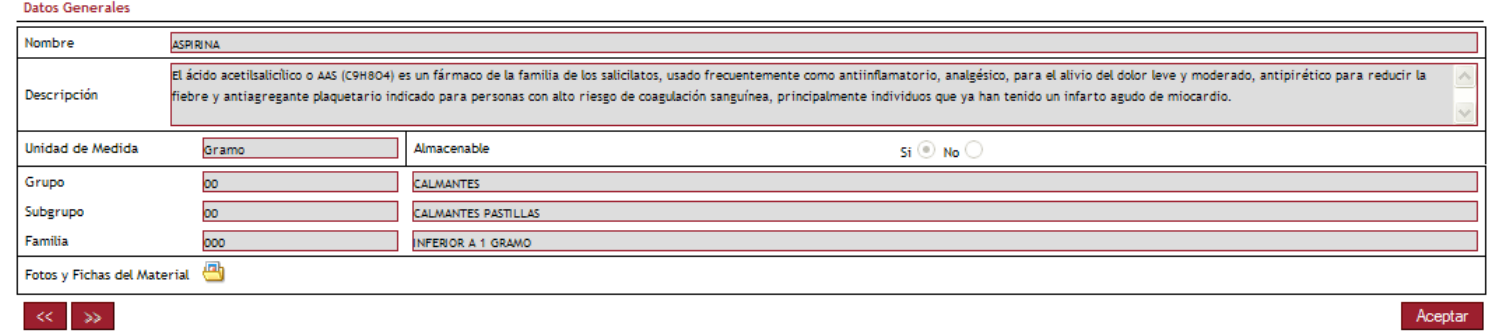

- - Esta ventana no permite realizar ninguna acción al usuario. Esta ventana no permite realizar ninguna acción al usuario.
	- Se utiliza para consultar los datos del material del que se va a solicitar su baja. Se utiliza para consultar los datos del material del que se va a solicitar su baja.
	- •• También es posible consultar sus Fotos y Fichas a través de la ventana de Archivos. También es posible consultar sus Fotos y Fichas a través de la ventana de Archivos.
	- Una vez consultado los datos, pulsar el botón Aceptar. Una vez consultado los datos, pulsar el botón Aceptar.

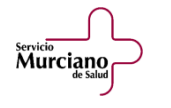

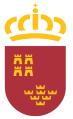

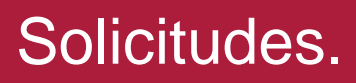

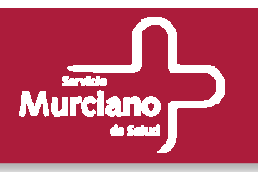

#### **Homologación.**

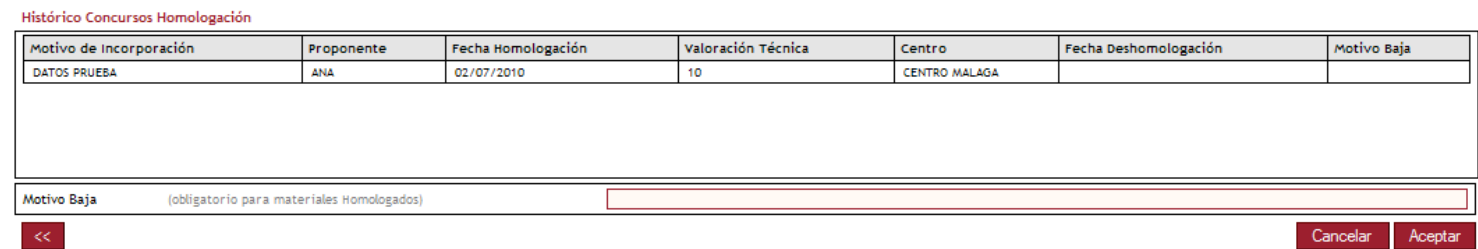

- En la última ventana del proceso de solicitud de baja, se muestra el histórico con todas las En la última ventana del proceso de solicitud de baja, se muestra el histórico con todas las homologaciones del material.
- homologaciones del material.<br>• Para solicitar la baja es obligatorio rellenar el campo Motivo de Baja para todo material que esté • Para solicitar la baja es obligatorio rellenar el campo Motivo de Baja para todo material que estéhomologado.
- homologado. Una vez informado el campo, pulsar el botón Aceptar para finalizar el proceso o Cancelar para abortarlo. Con ambos botones se retornará a la pantalla inicial de Búsqueda de Materiales. abortarlo. Con ambos botones se retornará a la pantalla inicial de Búsqueda de Materiales. • Una vez informado el campo, pulsar el botón Aceptar para finalizar el proceso o Cancelar para
- Con el botón << se podrá consultar la pantalla anterior de Datos Generales. Con el botón << se podrá consultar la pantalla anterior de Datos Generales.
- Un mensaje indicará al usuario el final de la acción. Un mensaje indicará al usuario el final de la acción.

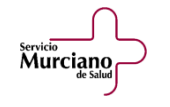

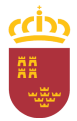

### Herramienta de catálogo.

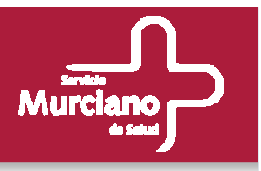

**Aspectos básicos. Flujo de trabajo.** 

**Ejemplo: Proceso de alta, modificación o baja de material en el catálogo.**

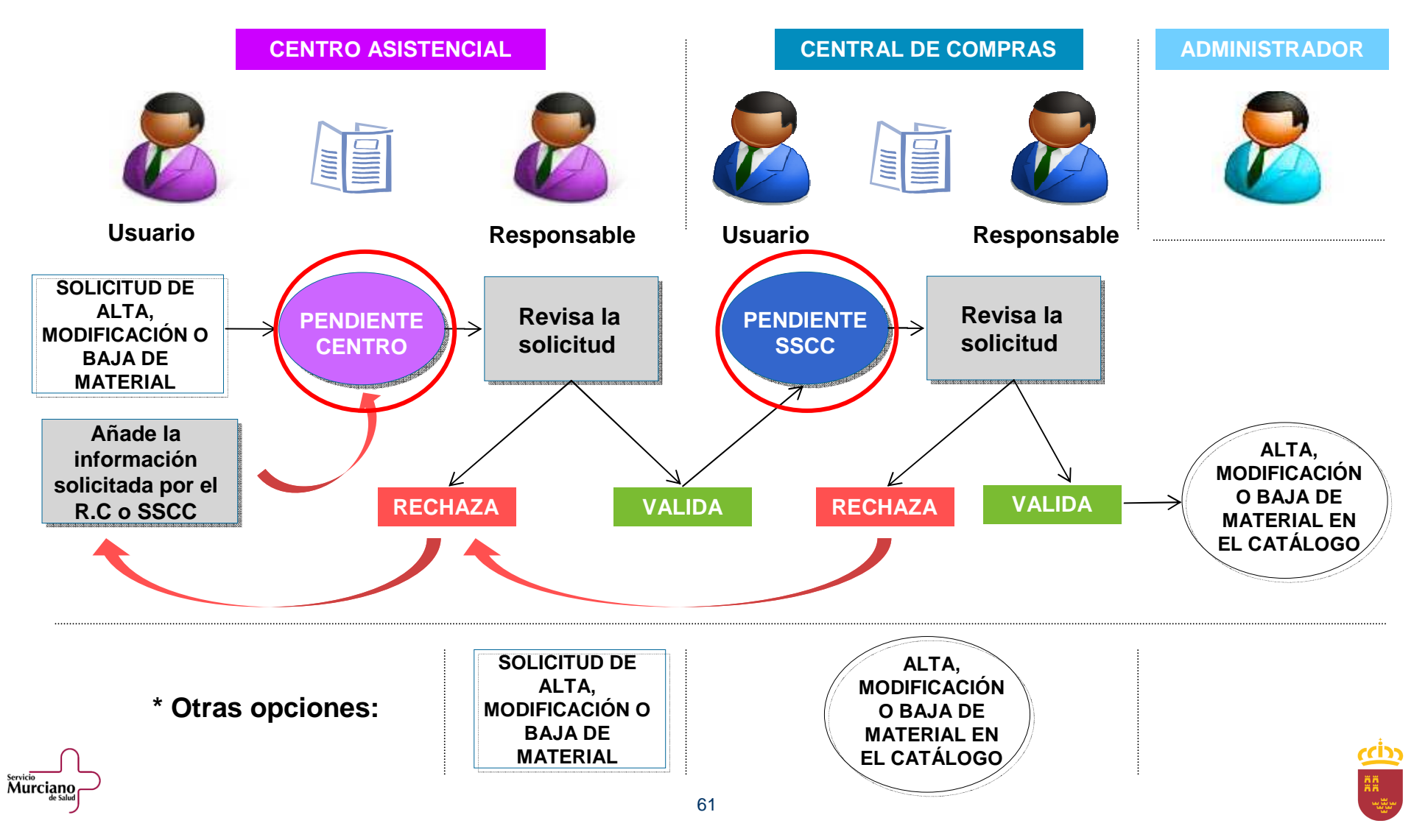

### Herramienta de catálogo.

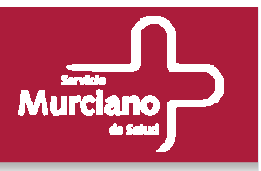

**Aspectos básicos. Flujo de trabajo.** 

**Ejemplo: Proceso de alta, modificación o baja de material en el catálogo.**

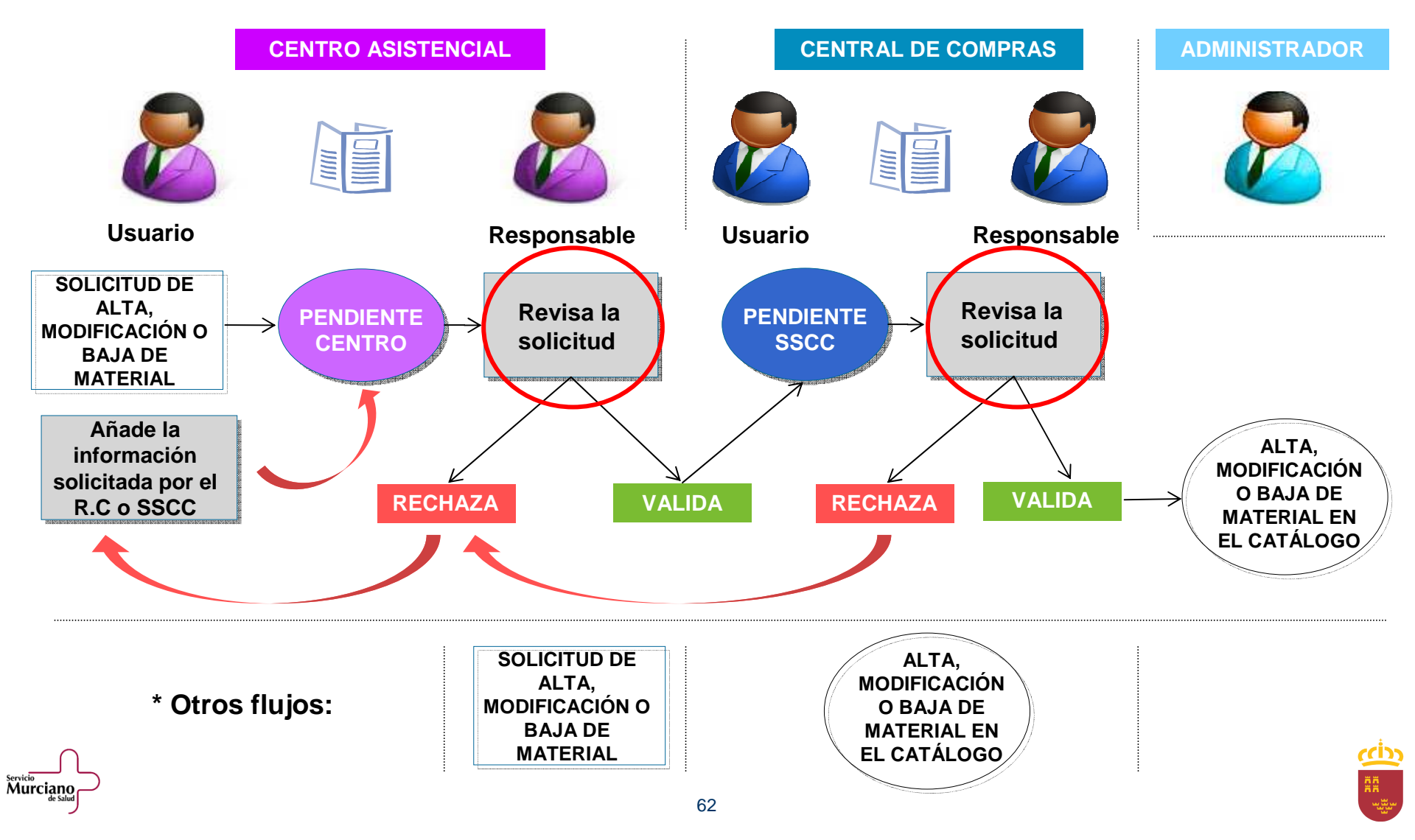

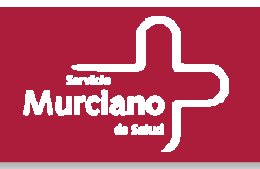

#### **Solicitudes.**

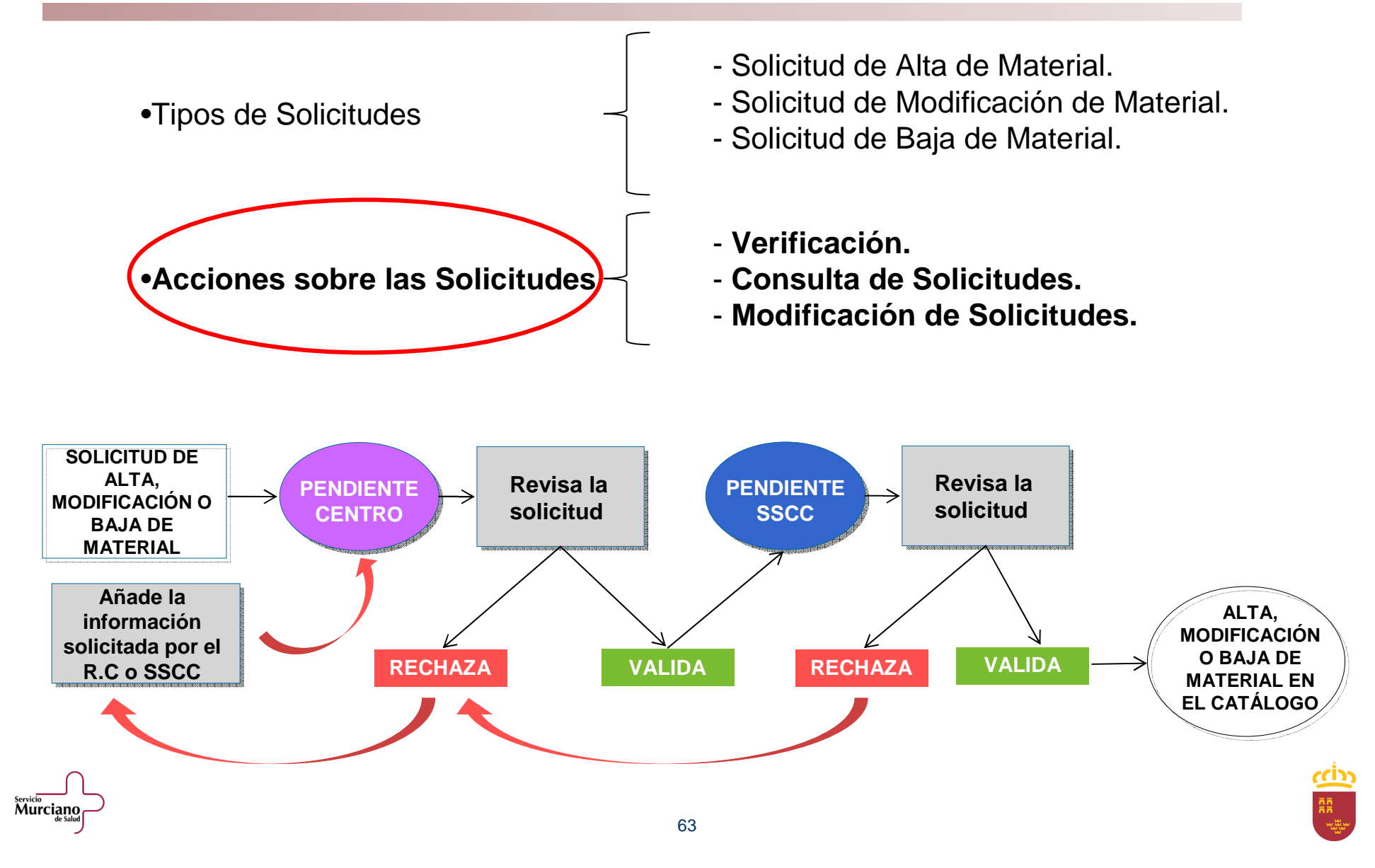

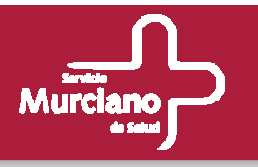

Cada uno de los **distintos usuarios** del SMS tendrá acceso a determinadas **acciones sobre las solicitudes**:

Administradores

•

- Responsables Central de Compras
- Usuarios de la Central de Compras

• Responsables de Centro

• Usuarios de Centro

- Consulta (todas)• Verificación (pendientes SSCC)
- Consulta (todas)
- Verificación (Pendientes SSCC)
- Consulta (todas)
- Verificación (Pendientes SSCC)
- Alta
- Consulta (las de su centro)
- Modificación
- Baja
- Verificación (pendientes Centro)
- Alta
- Consulta (sólo las suyas)
- Modificación
- Baja

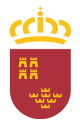

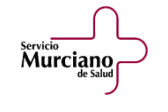

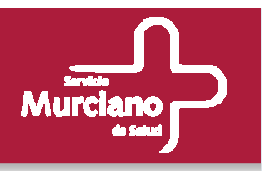

#### **Verificación de solicitudes.**

#### Está opción será accesible por:

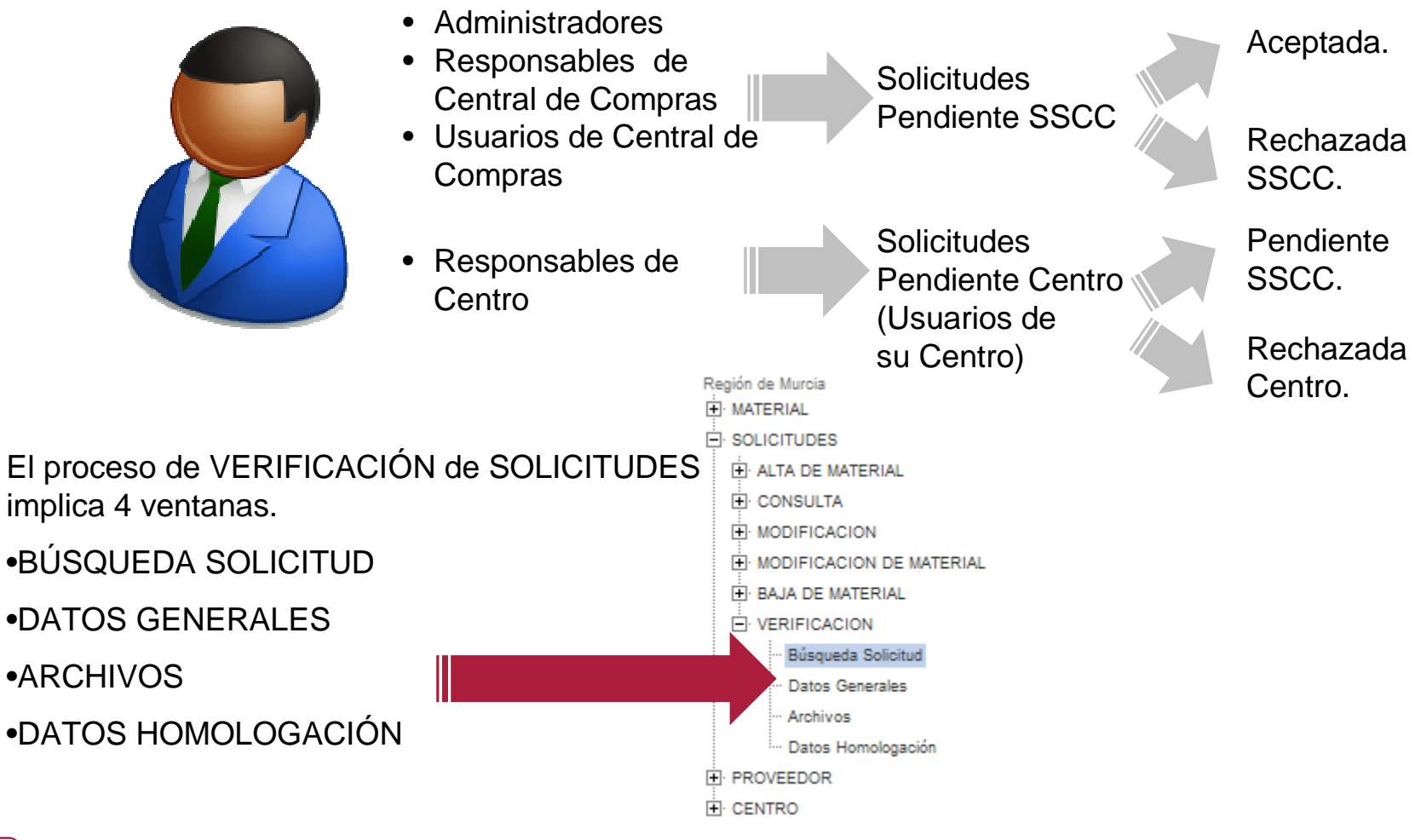

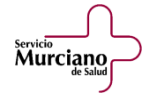

Murciano

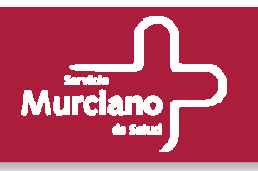

### **Verificación de Solicitudes (cont.). Búsqueda de Solicitud.**

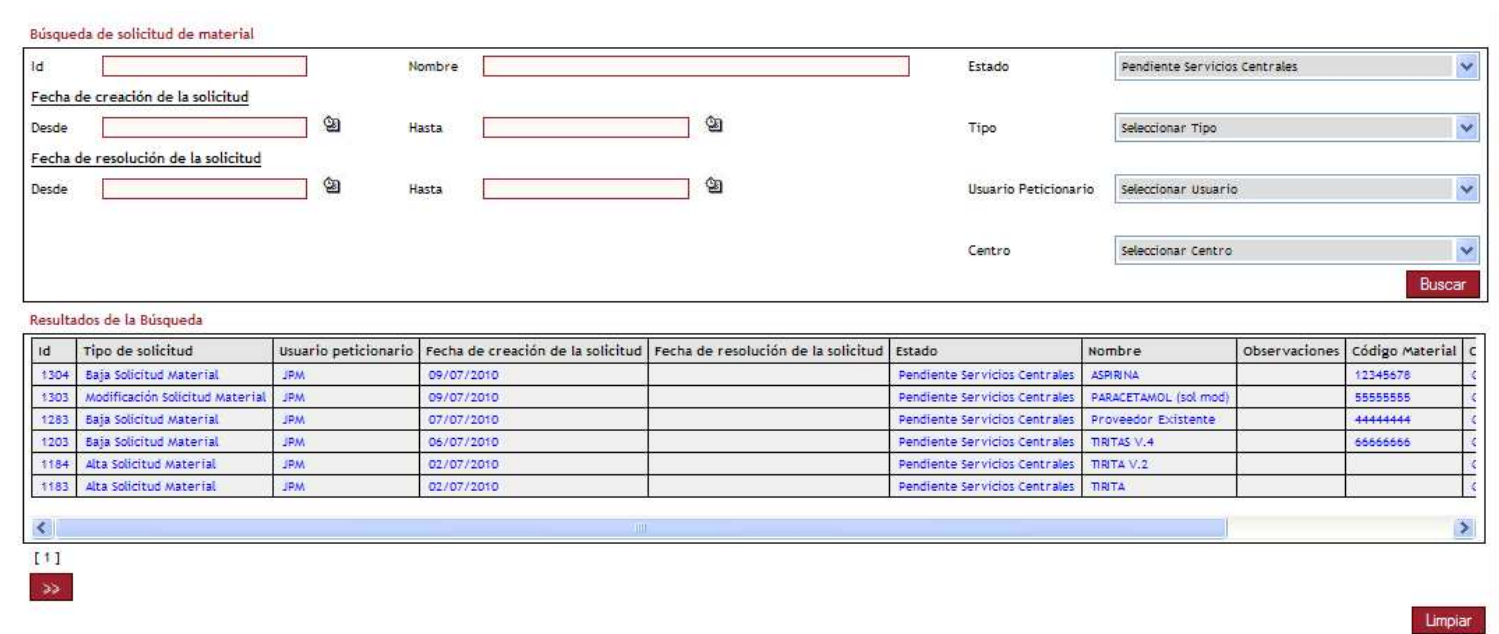

- Esta ventana es la misma que en los procesos de CONSULTA y MODIFICACIÓN de Esta ventana es la misma que en los procesos de CONSULTA y MODIFICACIÓN de SOLICITUDES.
- Las listas desplegables de Estado, Usuarios y Centro tendrán valores distintos en función del usuario conectado a la aplicación tal y como se ha visto en la transparencia anterior. • Las listas desplegables de Estado, Usuarios y Centro tendrán valores distintos en función del
- Una vez establecidos los criterios de búsqueda, se pulsa el botón Buscar, y tras localizar la solicitud a verificar se pincha sobre ella. • Una vez establecidos los criterios de búsqueda, se pulsa el botón Buscar, y tras localizar la

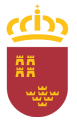

servicio<br>**Murciano** 

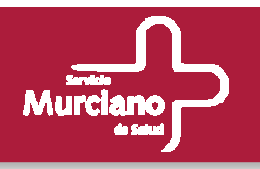

#### **Verificación de Solicitudes (cont.). Datos Generales.**

**SOLICITUDES ALTA / MODIFICACIÓN SOLICITUDES ALTA / MODIFICACIÓN**

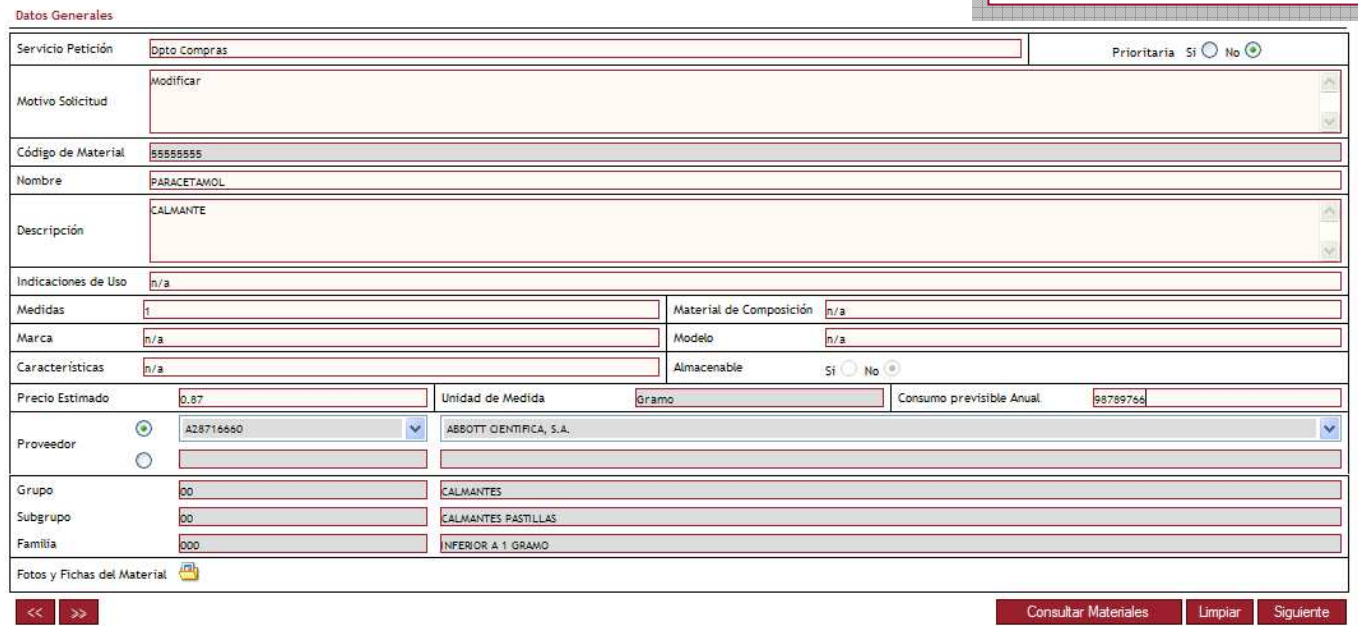

- •• El administrador que realice la verificación podrá modificar cualquier campo de la solicitud a El administrador que realice la verificación podrá modificar cualquier campo de la solicitud a excepción de los ya vistos: Código de Material, Almacenable, Unidad de Medida y Jerarquía.<br>Externí de los ya vistos: Código de Material, Almacenable, Unidad de Medida y Jerarquía.
- También podrá modificar las Fotos y Fichas a través de la ventana de Archivos. También podrá modificar las Fotos y Fichas a través de la ventana de Archivos.
- Si el usuario rellenó el campo de texto en el campo Proveedor, el administrador tendrá que Si el usuario rellenó el campo de texto en el campo Proveedor, el administrador tendrá que verificar que éste es válido ya que posteriormente se dará de alta como nuevo proveedor. verificar que éste es válido ya que posteriormente se dará de alta como nuevo proveedor.
- Si el CIF introducido por el usuario ya existiera, además de en el campo de texto aparecerá<br>• Si el CIF introducido por el usuario ya existiera, además de en el campo de texto aparecerá precargada la lista de Proveedores con dicho valor para que el administrador sepa que ese CIF precargada la lista de Proveedores con dicho valor para que el administrador sepa que ese CIF ya está en uso y a que nombre está asociado. El valor que marque el administrador, con el ya está en uso y a que nombre está asociado. El valor que marque el administrador, con el Radio Button, en la verificación será el que se tenga en cuenta. Radio Button, en la verificación será el que se tenga en cuenta.

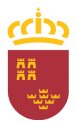

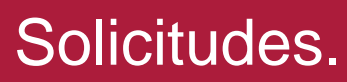

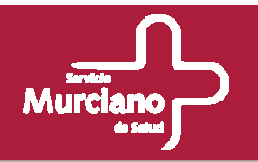

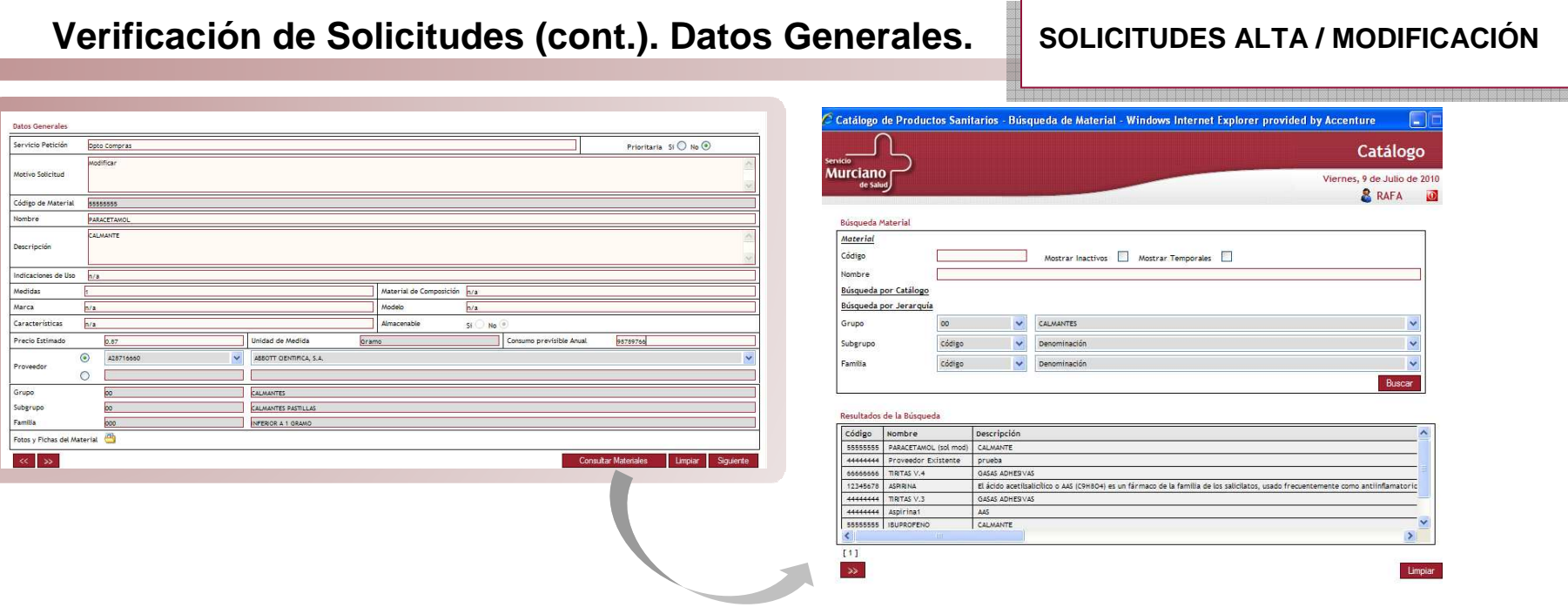

•• El administrador dispone de un botón llamado Consultar Materiales. Al pulsarlo, se le abrirá una El administrador dispone de un botón llamado Consultar Materiales. Al pulsarlo, se le abrirá una ventana emergente donde podrá realizar consultas de materiales a fin de disponer de toda la ventana emergente donde podrá realizar consultas de materiales a fin de disponer de toda la información necesaria para realizar el proceso de verificación de solicitudes.

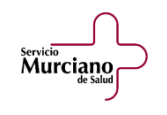

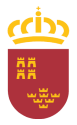

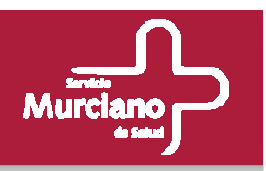

#### **Verificación de Solicitudes (cont.). Datos Generales.SOLICITUDES BAJA SOLICITUDES BAJADatos Generales** Nombre **ASPIRINA** El ácido acetilsalicílico o AAS (C9H8O4) es un fármaco Descripción fiebre y antiagregante plaquetario indicado para personas con alto Unidad de Medida Gram Almacenable  $Si$  No Grupo CALMANTES Subgrupo CALMANTES PASTILLAS Familia NFERIOR A 1 GRAMO G Fotos y Fichas del Material Siguiente

Solicitudes.

- Para las solicitudes de baja, en la ventana de Datos Generales, todos los campos serán de solo Para las solicitudes de baja, en la ventana de Datos Generales, todos los campos serán de solo lectura, para que el Administrador pueda consultar los datos del material que se pretende dar de lectura, para que el Administrador pueda consultar los datos del material que se pretende dar de baja del catálogo.
- También podrá consultar los archivos asociados al material en la ventana correspondiente. • También podrá consultar los archivos asociados al material en la ventana correspondiente.
- Una vez consultados los datos, se pulsará el botón Siguiente para pasar a la ventana de Datos Una vez consultados los datos, se pulsará el botón Siguiente para pasar a la ventana de Datos de Homologación.

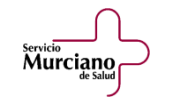

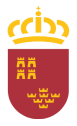

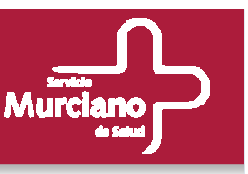

### **Verificación de Solicitudes (cont.). Datos Homologación.**

**MODIFICACIÓNMODIFICACIÓN**

**SOLICITUDES ALTA / SOLICITUDES ALTA /** 

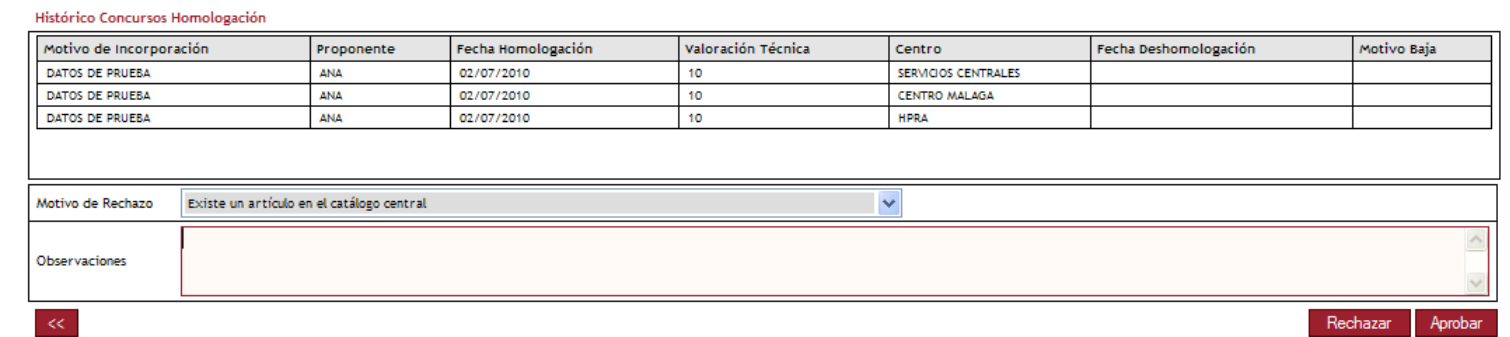

- •• Para las solicitudes de alta y modificación, en la ventana de Datos Homologación se muestra el Para las solicitudes de alta y modificación, en la ventana de Datos Homologación se muestra el histórico de homologaciones del material y dos campos obligatorios para el caso en que se vaya a Rechazar la solicitud: Motivo de Rechazo y Observaciones. Para informar el Motivo de a Rechazar la solicitud: Motivo de Rechazo y Observaciones. Para informar el Motivo de Rechazo se deberá seleccionar un valor del listado desplegable.
- Rechazo se deberá seleccionar un valor del listado desplegable. •• El proceso de Verificación finaliza al pulsar el botón Aprobar con lo que se aceptará la solicitud El proceso de Verificación finaliza al pulsar el botón Aprobar con lo que se aceptará la solicitud y se realizará el ALTA o la MODIFICACIÓN del material, o al pulsar el botón Rechazar con lo y se realizará el ALTA o la MODIFICACIÓN del material, o al pulsar el botón Rechazar con lo que se denegará la solicitud sobre ese material. que se denegará la solicitud sobre ese material.
- Tras pulsar cualquiera de estos dos botones, un mensaje indicará al usuario si el proceso se ha Tras pulsar cualquiera de estos dos botones, un mensaje indicará al usuario si el proceso se ha podido realizar correctamente o si por el contrario la verificación no puede realizarse por el motivo que indique el mensaje (Nombre duplicado, …).

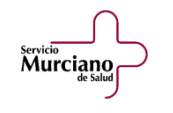

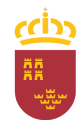

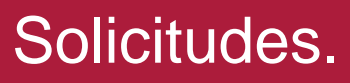

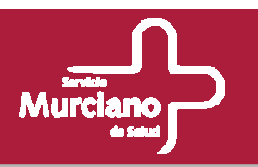

#### **Verificación de Solicitudes (cont.). Datos Homologación.SOLICITUDES BAJA SOLICITUDES BAJA**Histórico Concursos Homologación Motivo de Incorporación Proponente Fecha Homologación Valoración Técnica Centro Fecha Deshomologación Motivo Baja DATOS PRUEBA 02/07/2010 **ANA** 10 SERVICIOS CENTRALES 02/07/2010 DATOS PRUEBA ANA 10 **CENTRO GENERICO** DATOS PRUEBA ANA 02/07/2010 10 CENTRO MALAGA Motivo Baja (obligatorio para materiales Homologados Duplicado  $\bar{\mathbf{v}}$ Motivo de Rechazo Seleccionar Motivo Observaciones Rechazar Aprobar

- •• Para las solicitudes de baja, en la ventana de Datos Homologación, como en el caso anterior, Para las solicitudes de baja, en la ventana de Datos Homologación, como en el caso anterior, se muestra el histórico de homologaciones del material, los dos campos obligatorios para el caso en que se vaya a Rechazar la solicitud: Motivo de Rechazo y Observaciones.
- caso en que se vaya a Rechazar la solicitud: Motivo de Rechazo y Observaciones. • Además aparece el campo Motivo de Baja, donde el usuario que realizó la petición debió<br>• Además aparece el campo Motivo de Baja, donde el usuario que realizó la petición debió informarlo obligatoriamente para el caso de que el material esté homologado. informarlo obligatoriamente para el caso de que el material esté homologado.
- El proceso se finaliza de igual forma que en el caso anterior. El proceso se finaliza de igual forma que en el caso anterior.

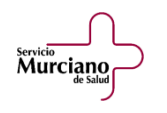

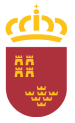

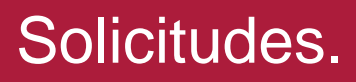

Servicio<br>Murciano

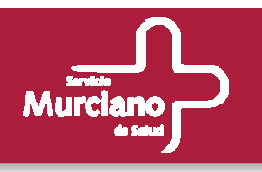

#### **Consulta de Solicitudes.**

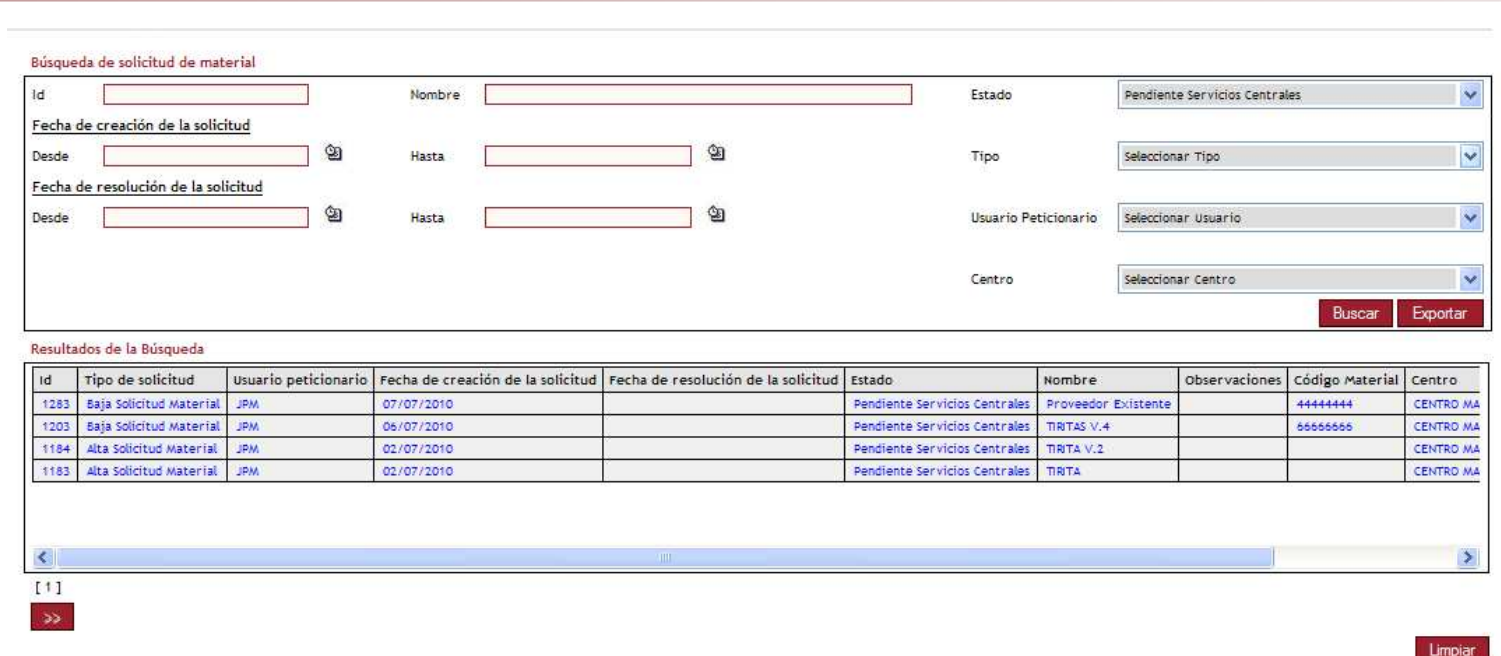

- En la parte superior se introducen los criterios de búsqueda de las solicitudes. En la parte superior se introducen los criterios de búsqueda de las solicitudes.
- Las búsquedas pueden realizarse por Identificación de las solicitudes (ID y Nombre), Fecha de Las búsquedas pueden realizarse por Identificación de las solicitudes (ID y Nombre), Fecha de creación de la solicitud, Fecha de resolución de la solicitud, Estado: ACEPTADA, RECHAZADA creación de la solicitud, Fecha de resolución de la solicitud, Estado: ACEPTADA, RECHAZADA (CENTRO o SSCC) y PENDIENTE (CENTRO o SSCC), Tipo (Solicitudes de ALTA, MODIFICACIÓN y BAJA), Usuario que hizo la petición y por Centro del usuario que realizó la MODIFICACIÓN y BAJA), Usuario que hizo la petición y por Centro del usuario que realizó la solicitud. (CENTRO o SSCC) y PENDIENTE (CENTRO o SSCC), Tipo (Solicitudes de ALTA,

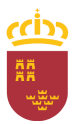
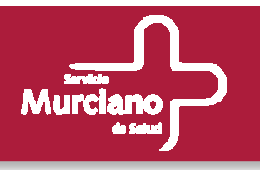

### **Consulta de Solicitudes (cont.).**

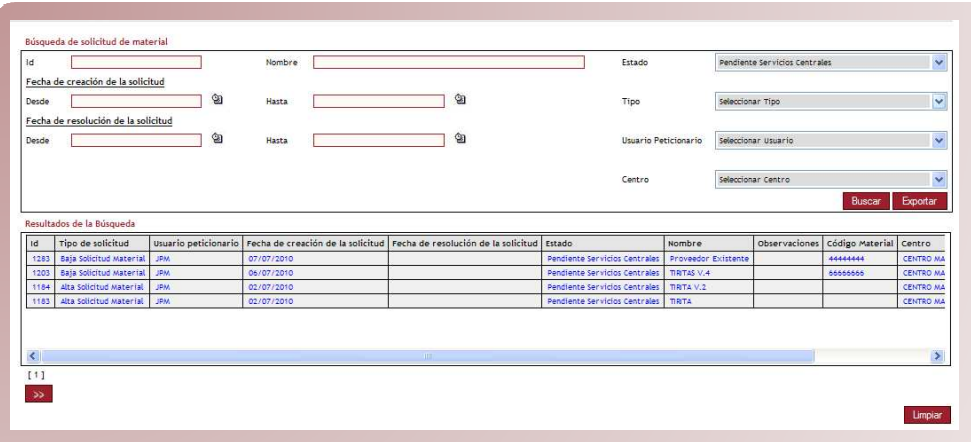

- Tras introducir los criterios de búsqueda, pulsar el botón Buscar y en la parte inferior aparecerán Tras introducir los criterios de búsqueda, pulsar el botón Buscar y en la parte inferior aparecerán todas las solicitudes que cumplen con dicho criterio.
- Con el botón Exportar se puede obtener en formato Excel, el mismo listado que el que se Con el botón Exportar se puede obtener en formato Excel, el mismo listado que el que se muestra en la pantalla.

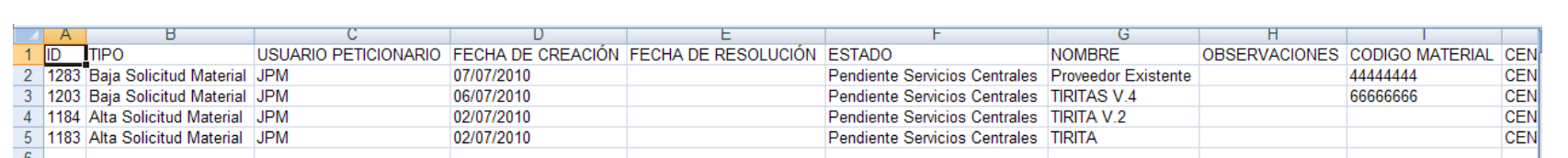

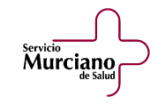

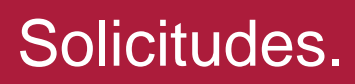

Servicio<br>Murciano

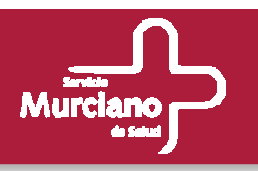

#### **Consulta de Solicitudes (cont.). Datos Generales.**

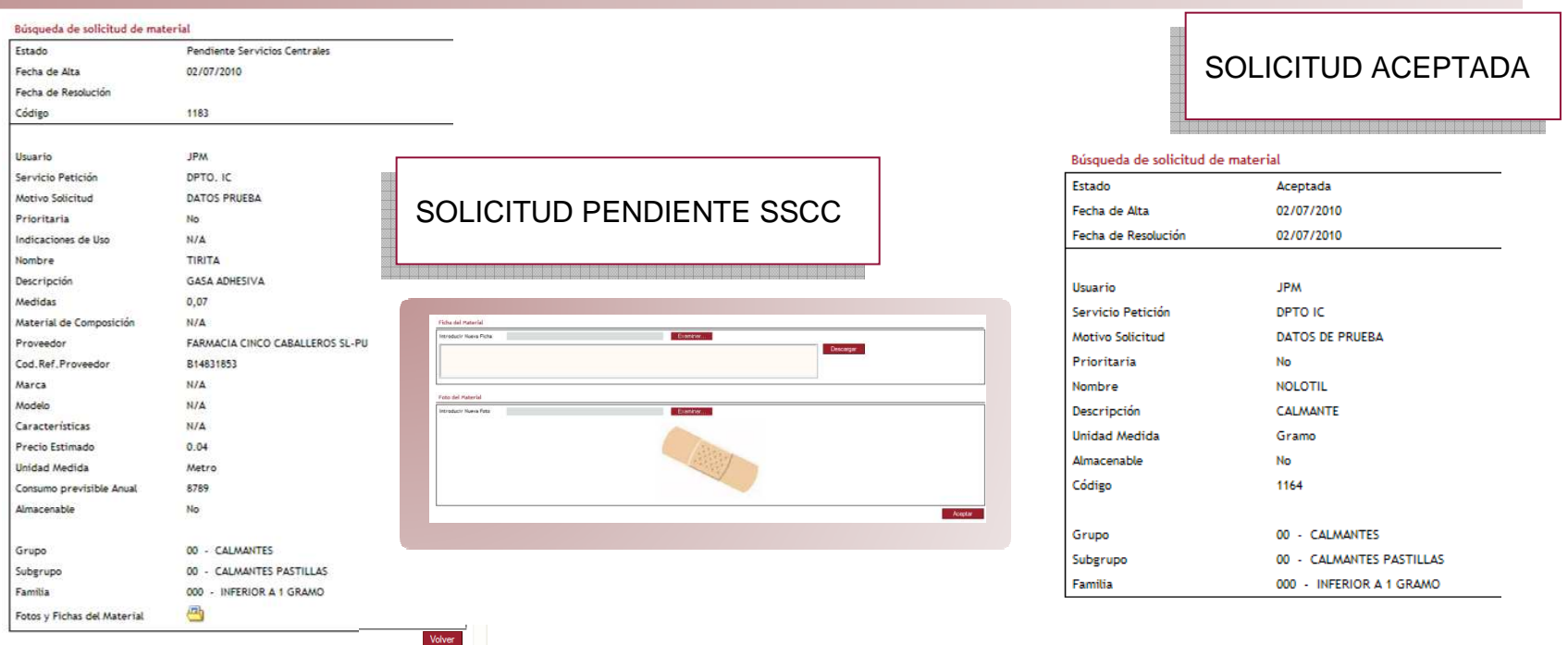

- Al pulsar sobre cualquiera de las solicitudes en el listado anterior se pasa a la ventana de Datos Al pulsar sobre cualquiera de las solicitudes en el listado anterior se pasa a la ventana de Datos Generales donde se muestra toda la información de dicha solicitud.
- Se obtendrán diversos formatos en función del estado y tipo de la solicitud. Se obtendrán diversos formatos en función del estado y tipo de la solicitud.
- Para solicitudes que no estén Aceptadas se podrán consultar los archivos asociados pulsando
- Al finalizar pulsar el botón Volver y se retornará a la pantalla de Búsqueda de Solicitudes. Al finalizar pulsar el botón Volver y se retornará a la pantalla de Búsqueda de Solicitudes.

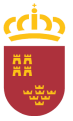

servicio<br>Murciano

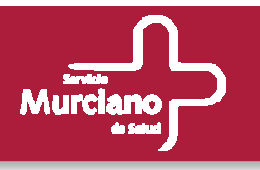

### **Consulta de Solicitudes (cont.). Datos Generales.**

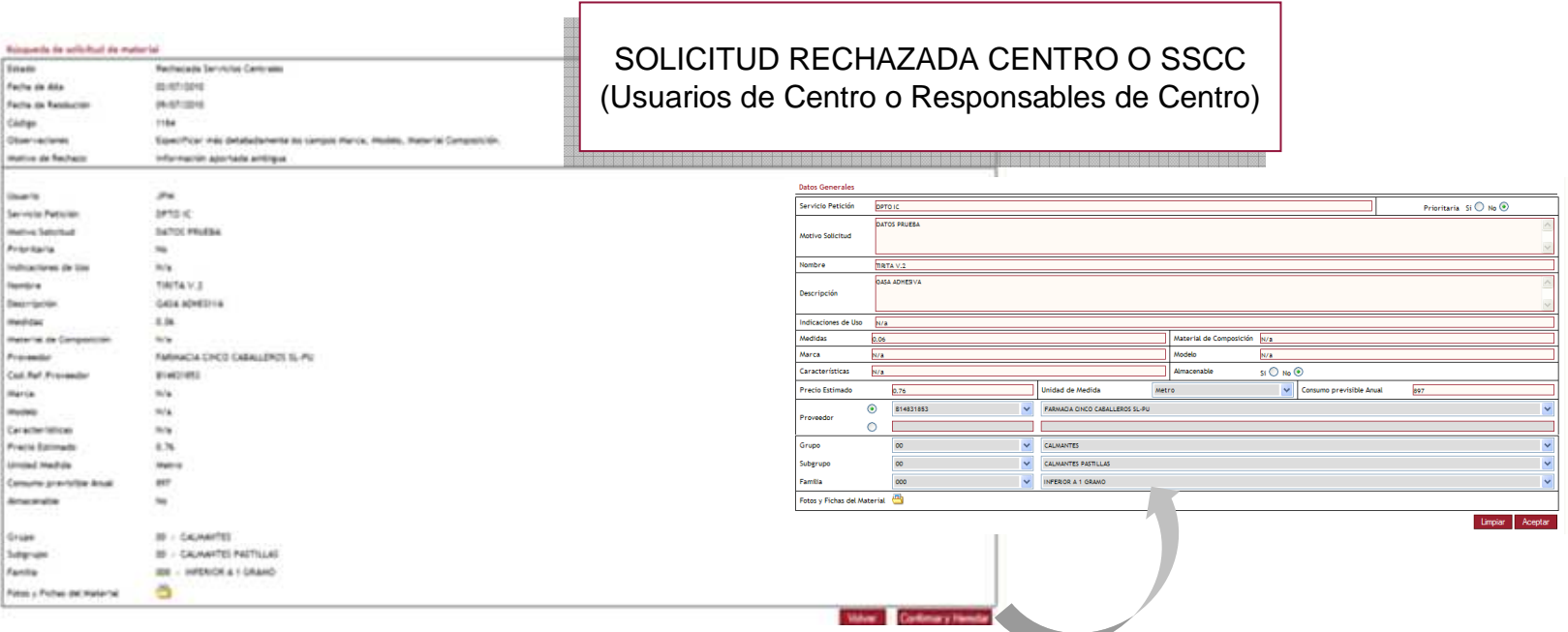

- Si la Solicitud está Rechazada Centro o Rechaza SSCC, para los usuarios de tipo Centro y Si la Solicitud está Rechazada Centro o Rechaza SSCC, para los usuarios de tipo Centro y Responsable de Centro, aparece un botón Confirmar y Heredar.
- Al pulsar sobre ese botón, se cargarán los datos de la solicitud rechazada en una nueva Al pulsar sobre ese botón, se cargarán los datos de la solicitud rechazada en una nueva ventana de Solicitud de Alta de Material, incluidos las fotos y fichas del material, donde el usuario podrá realizar las modificaciones oportunas y dar de alta una nueva solicitud que quedará en estado Pendiente Centro o Pendiente SSCC en función de si es un Usuario de quedará en estado Pendiente Centro o Pendiente SSCC en función de si es un Usuario de Centro o Responsable de Centro. usuario podrá realizar las modificaciones oportunas y dar de alta una nueva solicitud que

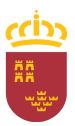

# Solicitudes.

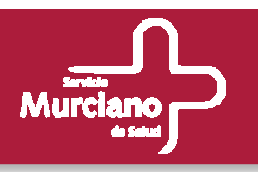

#### **Modificación de Solicitudes.**

#### Está opción será accesible por:

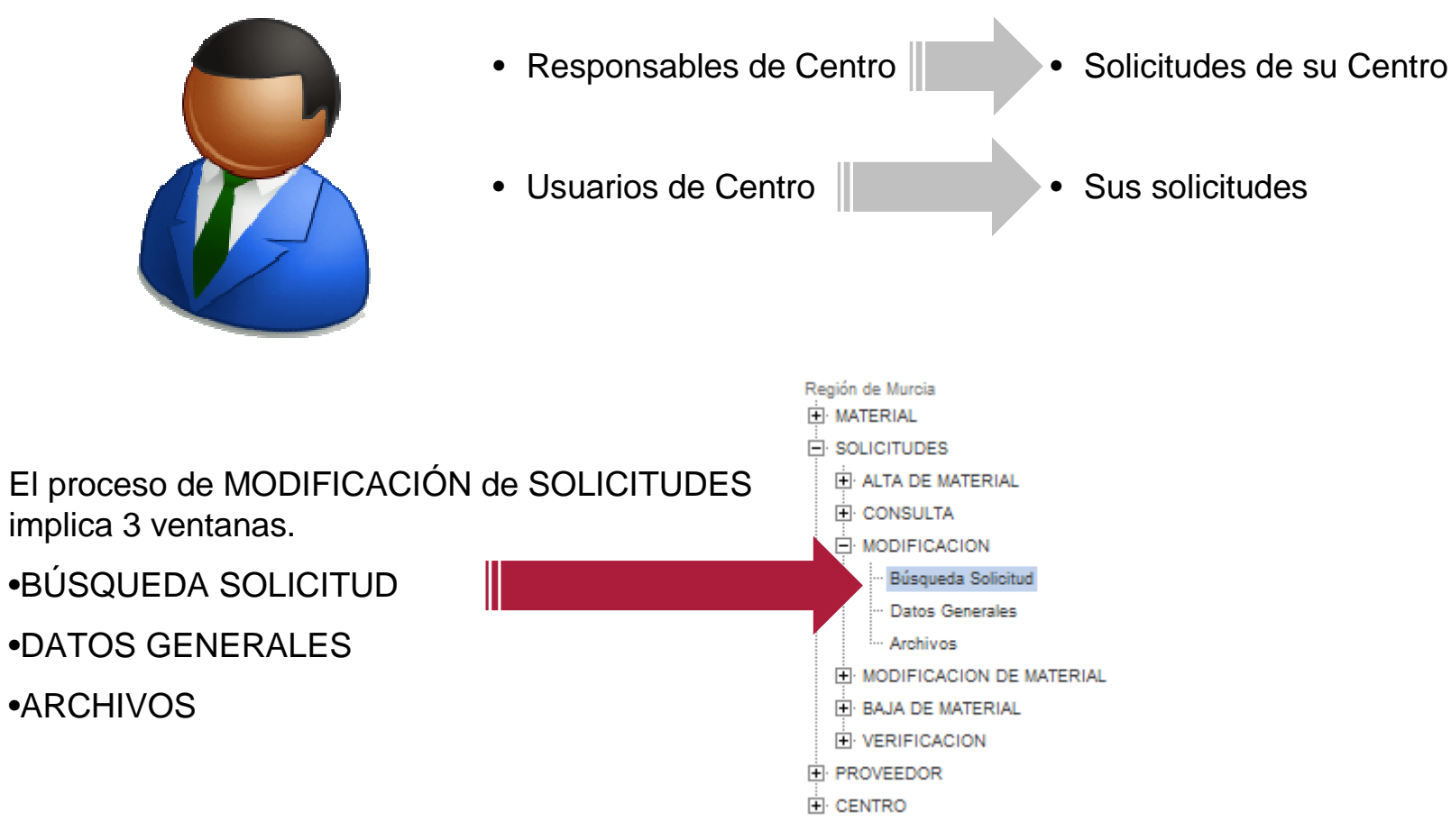

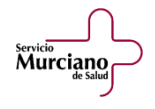

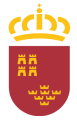

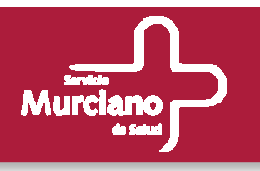

## **Modificación de Solicitudes (cont.). Búsqueda de Solicitudes.**

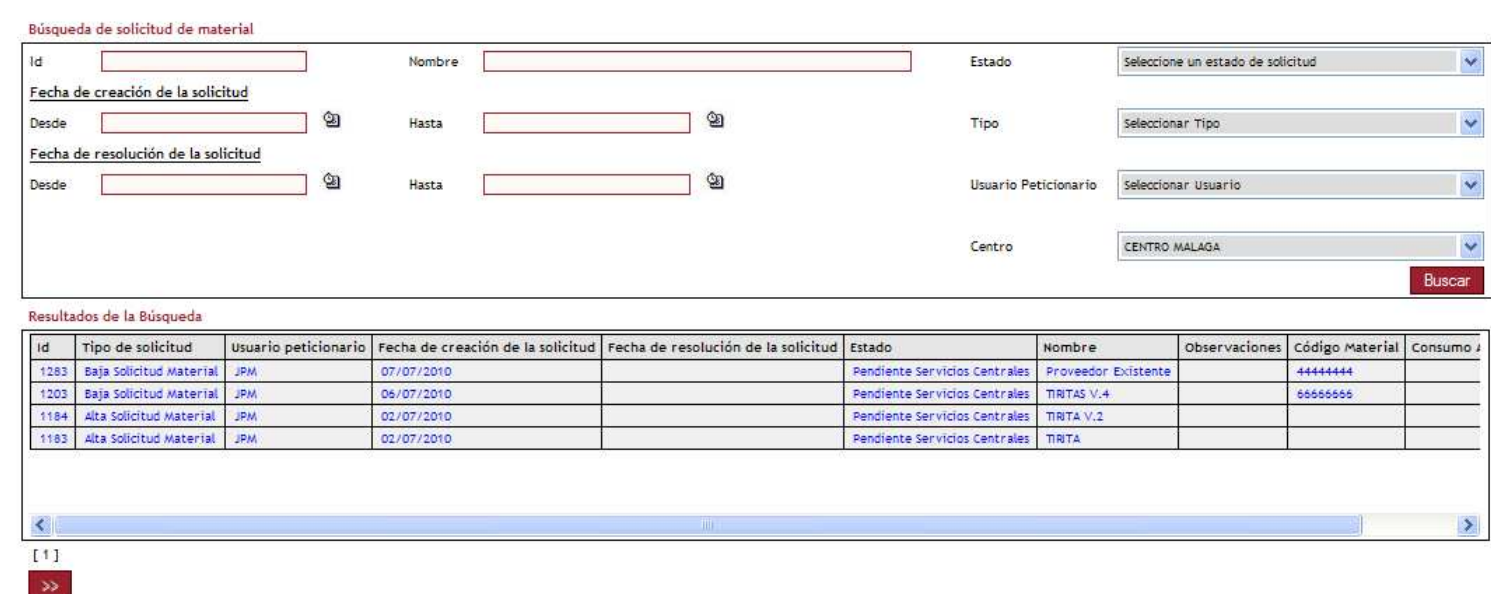

Servicio<br>**Murciano** 

- A diferencia de la ventana de búsqueda en la opción de Consulta, no aparece el botón Exportar A diferencia de la ventana de búsqueda en la opción de Consulta, no aparece el botón Exportar y las listas desplegables tendrán valores distintos.
- En Estado aparecerá cargado Pendiente Centro o Pendiente SSCC ya que sólo se pueden modificar las solicitudes en estos estados. • En Estado aparecerá cargado Pendiente Centro o Pendiente SSCC ya que sólo se pueden
- En Centro aparecerá cargado el Centro del Usuario conectado. • En Centro aparecerá cargado el Centro del Usuario conectado.
- En usuario Peticionario aparecerán todos los usuarios del Centro si el usuario conectado es de En usuario Peticionario aparecerán todos los usuarios del Centro si el usuario conectado es de tipo Responsable Centro o el propio usuario si éste es de tipo Usuario Centro.
- Las solicitudes de Baja no podrán modificarse. Un mensaje alertará al usuario si seleccionara alguna. • Las solicitudes de Baja no podrán modificarse. Un mensaje alertará al usuario si seleccionara

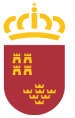

Solicitudes.

servicio<br>**Murciano** 

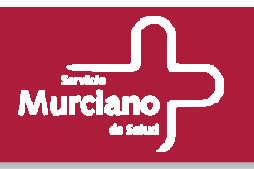

### **Modificación de Solicitudes (cont.). Datos Generales.**

**SOLICITUD ALTA SOLICITUD ALTA**

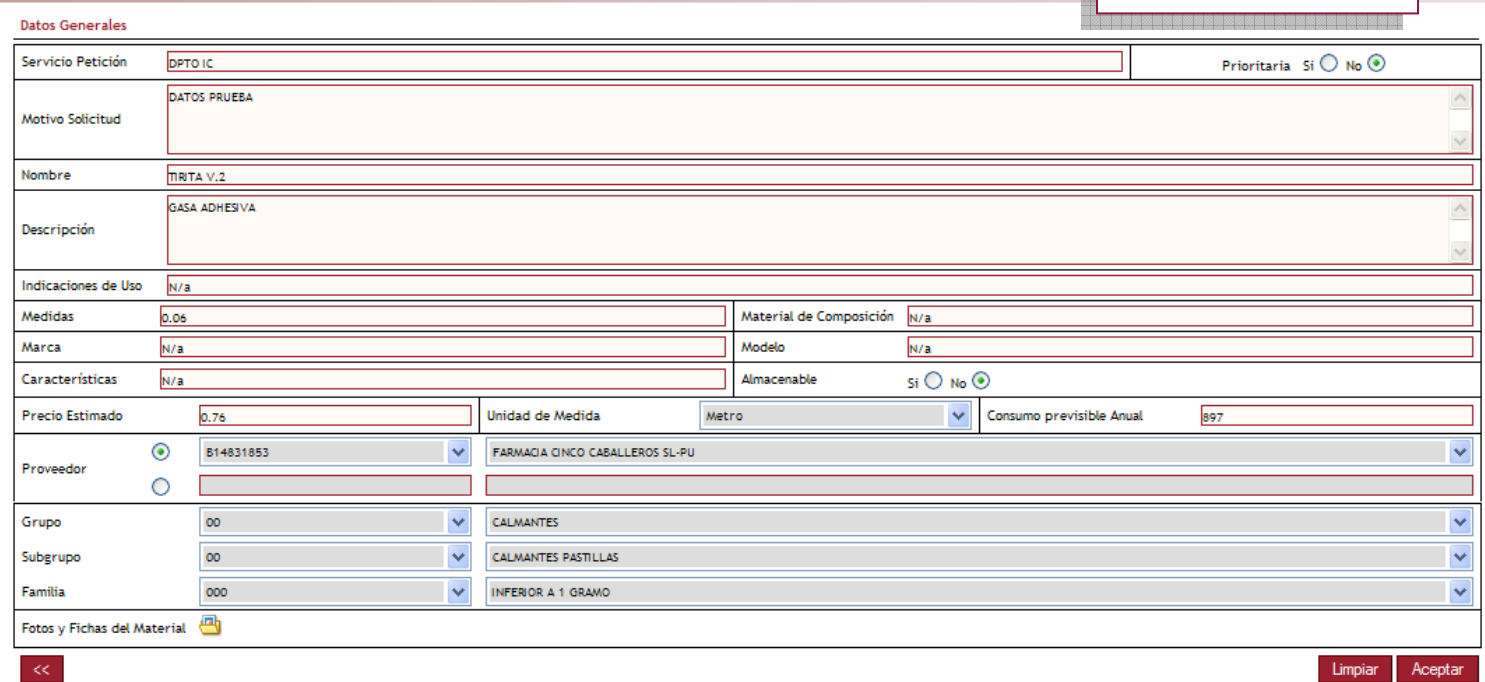

- Al pulsar sobre cualquiera de las solicitudes en el listado anterior se pasa a la ventana de Datos Al pulsar sobre cualquiera de las solicitudes en el listado anterior se pasa a la ventana de Datos Generales donde se muestra toda la información de dicha solicitud.
- Para las solicitudes de alta, la ventana es idéntica a la comentada en el proceso de ALTA. Para las solicitudes de alta, la ventana es idéntica a la comentada en el proceso de ALTA.
- Todos los campos son modificables. Todos los campos son modificables.
- Para modificar los archivos asociados pulsar•<br>• Para modificar los archivos asociados pulsar
- Al finalizar pulsar el botón Aceptar, un mensaje indicará si el proceso se ha finalizado • Al finalizar pulsar el botón Aceptar, un mensaje indicará si el proceso se ha finalizado correctamente y se retornará a la pantalla de Búsqueda de Solicitudes. correctamente y se retornará a la pantalla de Búsqueda de Solicitudes.

راتار

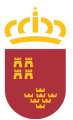

Solicitudes.

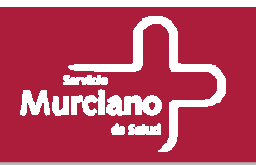

## **Modificación de Solicitudes (cont.). Datos Generales.**

**SOLICITUD MODIFICACIÓN SOLICITUD MODIFICACIÓN**

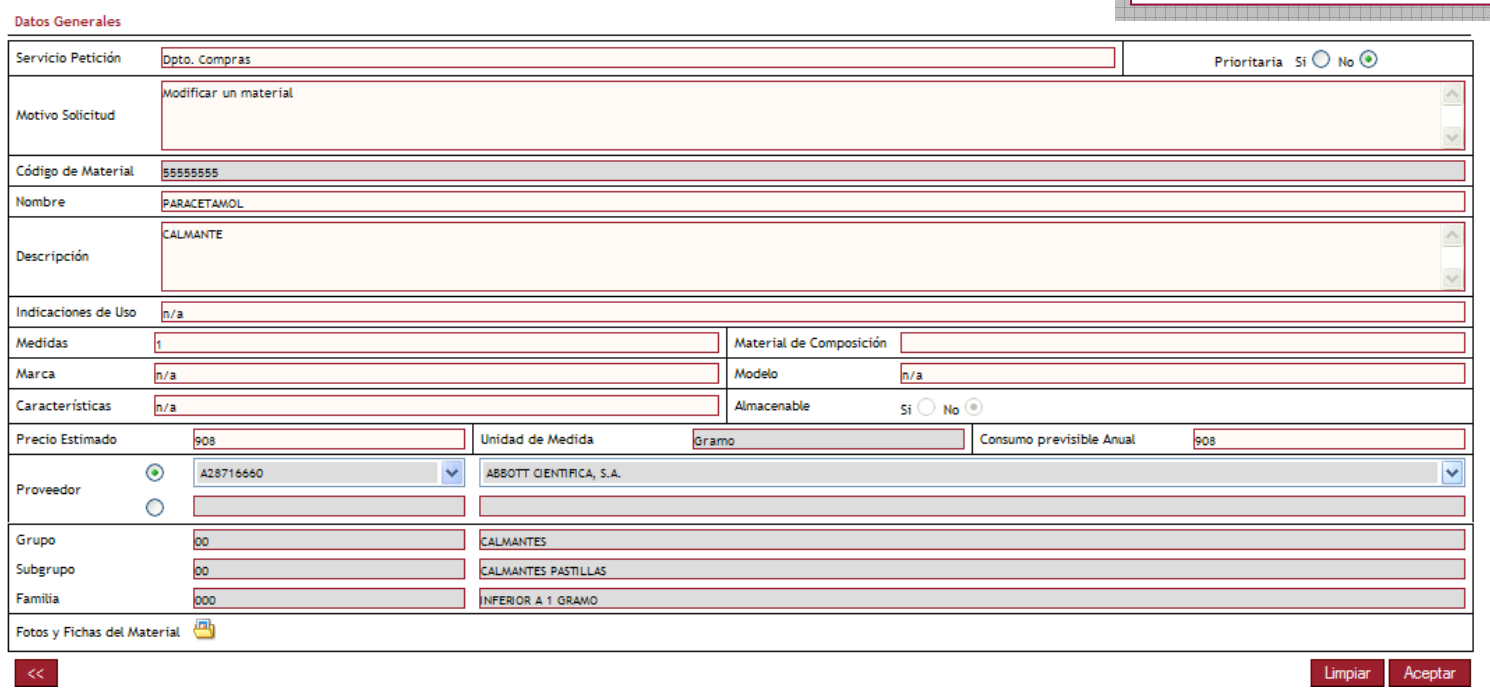

- En este caso no es posible modificar los campos: Código de Material, Almacenable, Unidad de Medida y los campos asociados a la Jerarquía.
- El procedimiento es el mismo que en el caso anterior. El procedimiento es el mismo que en el caso anterior.

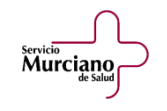

# Herramienta de catálogo.

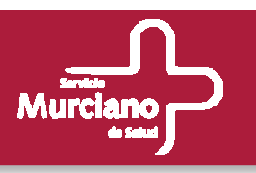

# **Herramienta de catálogo.**

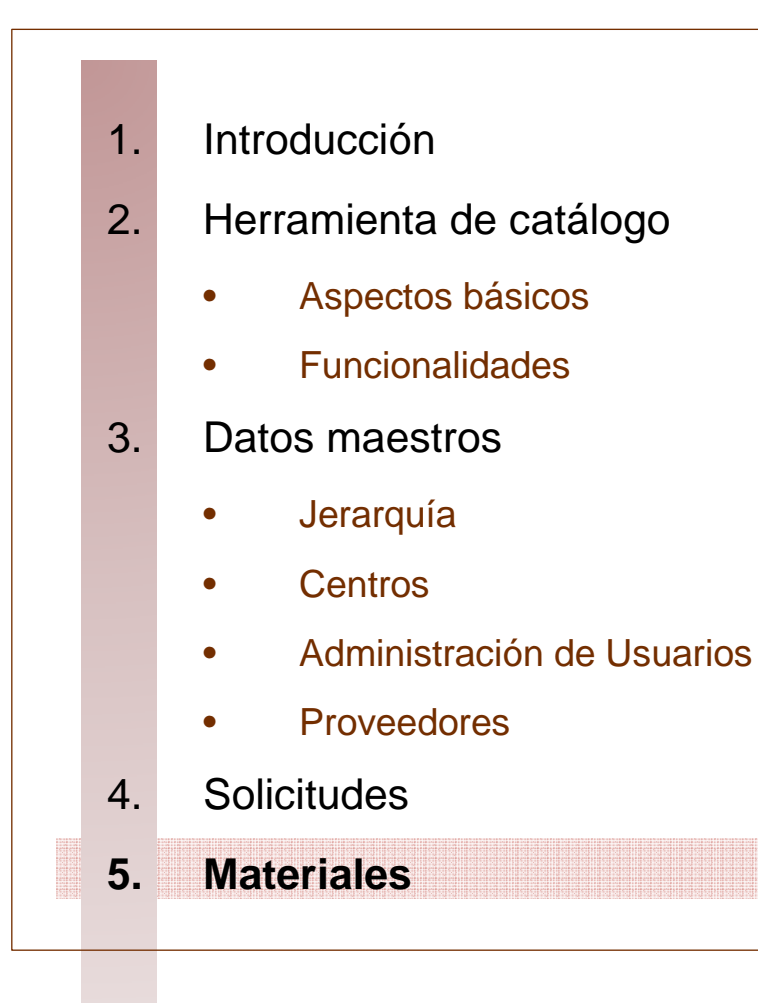

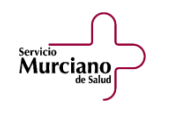

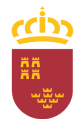

# Herramienta de catálogo.

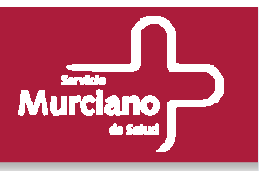

**Aspectos básicos. Flujo de trabajo.** 

**Ejemplo: Proceso de alta, modificación o baja de material en el catálogo.**

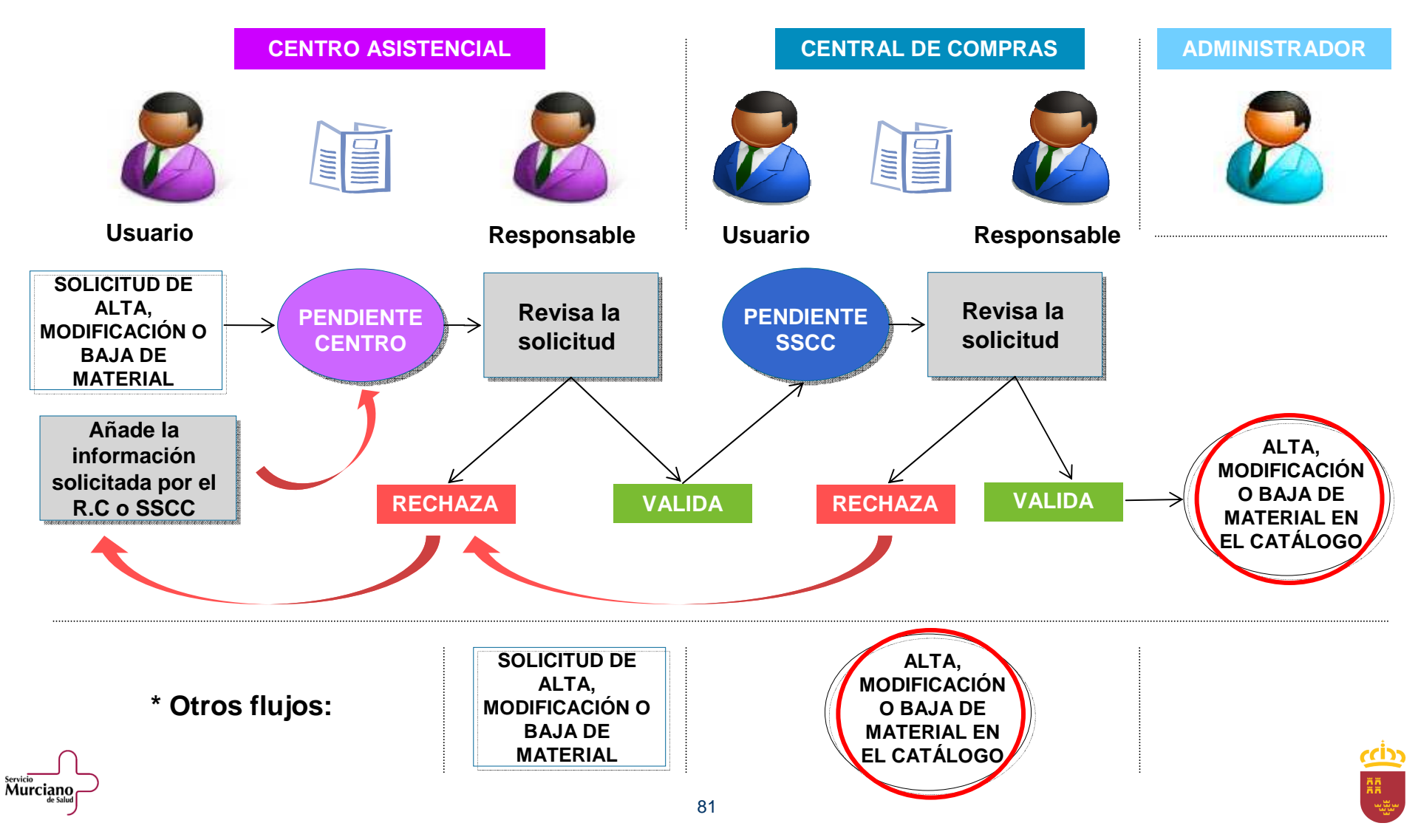

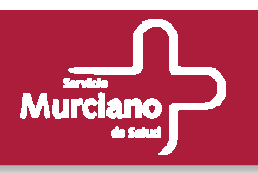

**ADMINISTRADOR**

#### **Alta de Materiales.**

#### Está opción será accesible por:

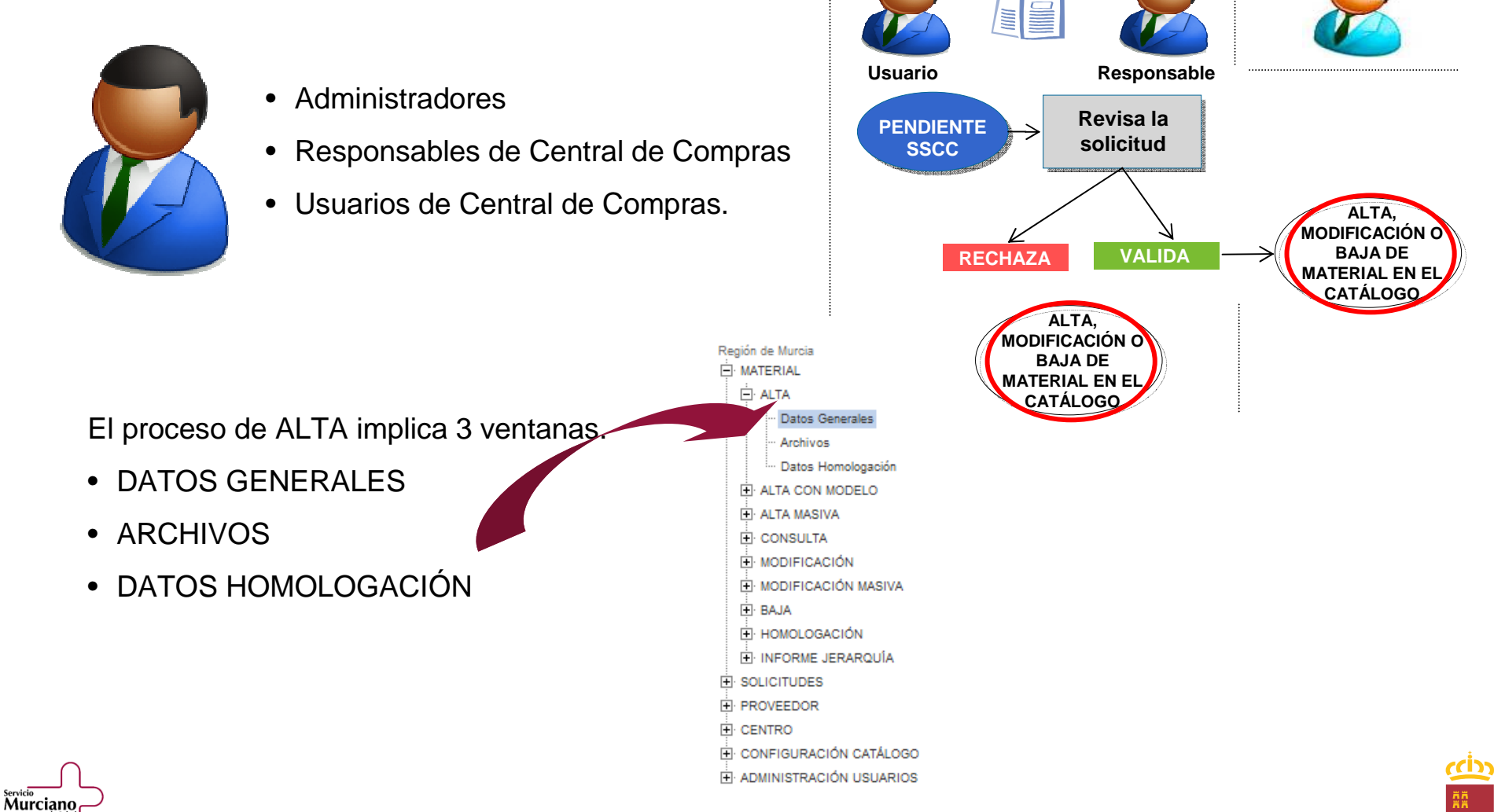

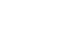

**CENTRAL DE COMPRAS**

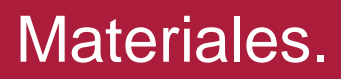

Murciano

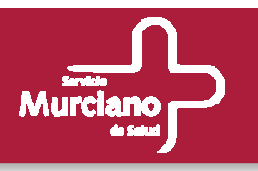

#### **Alta de Material (cont.). Datos Generales.**

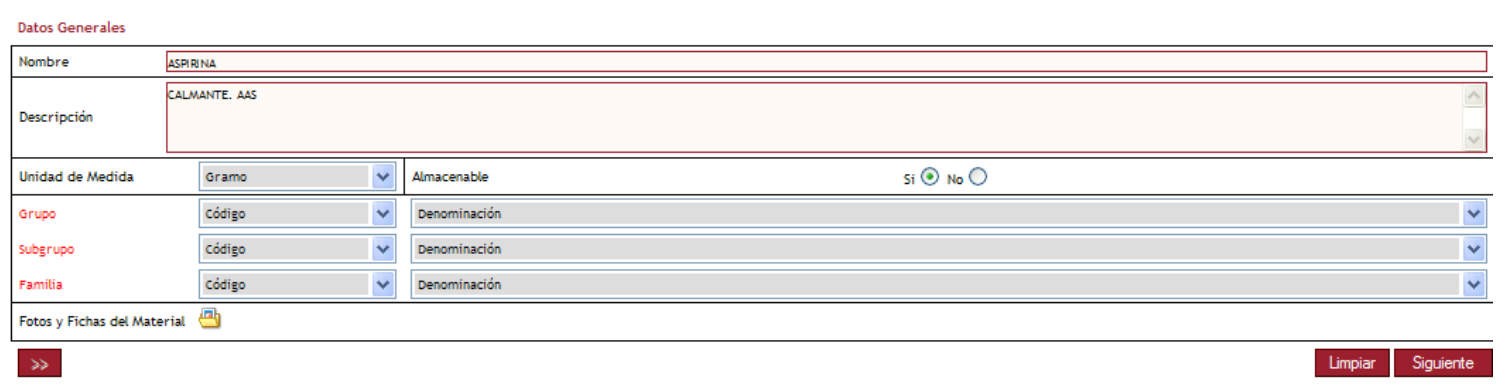

- Todos los campos son obligatorios a excepción de las Fotos y Fichas del Material. Todos los campos son obligatorios a excepción de las Fotos y Fichas del Material.
- Los campos obligatorios en una pantalla se indican en Rojo al pulsar sobre el botón que finaliza Los campos obligatorios en una pantalla se indican en Rojo al pulsar sobre el botón que finaliza la acción de la pantalla (en este caso Siguiente)
- Para incluir archivos se deberá pinchar sobre el icono Para incluir archivos se deberá pinchar sobre el icono
- El botón de navegación >> sólo se activa si ya se ha visitado la siguiente ventana. El botón de navegación >> sólo se activa si ya se ha visitado la siguiente ventana.
- Con el botón Limpiar se reinician los valores de la ventana. Con el botón Limpiar se reinician los valores de la ventana.
- Una vez informado todos los campos y adjuntados los archivos (si se desea), se pulsará el Una vez informado todos los campos y adjuntados los archivos (si se desea), se pulsará el botón Siguiente.

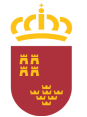

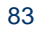

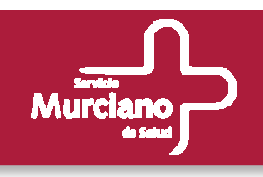

Murciano

### **Alta de Material (cont.). Archivos.**

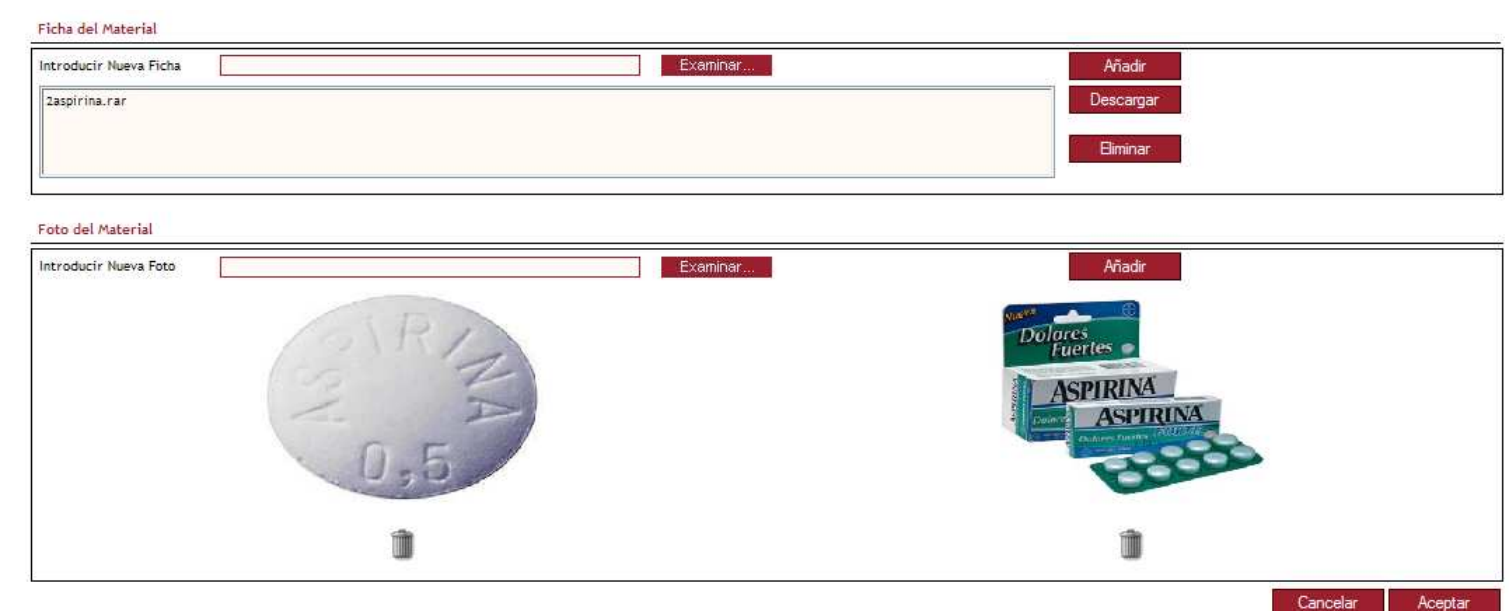

- Para añadir Fichas o Fotos se utilizarán los botones Añadir. Para añadir Fichas o Fotos se utilizarán los botones Añadir.
- Para eliminar los archivos adjuntados, se pulsará el botón Eliminar para las Fichas o el icono Para eliminar los archivos adjuntados, se pulsará el botón Eliminar para las Fichas o el icono para las Fotos.
- Para descargar las Fichas, seleccionar una de ellas y pulsar el botón Descargar. Para descargar las Fichas, seleccionar una de ellas y pulsar el botón Descargar.
- Una vez finalizada la carga de archivos pulsar el botón Aceptar para incluirlos en el Material o Una vez finalizada la carga de archivos pulsar el botón Aceptar para incluirlos en el Material o Cancelar para abortar los cambios.

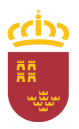

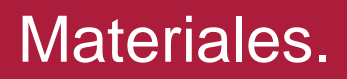

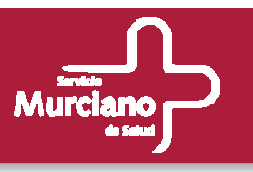

### **Alta de Material (cont.). Archivos.**

Las extensiones de los archivos permitidos para las Fichas de los materiales son:

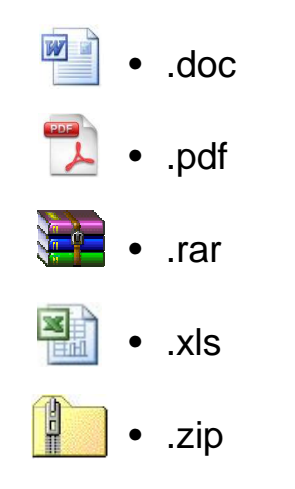

El tamaño máximo configurado en la aplicación para las Fichas es de 256Kb y de 128Kb para las Fotos.

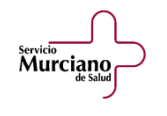

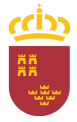

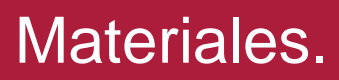

**Murciano** 

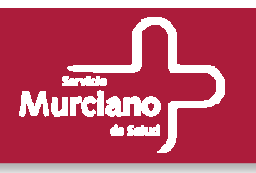

### **Alta de Material (cont.). Datos Homologación.**

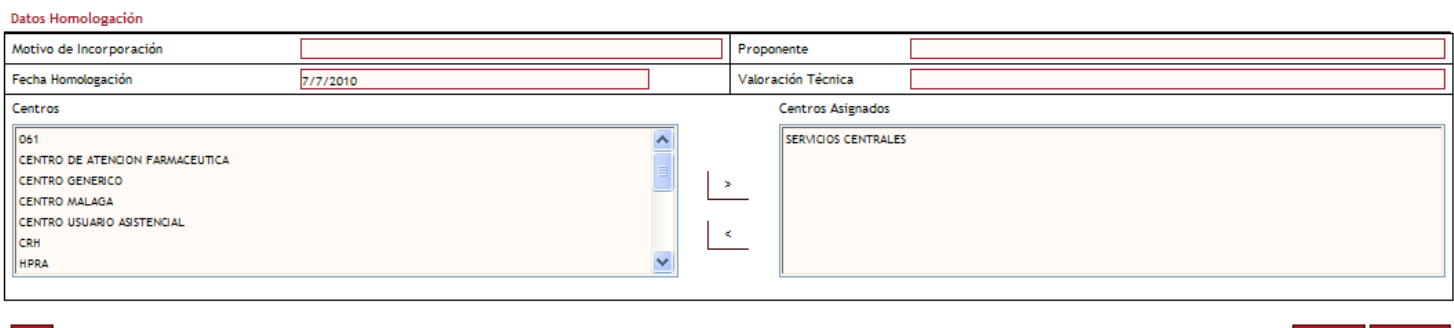

- Se accede al pulsar Siguiente en la ventana de Datos Generales. Se accede al pulsar Siguiente en la ventana de Datos Generales.
- Aparece precargada la Fecha de Homologación con la fecha actual y no es modificable. Aparece precargada la Fecha de Homologación con la fecha actual y no es modificable.
- El centro Servicios Centrales será un centro asignado por defecto ya que todo material se El centro Servicios Centrales será un centro asignado por defecto ya que todo material se homologará inicialmente para dicho centro. Este centro no será modificable. homologará inicialmente para dicho centro. Este centro no será modificable.
- Se podrán añadir más centros a la homologación con los botones >> y <<. Se podrán añadir más centros a la homologación con los botones >> y <<.
- •El resto de campos no son obligatorios. • El resto de campos no son obligatorios.
- •• Para finalizar el proceso, pulsar el botón Aceptar. Se validará que el nombre del Material Para finalizar el proceso, pulsar el botón Aceptar. Se validará que el nombre del Material introducido en la ventana anterior sea único, en caso contrario, será necesario modificarlo o introducido en la ventana anterior sea único, en caso contrario, será necesario modificarlo o abortar el alta del material.
- Si el alta ha sido correcta se indicará con un mensaje al usuario y se retornará a la pantalla Si el alta ha sido correcta se indicará con un mensaje al usuario y se retornará a la pantalla inicial de Datos Generales.

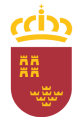

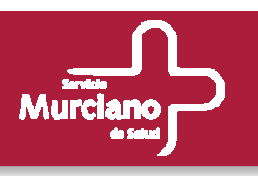

#### **Alta de Materiales con Modelo.**

Está opción será accesible por:

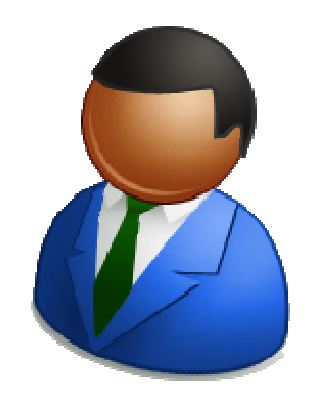

- Administradores
- Responsables de Central de Compras
- Usuarios de Central de Compras

Región de Murcia E MATERIAL **E** ALTA El proceso de ALTA CON MODELO implica 4 ventanas.ALTA CON MODELO Búsqueda Material • BÚSQUEDA MATERIALDatos Generales Archivos • DATOS GENERALESDatos Homologación **EI ALTA MASIVA** EI CONSULTA • ARCHIVOSE MODIFICACIÓN EI MODIFICACIÓN MASIVA • DATOS HOMOLOGACIÓNE BAJA EI HOMOLOGACIÓN INFORME JERARQUÍA EI SOLICITUDES E PROVEEDOR EI CENTRO EI CONFIGURACIÓN CATÁLOGO EI ADMINISTRACIÓN USUARIOS

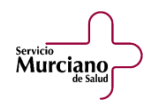

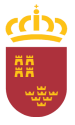

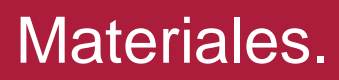

•

Servicio<br>Murciano

•

•

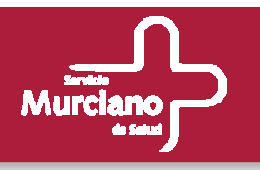

## **Alta de Materiales con Modelo (cont.). Búsqueda de Material.**

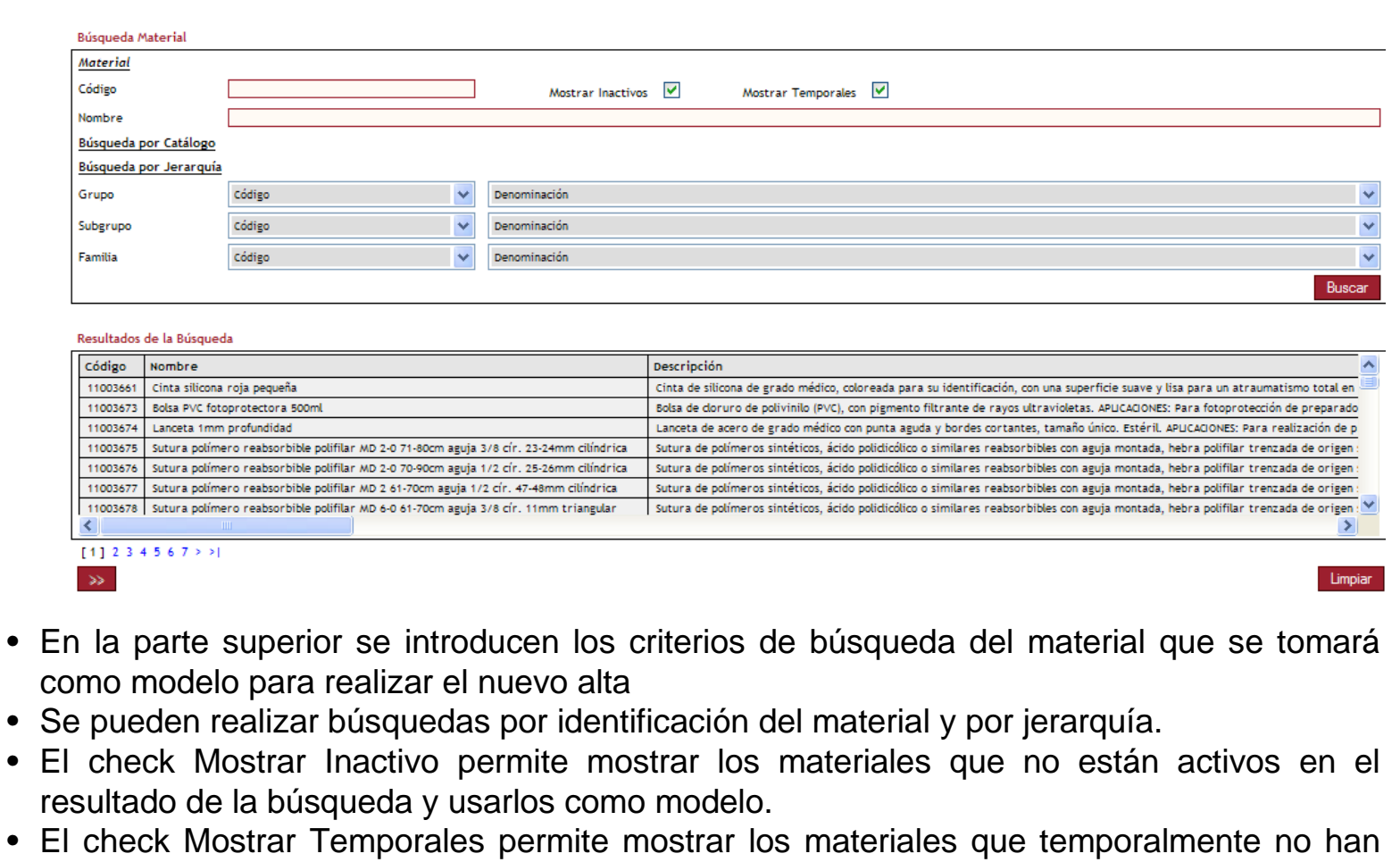

 El check Mostrar Temporales permite mostrar los materiales que temporalmente no han podido ser dados de alta por error en el sistema.podido ser dados de alta por error en el sistema.

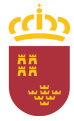

Murciano

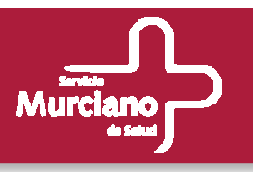

#### **Alta de Materiales con Modelo (cont.). Búsqueda de Material.**

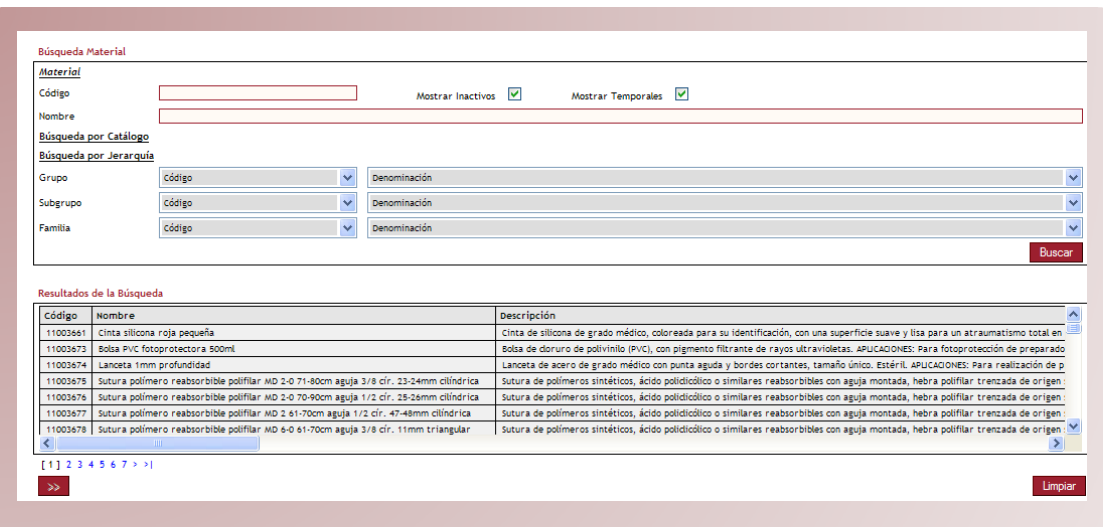

- Tras introducir todos los criterios de búsqueda, pulsar sobre el botón Buscar. Tras introducir todos los criterios de búsqueda, pulsar sobre el botón Buscar.
- Los resultados se mostrarán en la parte inferior de la pantalla con 100 resultados por página. Los resultados se mostrarán en la parte inferior de la pantalla con 100 resultados por página.
- Los materiales inactivos se mostrarán en rojo y los que temporalmente no están disponibles en Los materiales inactivos se mostrarán en rojo y los que temporalmente no están disponibles en naranja (sobre estos últimos no podrá realizarse ninguna operación). naranja (sobre estos últimos no podrá realizarse ninguna operación).
- Con el botón Limpiar se reiniciará la pantalla. Con el botón Limpiar se reiniciará la pantalla.
- Tras localizar el material deseado, se pulsará sobre él y se accederá a la pantalla de datos Tras localizar el material deseado, se pulsará sobre él y se accederá a la pantalla de datos generales con todos los valores cargados.

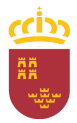

servicio<br>**Murciano** 

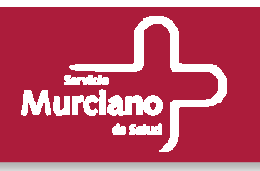

### **Alta de Materiales con Modelo (cont.). Datos Generales.**

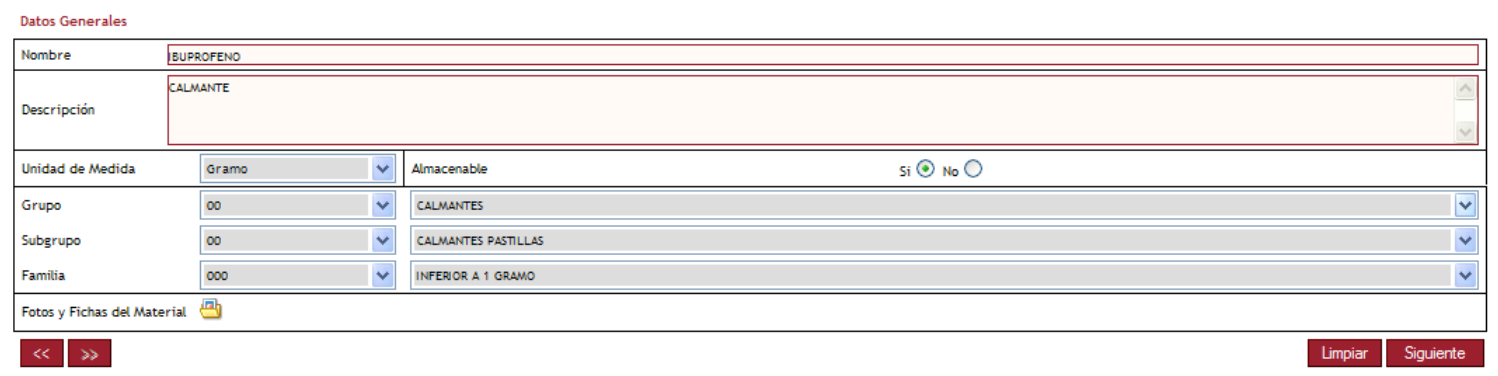

- Los datos del material seleccionado aparecen cargados en la ventana de Datos Los datos del material seleccionado aparecen cargados en la ventana de Datos Generales.
- Todos los campos son modificables, el nombre deberá ser modificado o dará error de Todos los campos son modificables, el nombre deberá ser modificado o dará error de Nombre Duplicado al intentar dar el alta.
- En Fotos y Fichas del Material aparecerán cargados los archivos del material seleccionado En Fotos y Fichas del Material aparecerán cargados los archivos del material seleccionado si éste las tuviera, permitiéndose la modificación.
- El botón Limpiar en este caso, restaurará los valores iniciales. El botón Limpiar en este caso, restaurará los valores iniciales.
- Con el botón << se podrá retornar a la ventana de Búsqueda de Material. Con el botón << se podrá retornar a la ventana de Búsqueda de Material.
- Una vez hechos los cambios oportunos se pulsará Siguiente. Una vez hechos los cambios oportunos se pulsará Siguiente.

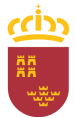

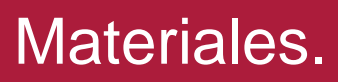

Servicio<br>Murciano

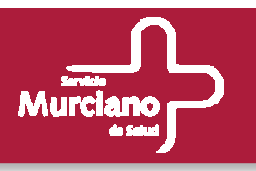

#### **Alta de Materiales con Modelo (cont.). Archivos y Datos Homologación.**

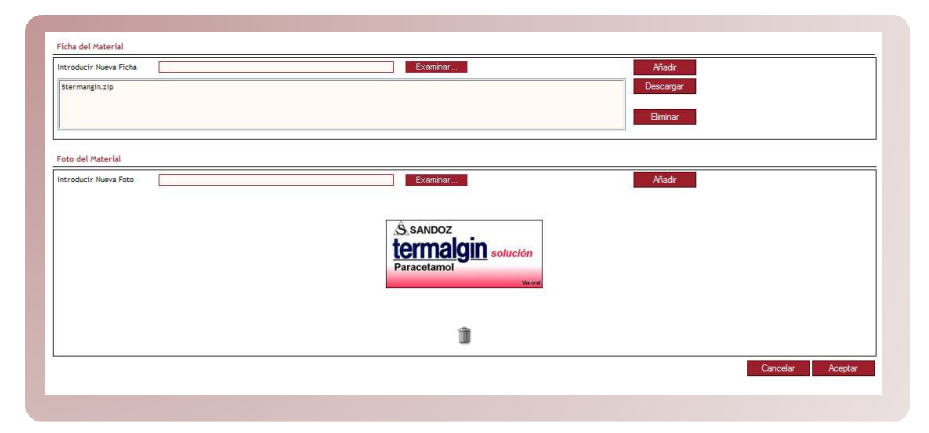

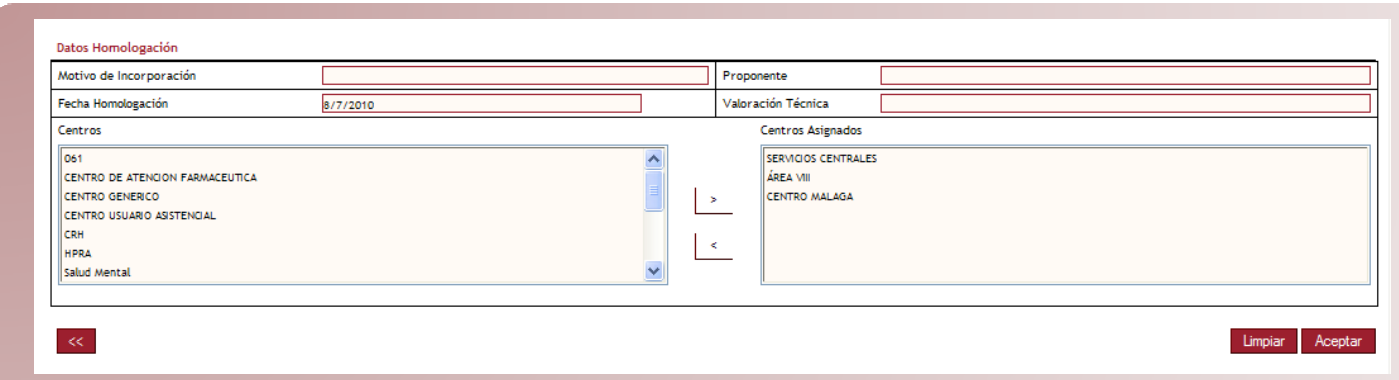

- En Datos de Homologación también aparecen precargados los valores del material dos los valores del material tomado como modelo y se permite su modificación.
- El proceso se finaliza exactamente igual que en el ALTA. El proceso se finaliza exactamente igual que en el ALTA.

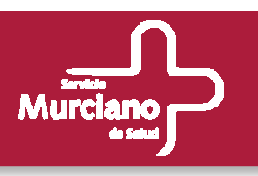

#### **Alta Masiva de Materiales.**

### Está opción será accesible por:

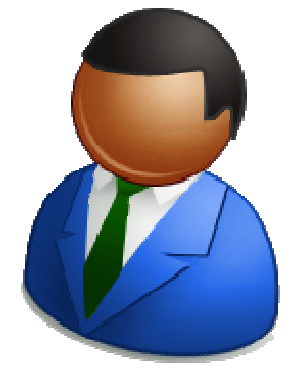

- Administradores
- Responsables de Central de Compras
- Usuarios de Central de Compras.

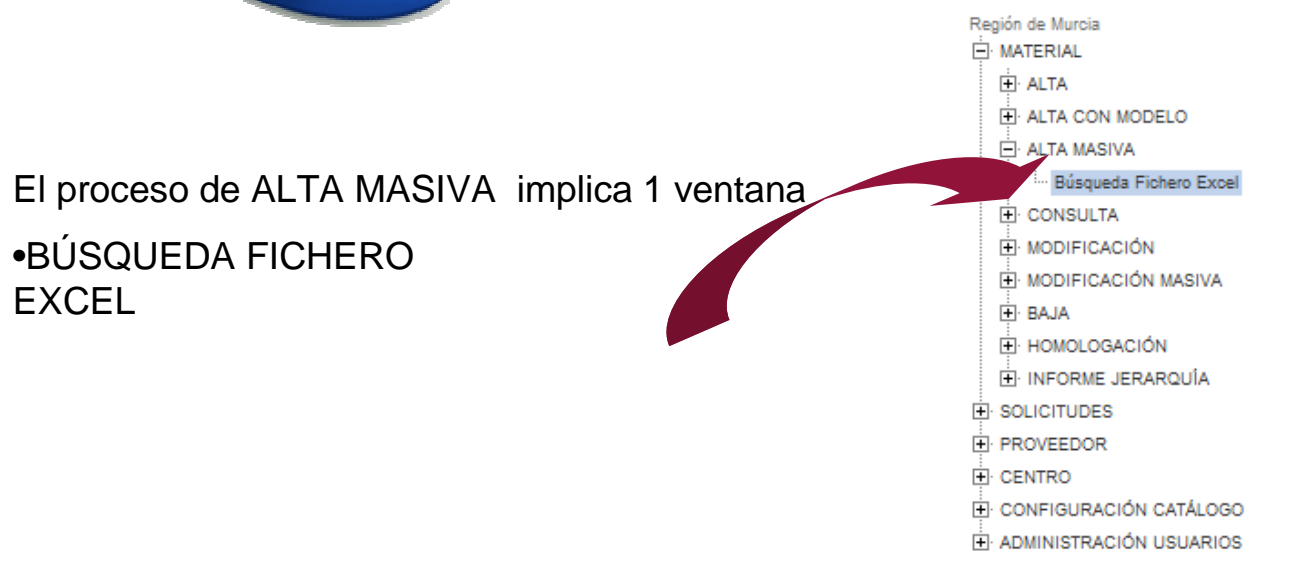

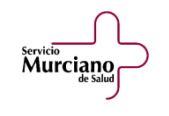

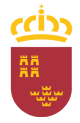

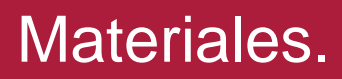

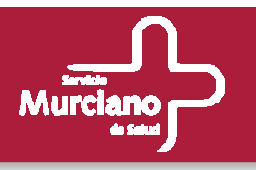

#### **Alta Masiva de Materiales (cont.). Búsqueda Fichero Excel.**

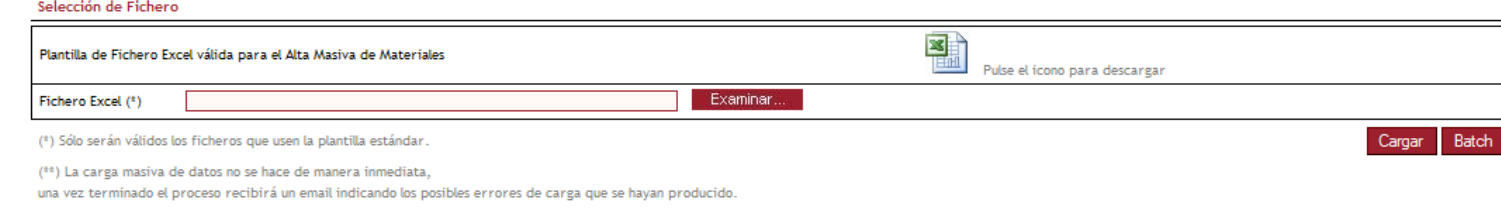

- Con esta opción será posible en un único proceso dar de alta múltiples materiales. Con esta opción será posible en un único proceso dar de alta múltiples materiales.
- Será necesario utilizar una plantilla que se podrá descargar pulsando sobre el icono Será necesario utilizar una plantilla que se podrá descargar pulsando sobre el icono
- Una vez relleno el fichero con los materiales a insertar, se adjuntará utilizando el botón Una vez relleno el fichero con los materiales a insertar, se adjuntará utilizando el botón Examinar y pulsando a continuación el botón Cargar.
- El botón Batch se utiliza para ejecutar de manera inmediata el alta masiva. Si no se El botón Batch se utiliza para ejecutar de manera inmediata el alta masiva. Si no se pulsara dicho botón, el proceso se ejecutaría a la hora de inicio en la que se haya configurado en la aplicación.

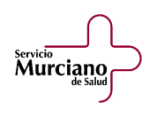

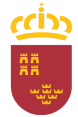

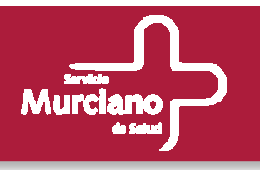

### **Alta Masiva de Materiales (cont.). Búsqueda Fichero Excel.**

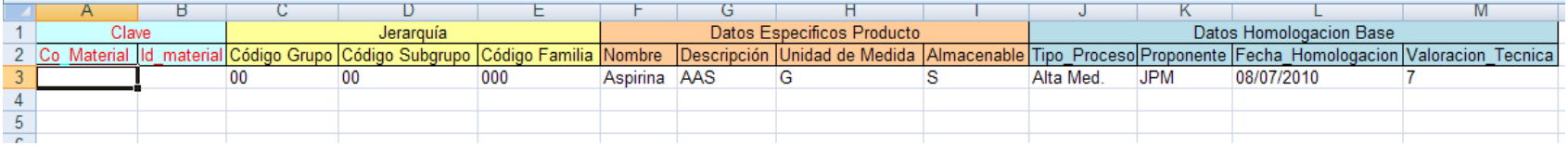

- Los campos Clave no se rellenan.
- El resto son obligatorios excepto los Datos de la Homologación Base (para el centro Servicios Centrales).
- Se pueden rellenar tantas líneas como materiales se quiera dar de alta.
- Al final del proceso un email le facilitará al usuario un informe de alta masiva con los materiales que se dieron de alta correctamente y los errores que sufrieron aquellos que no pudieron completarse.

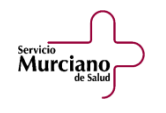

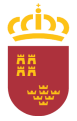

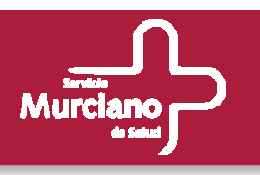

#### **Consulta de Materiales.**

#### Está opción será accesible por:

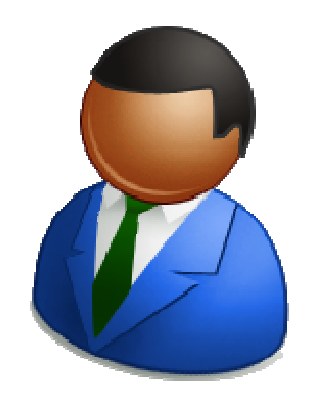

- Administradores
- Responsables de Central de Compras
- Usuarios de Central de Compras.
- Responsables de Centro
- Usuarios de Centro

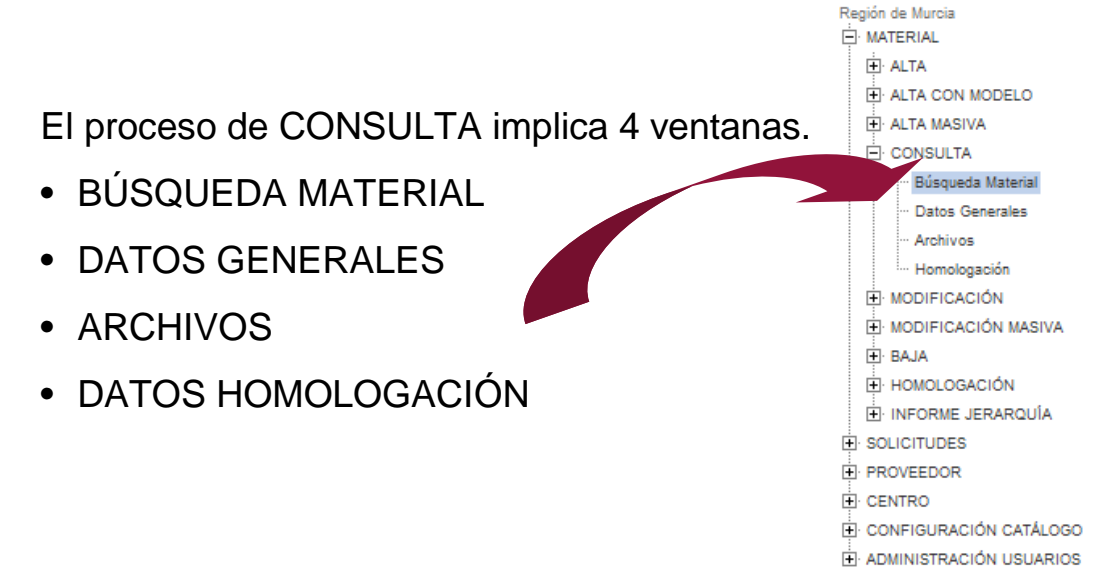

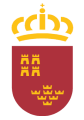

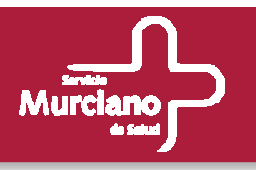

## **Consulta de Materiales (cont.). Búsqueda de Material.**

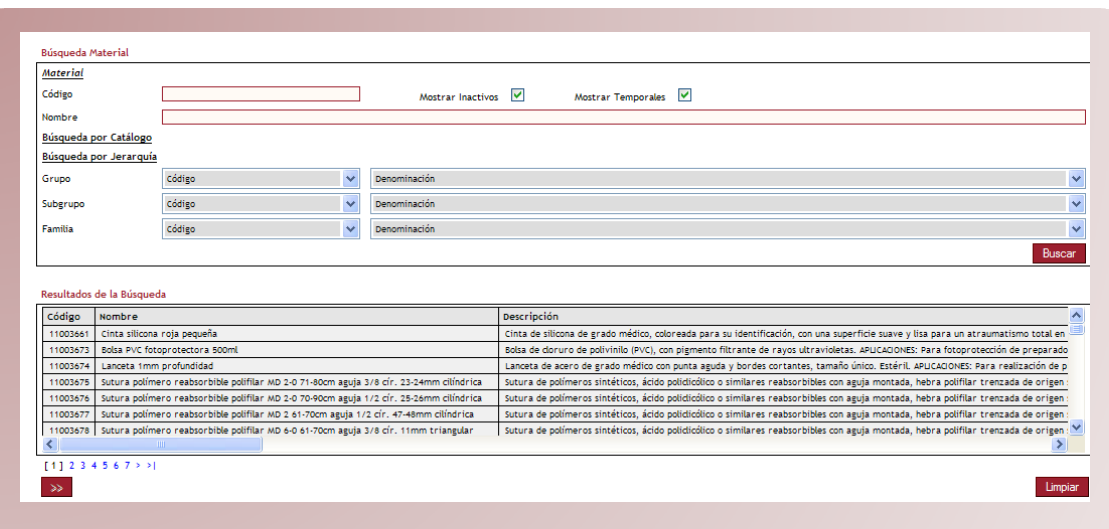

• El proceso de búsqueda de material para la CONSULTA es el mismo que el visto anteriormente A es el mismo que el visto anteriormente para al ALTA CON MODELO.

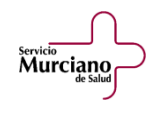

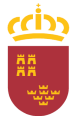

servicio<br>**Murciano** 

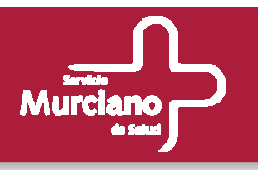

### **Consulta de Materiales (cont.). Datos Generales. Archivos.**

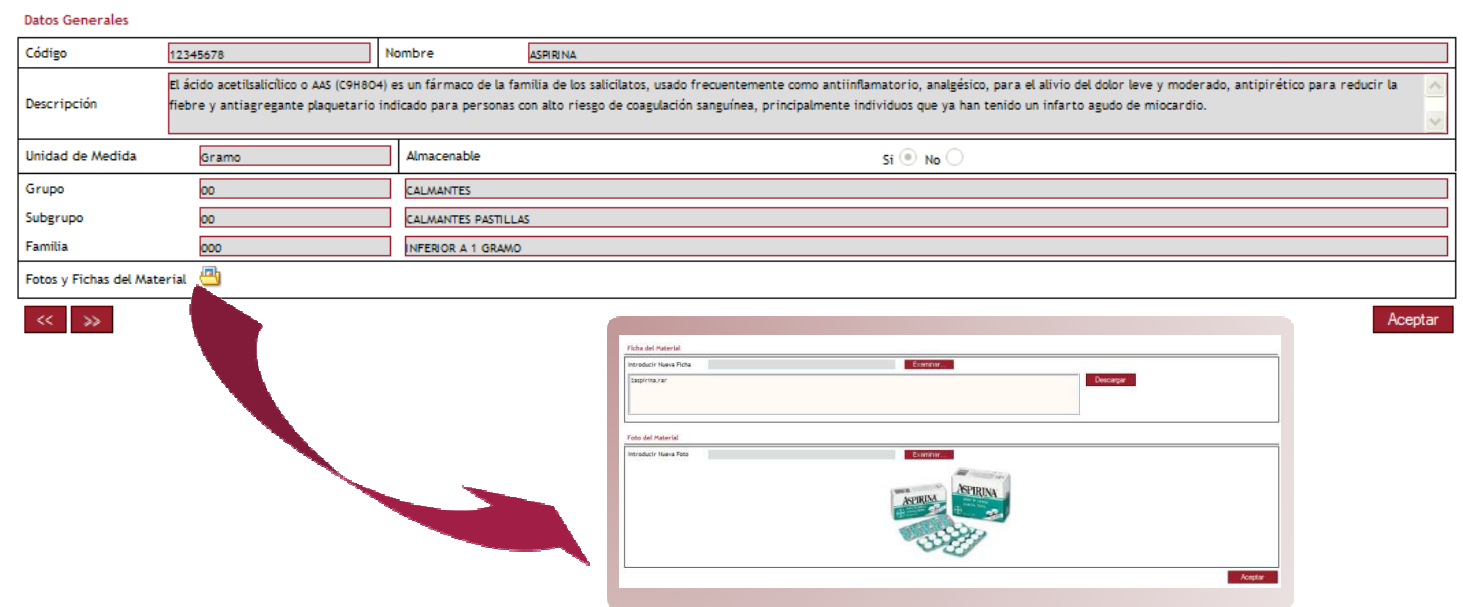

- Los datos del material seleccionado en la búsqueda aparecen cargados en la ventana de Los datos del material seleccionado en la búsqueda aparecen cargados en la ventana de Datos Generales.
- Todos los campos son de sólo lectura. Todos los campos son de sólo lectura.
- En Fotos y Fichas del Material aparecerán cargados los archivos del material. La única En Fotos y Fichas del Material aparecerán cargados los archivos del material. La única acción que se permite en esta pantalla es la visualización y descarga de cualquiera de ellos.
- Tras pulsar el botón Aceptar se pasará a la ventana de Datos Homologación. Tras pulsar el botón Aceptar se pasará a la ventana de Datos Homologación.

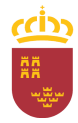

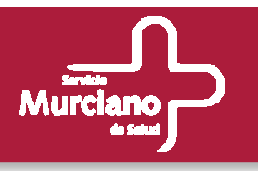

### **Consulta de Materiales (cont.). Datos Homologación.**

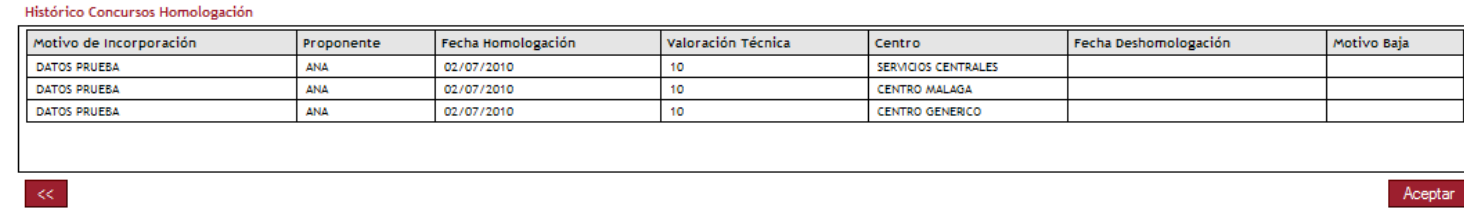

- Se muestra todo el histórico de homologaciones del material seleccionado, incluso con las Se muestra todo el histórico de homologaciones del material seleccionado, incluso con las homologaciones no activas para cada centro.
- Al pulsar el botón Aceptar se retorna a la pantalla de búsqueda de material para realizar una<br>• material para resulta nueva consulta.

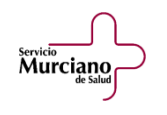

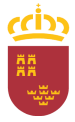

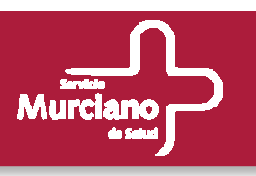

#### **Modificación de Materiales.**

### Está opción será accesible por:

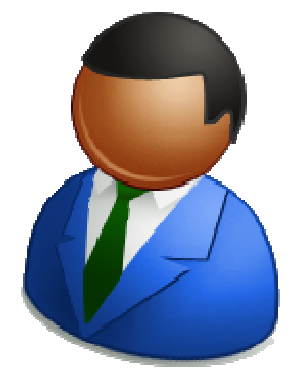

- Administradores
- Responsables de Central de Compras
- Usuarios de Central de Compras.

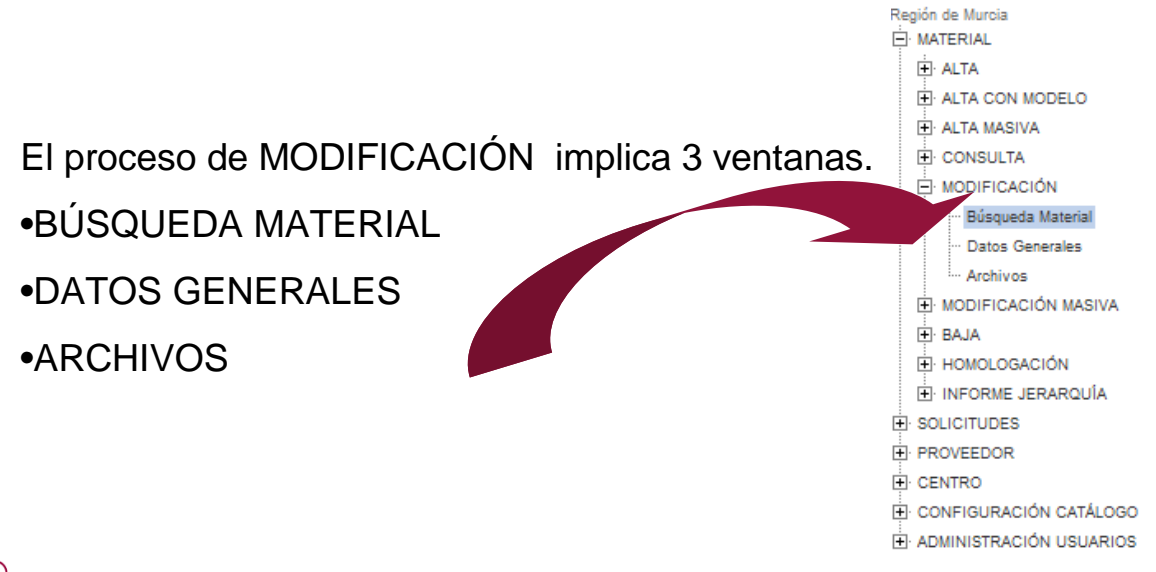

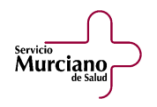

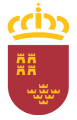

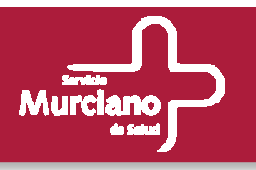

**Modificación de Materiales (cont.). Búsqueda de Material.**

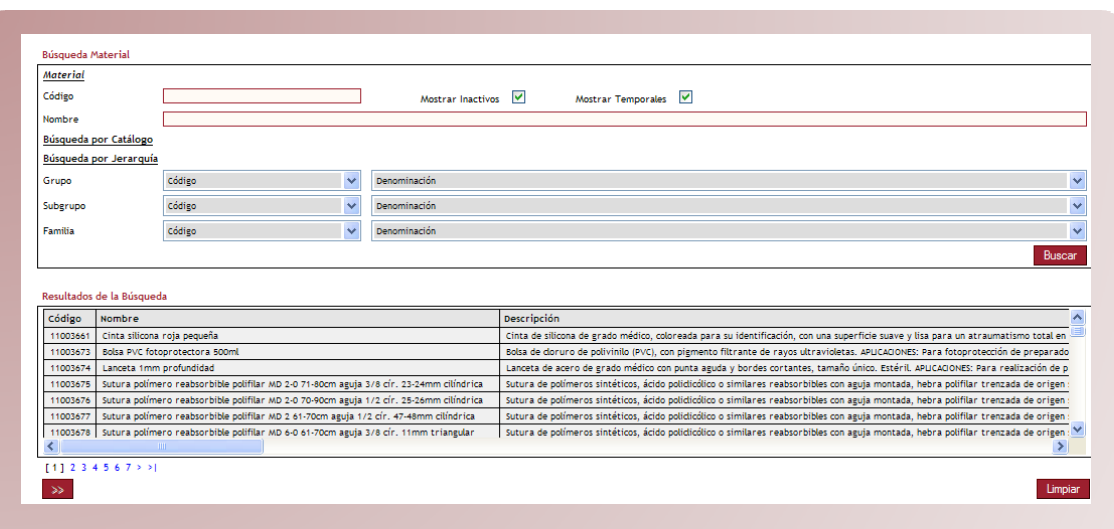

• El proceso de búsqueda de material para la MODIFICACIÓN es el mismo que el visto anteriormente para al ALTA CON MODELO y la CONSULTA de materiales.

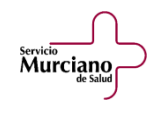

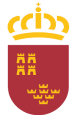

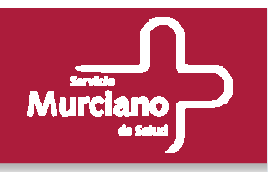

servicio<br>**Murciano** 

## **Modificación de Materiales (cont.). Datos Generales. Archivos.**

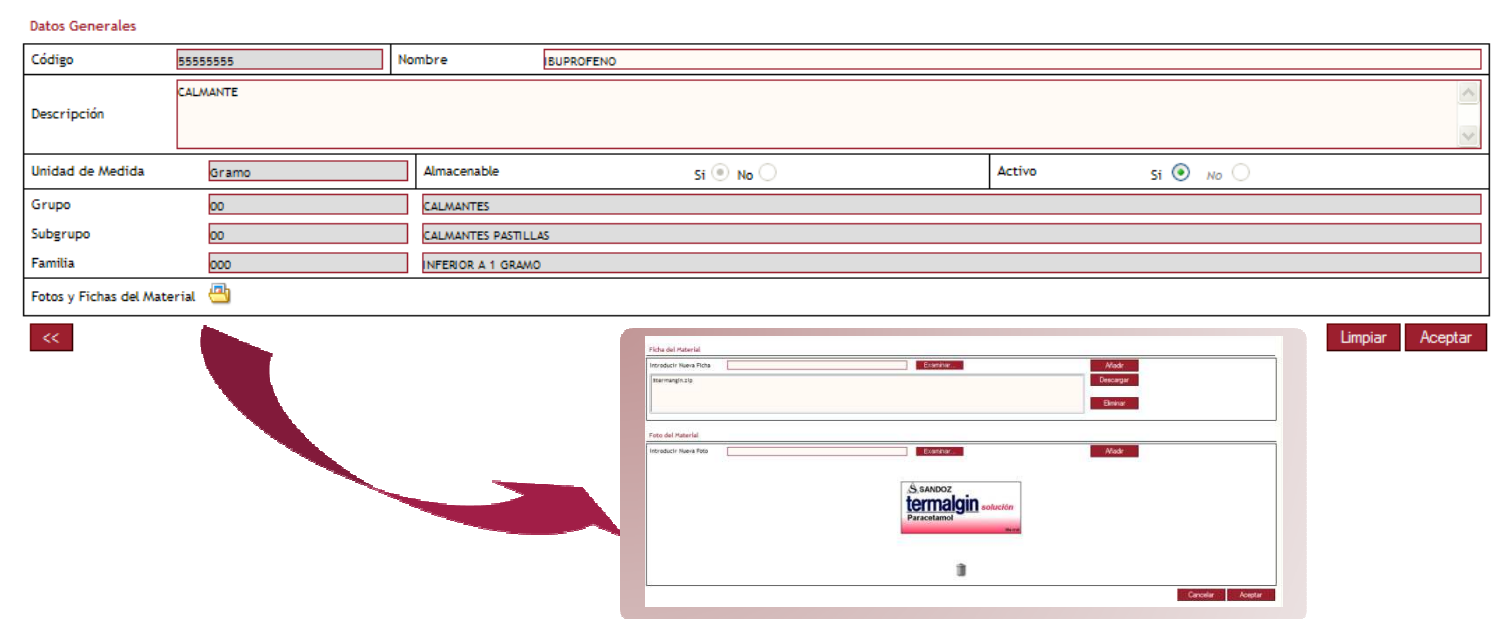

- Sólo son modificables los campos Nombre, Descripción y Activo, de tal forma que un Sólo son modificables los campos Nombre, Descripción y Activo, de tal forma que un material inactivo se podrá reactivar en esta ventana. Para desactivar materiales se utilizará el menú de Baja. utilizará el menú de Baja.
- En Fotos y Fichas del Material aparecerán cargados los archivos del material. Se pueden En Fotos y Fichas del Material aparecerán cargados los archivos del material. Se pueden añadir y eliminar más archivos y descargarse los existentes.
- Tras pulsar el botón Aceptar se validará, si se ha modificado el Nombre, que éste no esté<br>• Tras pulsar el botón Aceptar se validará, si se ha modificado el Nombre, que éste no esté en uso por otro material. Un mensaje de confirmación indicará si el proceso se ha en uso por otro material. Un mensaje de confirmación indicará si el proceso se ha ejecutado correctamente y se retornará a la pantalla de Búsqueda de Material. ejecutado correctamente y se retornará a la pantalla de Búsqueda de Material.

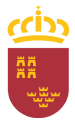

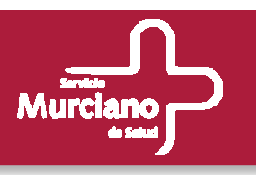

#### **Modificación Masiva de Materiales.**

### Está opción será accesible por:

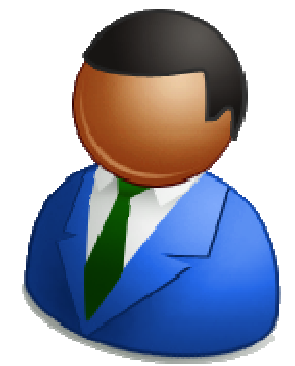

- Administradores
- Responsables de Central de Compras
- Usuarios de Central de Compras.

Región de Murcia E. MATERIAL **E** ALTA EI ALTA CON MODELO **E** ALTA MASIVA E CONSULTA El proceso de MODIFICACIÓN MASIVA MODIFICACIÓN implica 1 ventana**E** MODIFICACIÓN MASIVA Búsqueda Fichero Excel •BÚSQUEDA FICHERO **E** BAJA FI HOMOLOGACIÓN EXCELI INFORME JERARQUÍA EI SOLICITUDES **EI PROVEEDOR E** CENTRO

- EI CONFIGURACIÓN CATÁLOGO
- **E** ADMINISTRACIÓN USUARIOS

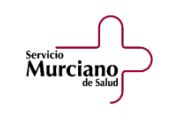

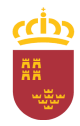

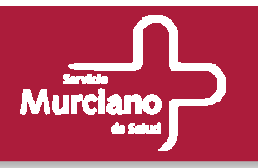

### **Modificación Masiva de Materiales (cont.). Búsqueda de Fichero Excel.**

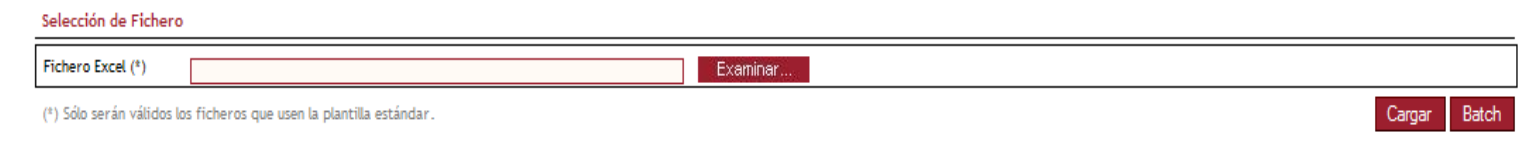

- El proceso es similar al detallado en el ALTA MASIVA, aunque será necesario utilizar la El proceso es similar al detallado en el ALTA MASIVA, aunque será necesario utilizar la plantilla específica para la MODIFICACIÓN MASIVA.
- Una vez relleno el fichero con los materiales a insertar, se adjuntará utilizando el botón Una vez relleno el fichero con los materiales a insertar, se adjuntará utilizando el botón Examinar y pulsando a continuación el botón Cargar.
- El botón Batch se utiliza para ejecutar de manera inmediata el proceso de modificación El botón Batch se utiliza para ejecutar de manera inmediata el proceso de modificación masiva. Si no se pulsara dicho botón, el proceso se ejecutaría a la hora de inicio en la que se haya configurado en la aplicación.

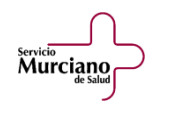

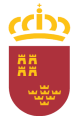

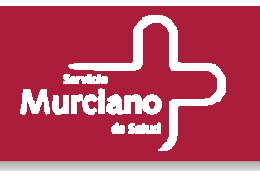

### **Modificación Masiva de Materiales (cont.). Fichero Excel.**

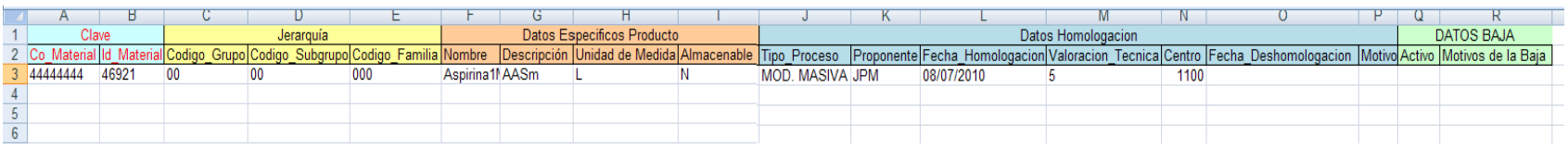

- Los campos Clave deben rellenarse.
- Sólo podrá modificarse el nombre, la descripción, añadir datos de homologación y desactivar o activar materiales.
- Se pueden rellenar tantas líneas como materiales se quieran modificar.
- Al final del proceso un email le facilitará al usuario un informe de modificación masiva con los materiales que se procesaron correctamente y los errores que sufrieron aquellos que no pudieron completarse.

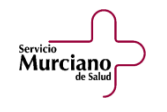

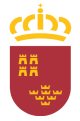

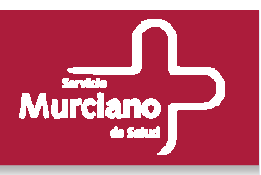

#### **Baja de Materiales.**

#### Está opción será accesible por:

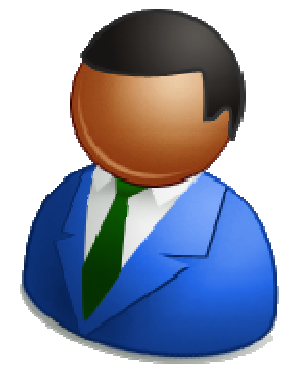

- Administradores
- Responsables de Central de Compras
- Usuarios de Central de Compras.

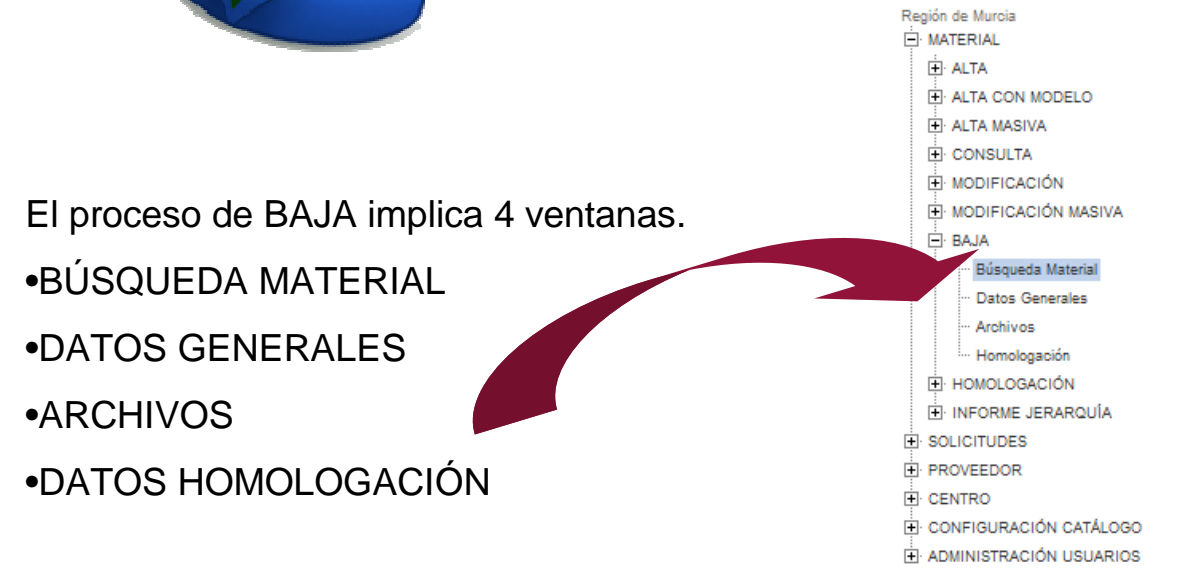

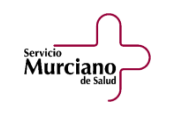

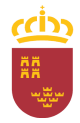

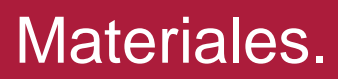

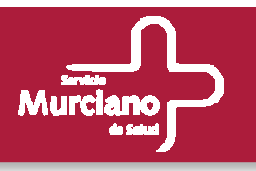

## **Baja de Materiales (cont.). Búsqueda de Material.**

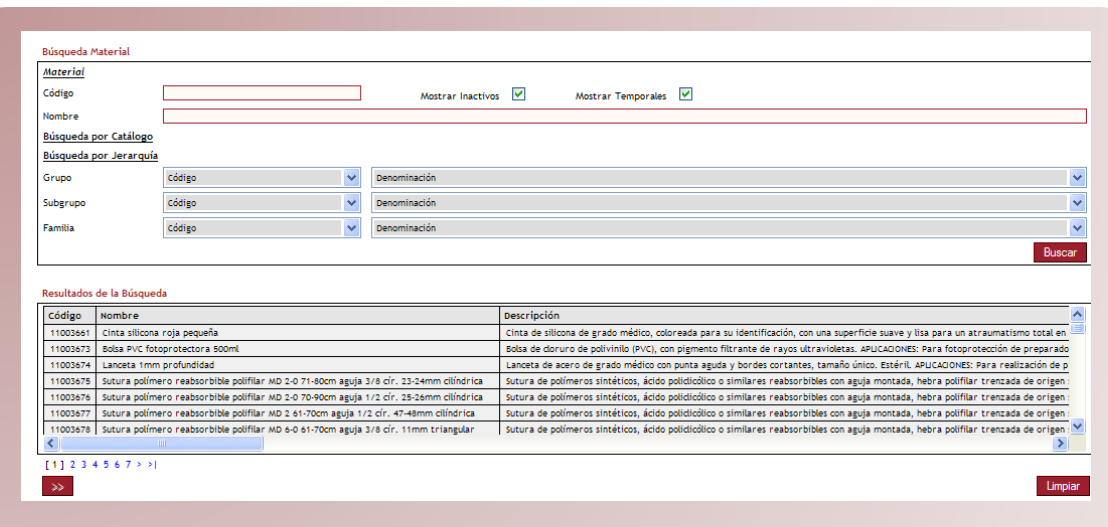

• El proceso de búsqueda de material para la BAJA es el mismo que el visto anteriormente para al ALTA CON MODELO, la CONSULTA y la MODIFICACIÓN de materiales.el mismo que el visto anteriormente para al<br>CIÓN de materiales.

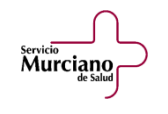

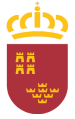

servicio<br>**Murciano** 

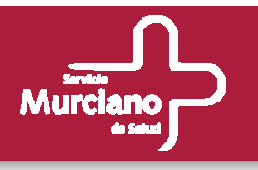

### **Baja de Materiales (cont.). Datos Generales. Archivos.**

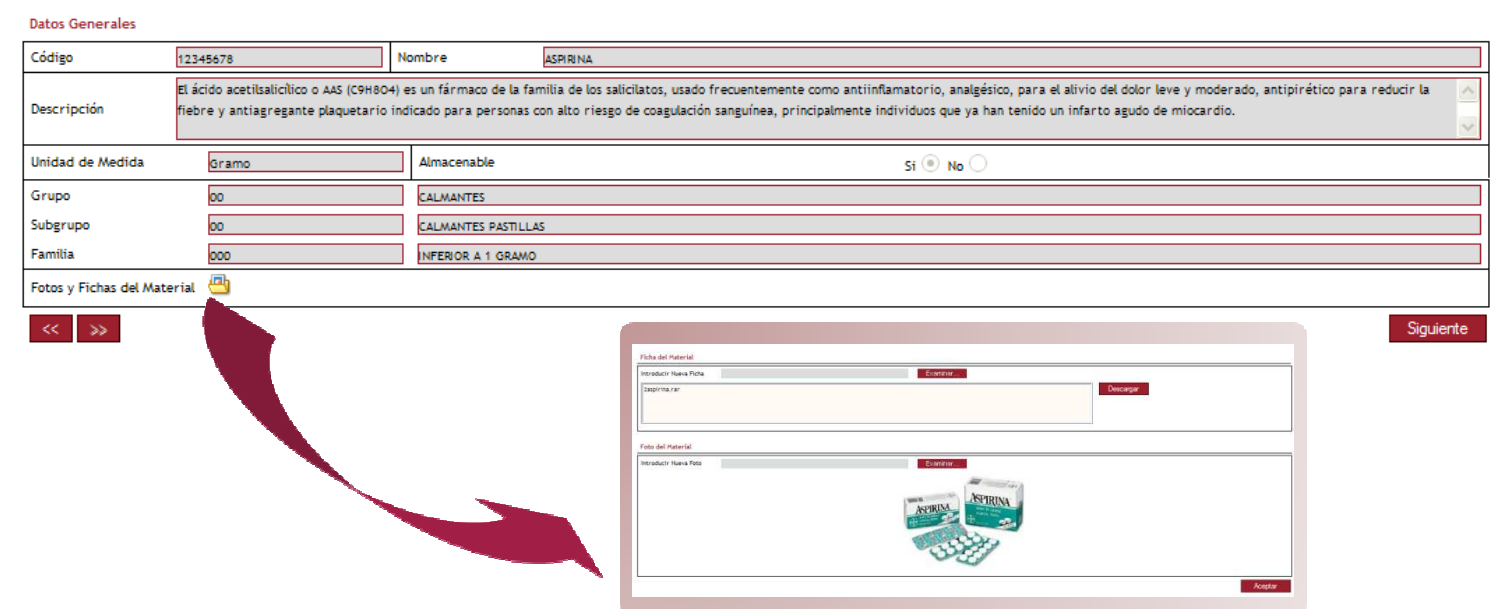

- Las pantallas de Datos Generales y Archivos para la opción de BAJA son idénticas a las Las pantallas de Datos Generales y Archivos para la opción de BAJA son idénticas a las descritas para el proceso de CONSULTA.
- Todos los campos son de sólo lectura. Todos los campos son de sólo lectura.
- En Fotos y Fichas del Material aparecerán cargados los archivos del material. La única En Fotos y Fichas del Material aparecerán cargados los archivos del material. La única acción que se permite en esta pantalla es la visualización y descarga de cualquiera de ellos.
- Tras pulsar el botón Siguiente se pasará a la ventana de Datos Homologación. Tras pulsar el botón Siguiente se pasará a la ventana de Datos Homologación.

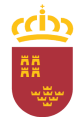

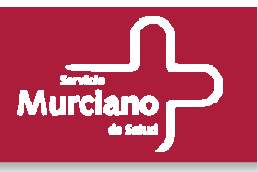

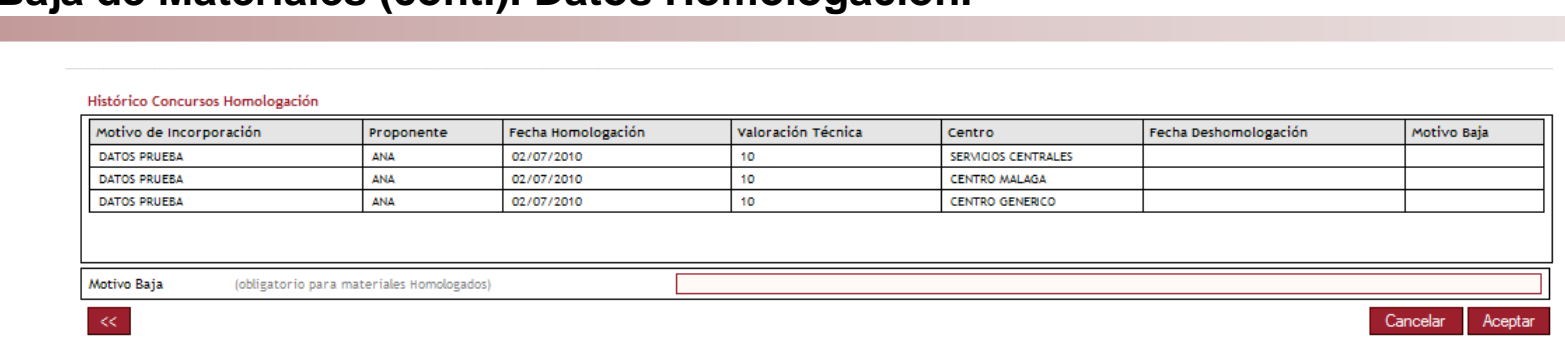

#### **Baja de Materiales (cont.). Datos Homologación.**

- Se muestra todo el histórico de homologaciones del material seleccionado, incluso con las Se muestra todo el histórico de homologaciones del material seleccionado, incluso con las homologaciones no activas para cada centro.
- Para finalizar la baja será obligatorio rellenar el campo Motivo Baja para todos los materiales Para finalizar la baja será obligatorio rellenar el campo Motivo Baja para todos los materiales con homologaciones activas.
- Tras pulsar el botón Aceptar, un mensaje de confirmación indicará si el proceso se ha ejecutado Tras pulsar el botón Aceptar, un mensaje de confirmación indicará si el proceso se ha ejecutado correctamente y se retornará a la pantalla de Búsqueda de Material. correctamente y se retornará a la pantalla de Búsqueda de Material.
- Si se quiere abortar el proceso se puede pulsar sobre el botón Cancelar e igualmente se Si se quiere abortar el proceso se puede pulsar sobre el botón Cancelar e igualmente se retornará a la pantalla de Búsqueda de Material. retornará a la pantalla de Búsqueda de Material.

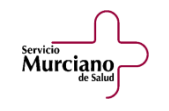

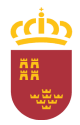
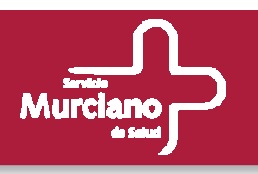

### **Homologación. Alta.**

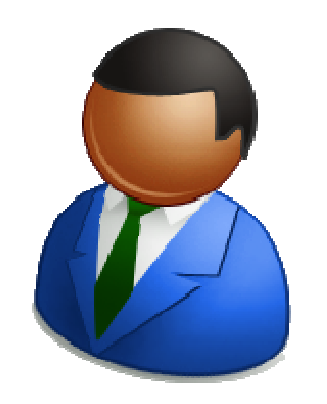

- Administradores
- Responsables de Central de Compras
- Usuarios de Central de Compras.

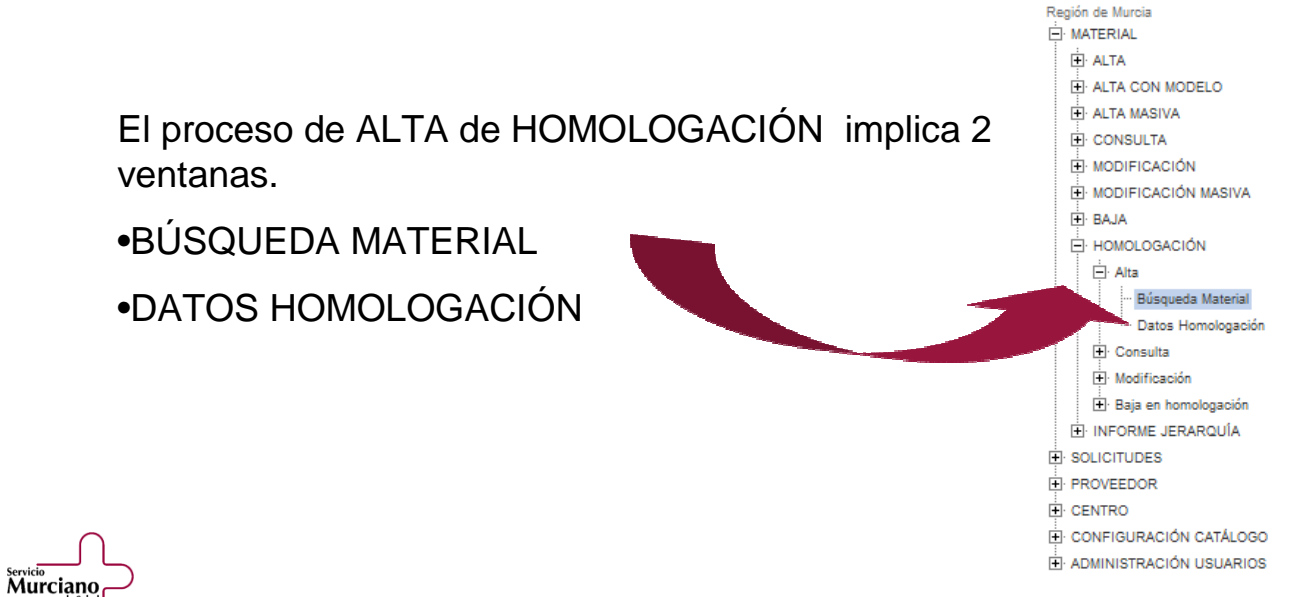

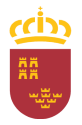

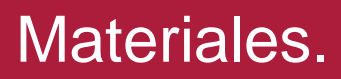

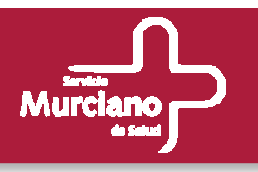

#### **Homologación. Alta. Búsqueda de Material.**

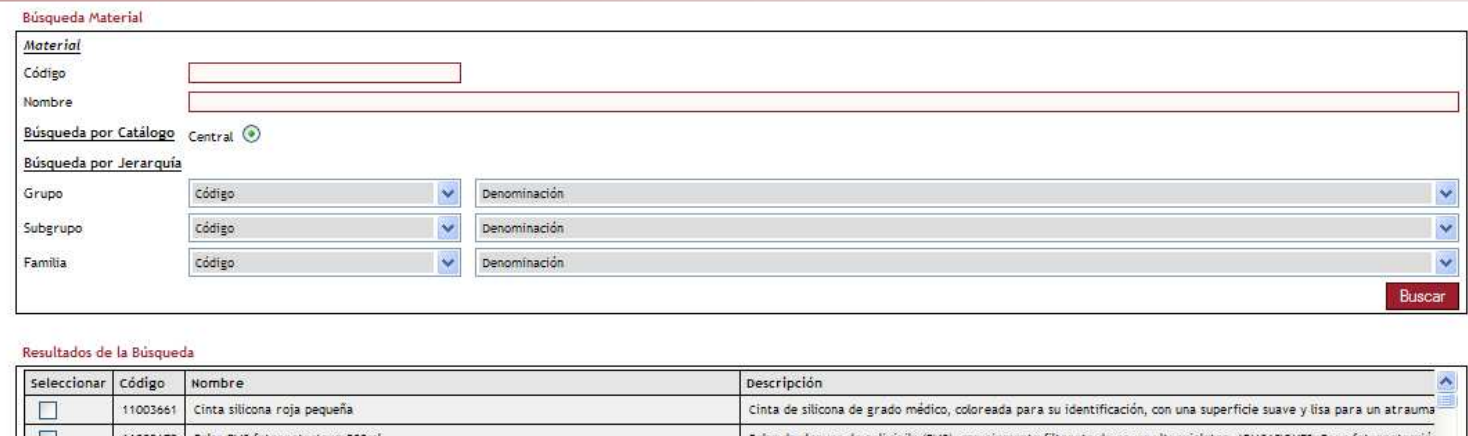

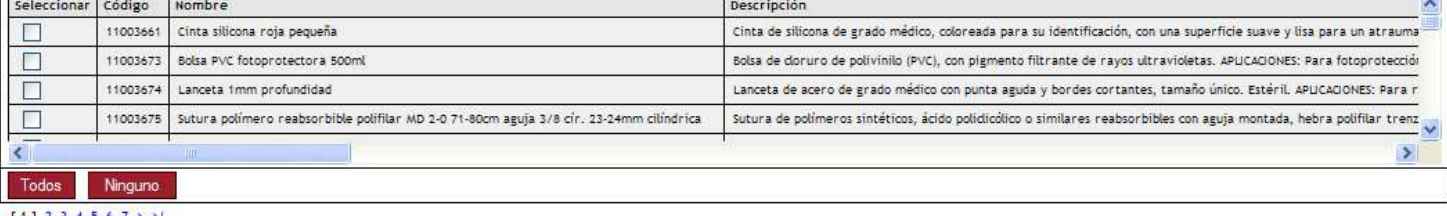

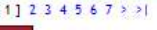

servicio<br>Murciano

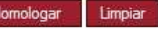

- Como en el resto de búsquedas, en la parte superior se introducen los criterios de Como en el resto de búsquedas, en la parte superior se introducen los criterios de búsqueda del material o materiales que se quiere homologar, tras esto se pulsa sobre el botón Buscar.
- Se pueden realizar homologaciones "multimaterial" y "multicentro", es decir para varios Se pueden realizar homologaciones "multimaterial" y "multicentro", es decir para varios materiales y homologarlos para varios centros con los mismos datos de homologación (a excepción de la valoración técnica), para ello seleccionar todos los materiales deseados y pulsar el botón Homologar.
- pulsar el botón Homologar. Con los botones Todos y Ninguno se pueden seleccionar o deseleccionar todos los materiales obtenidos en la búsqueda. • Con los botones Todos y Ninguno se pueden seleccionar o deseleccionar todos los

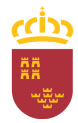

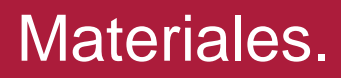

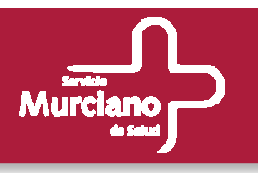

### **Homologación. Alta. Datos Homologación.**

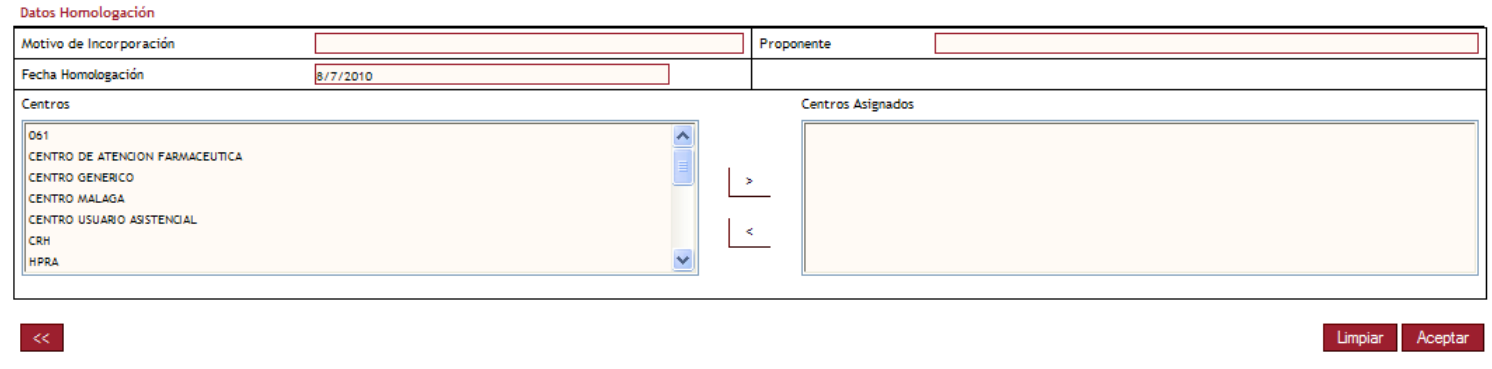

- Tras pulsar el botón Homologar se accede a la ventana de Datos de Homologación. Tras pulsar el botón Homologar se accede a la ventana de Datos de Homologación.
- Al igual que en la ventana de Datos Homologación de los procesos de ALTA y ALTA CON Al igual que en la ventana de Datos Homologación de los procesos de ALTA y ALTA CON MODELO, se seleccionan los Centros para los que se desea realizar la homologación, éste es el único campo obligatorio.
- •Motivo de Incorporación y Proponente son opcionales. • Motivo de Incorporación y Proponente son opcionales.
- Si un Material ya estaba homologado para un Centro de los que se ha seleccionado, se Si un Material ya estaba homologado para un Centro de los que se ha seleccionado, se deshomologará , y se homologará con los nuevos datos introducidos. deshomologará , y se homologará con los nuevos datos introducidos.
- Tras introducir todos los datos se pulsa el botón Aceptar y se retorna a la pantalla anterior. Aún Tras introducir todos los datos se pulsa el botón Aceptar y se retorna a la pantalla anterior. Aún no se ha finalizado el proceso.

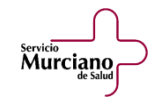

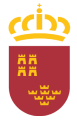

Murciano

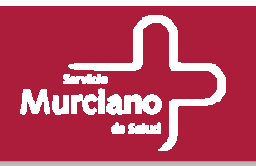

### **Homologación. Alta. Finalización de la Homologación.**

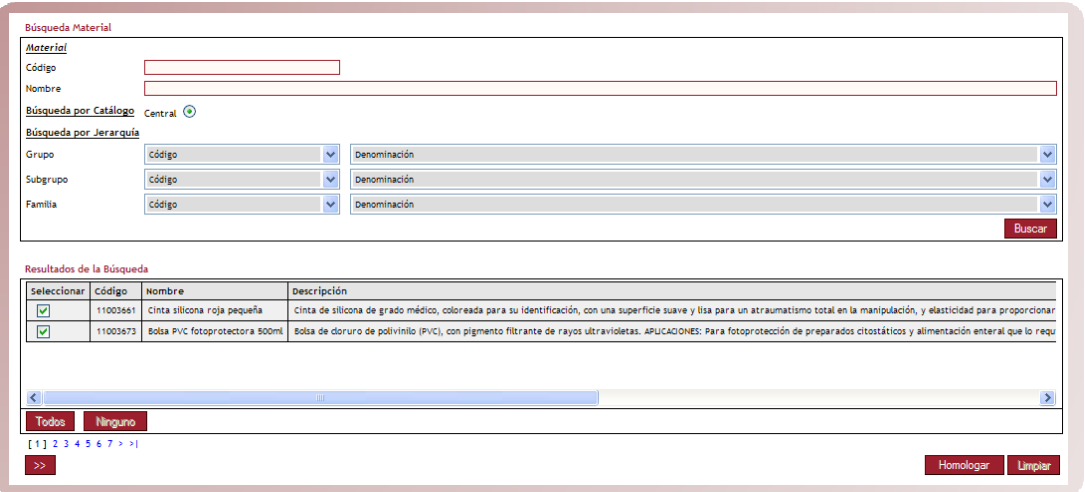

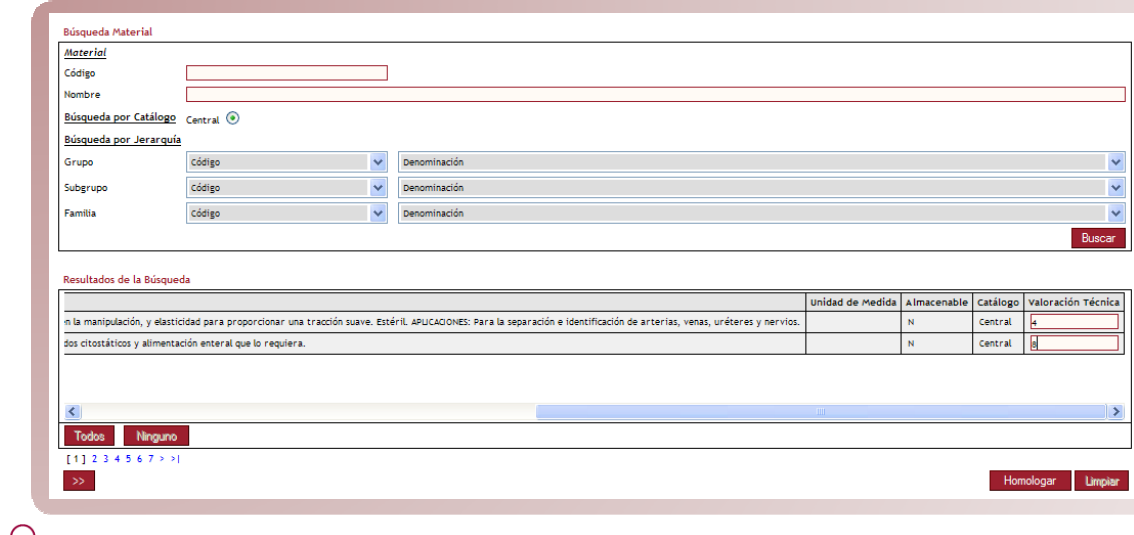

- Al pulsar el botón Aceptar se retorna a la pantalla de Búsqueda Material únicamente con los materiales seleccionados.
- Se podrá rellenar para cada uno, el campo de Valoración Técnica, no siendo obligatorio.
- Con el botón >> se podrá regresar a la ventana de Datos Homologación por si se desea modificar algún valor.
- Para finalizar el proceso pulsar de nuevo el botón Homologar. Un mensaje de confirmación indicarási se ha realizado con éxito.

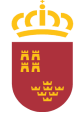

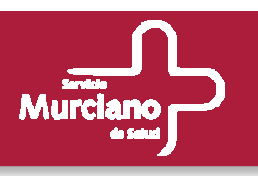

### **Homologación. Consulta.**

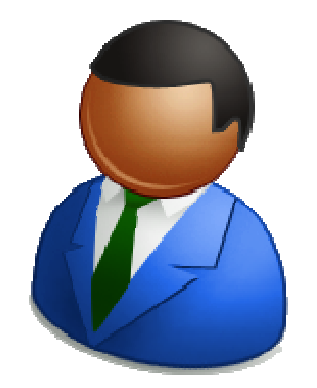

- Administradores
- Responsables de Central de Compras
- Usuarios de Central de Compras.

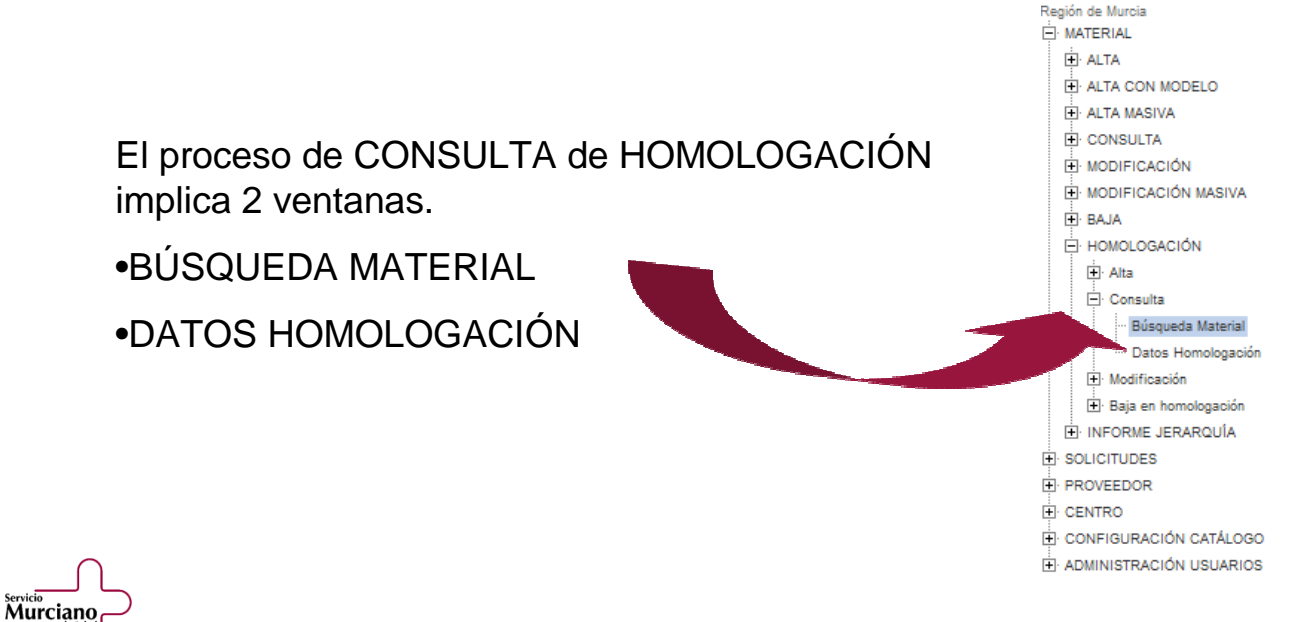

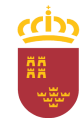

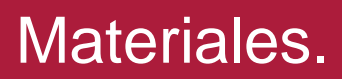

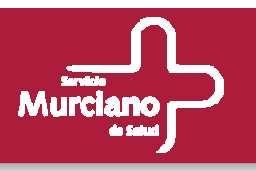

#### **Homologación. Consulta. Búsqueda de Material.**

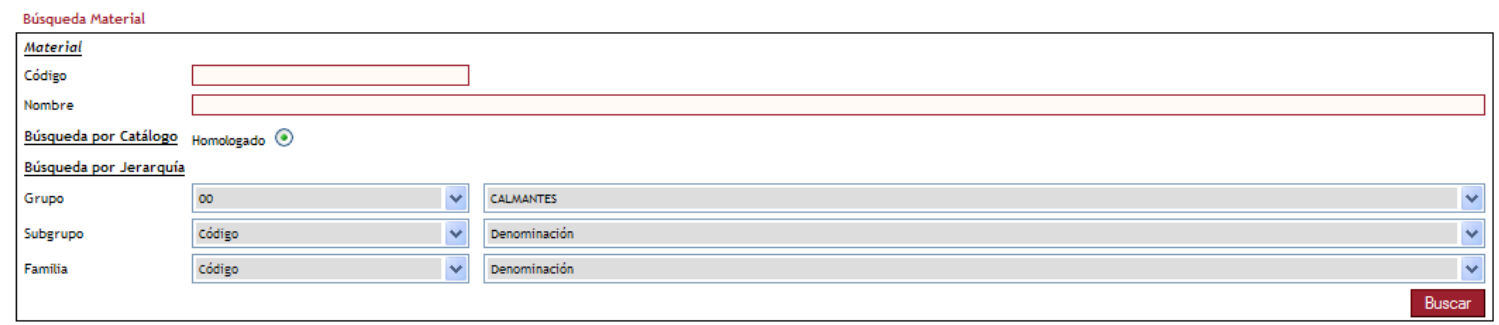

#### Resultados de la Búsqueda

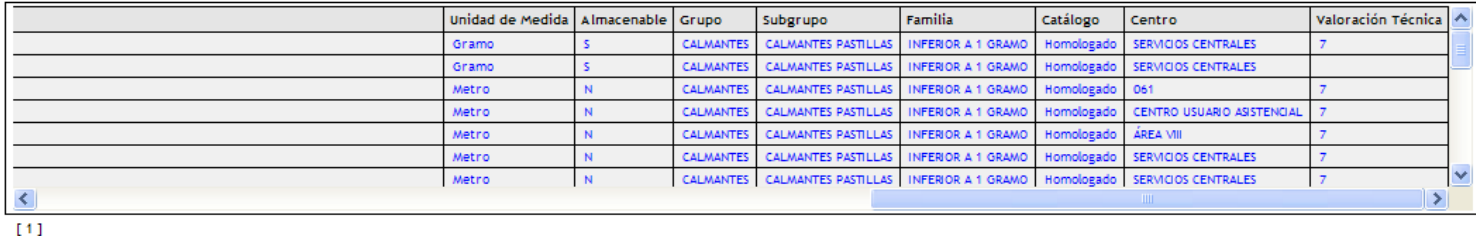

- Tras introducir los criterios de búsqueda y pulsar sobre el botón Buscar, en el listado se Tras introducir los criterios de búsqueda y pulsar sobre el botón Buscar, en el listado se muestra todas las homologaciones activas de los materiales que coinciden con el criterio muestra todas las homologaciones activas de los materiales que coinciden con el criterio de búsqueda introducido.
- de búsqueda introducido. Para conocer los datos de la homologación, pulsar cualquier campo de la fila deseada, tras esto se pasará a la ventana de Datos Homologación. tras esto se pasará a la ventana de Datos Homologación.• Para conocer los datos de la homologación, pulsar cualquier campo de la fila deseada,

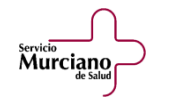

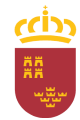

Limpian

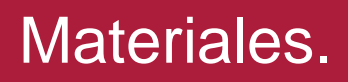

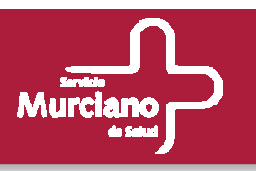

### **Homologación. Consulta. Datos Homologación.**

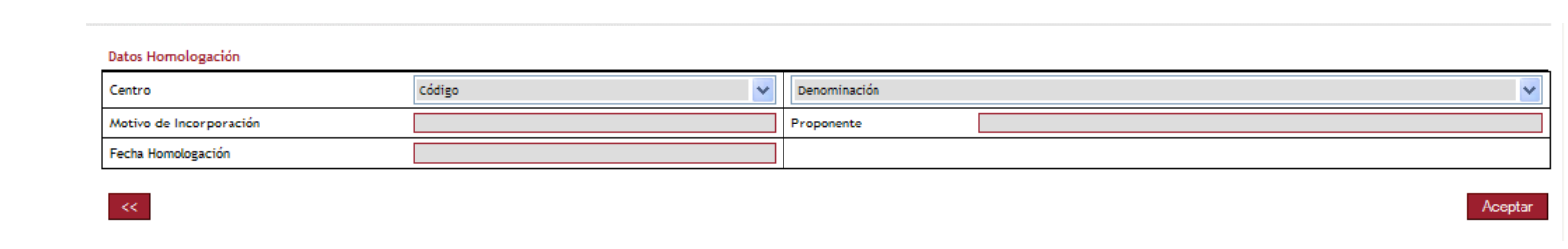

• Inicialmente la ventana aparece vacía pero con la combo de Centros cargada con todos los • Inicialmente la ventana aparece vacía pero con la combo de Centros cargada con todos los centros pertenecientes al mismo proceso de homologación que el seleccionado.

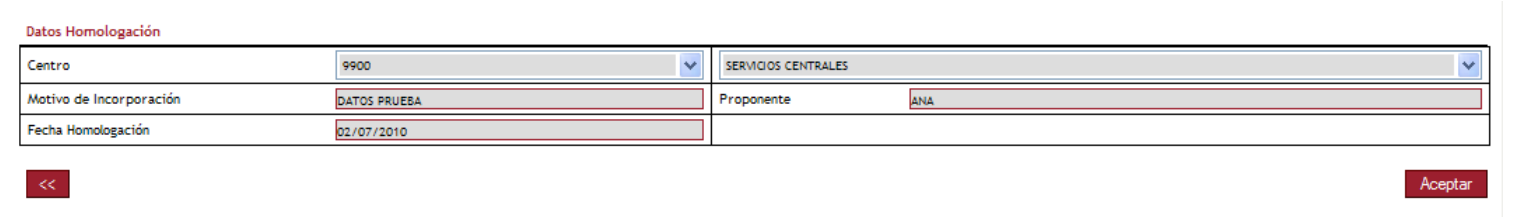

- Al seleccionar el centro deseado se cargarán en el resto de campos los valores Al seleccionar el centro deseado se cargarán en el resto de campos los valores correspondientes.
- Para finalizar pulsar el botón Aceptar y se retornará al estado inicial de la pantalla de Búsqueda Para finalizar pulsar el botón Aceptar y se retornará al estado inicial de la pantalla de Búsqueda de Material.

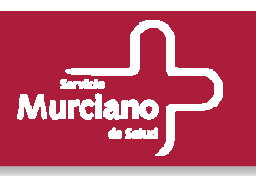

### **Homologación. Modificación.**

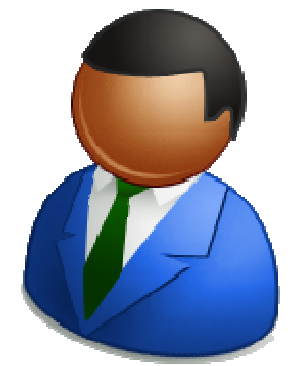

- Administradores
- Responsables de Central de Compras
- Usuarios de Central de Compras.

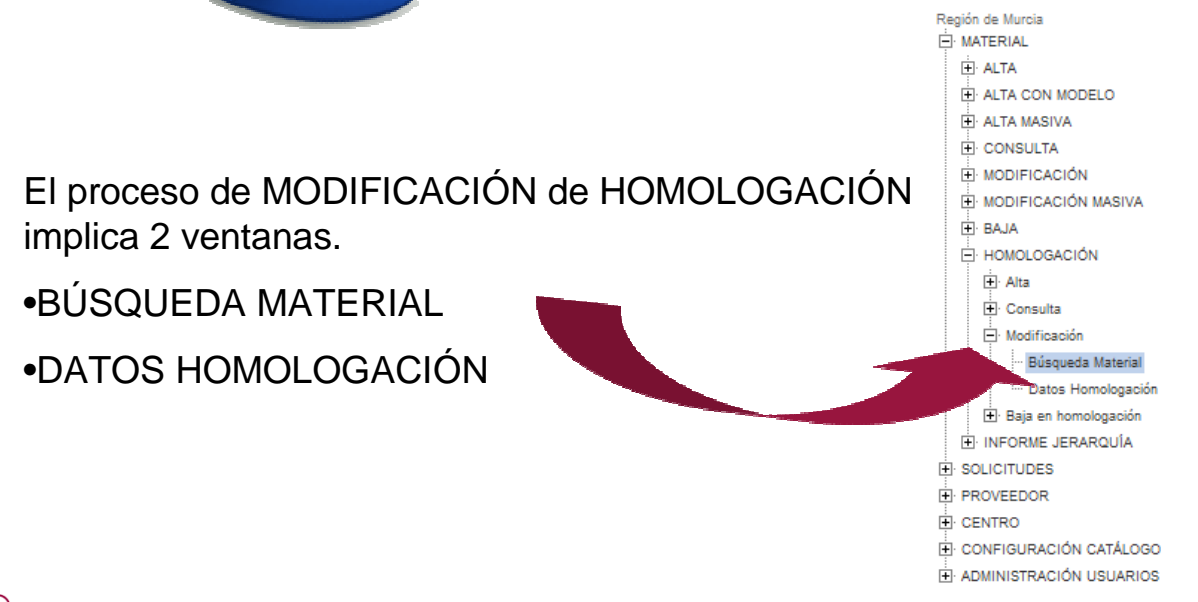

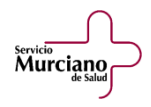

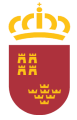

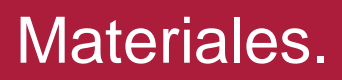

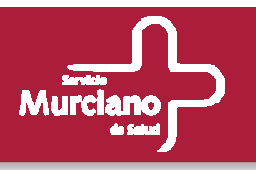

### **Homologación. Modificación. Búsqueda de Material.**

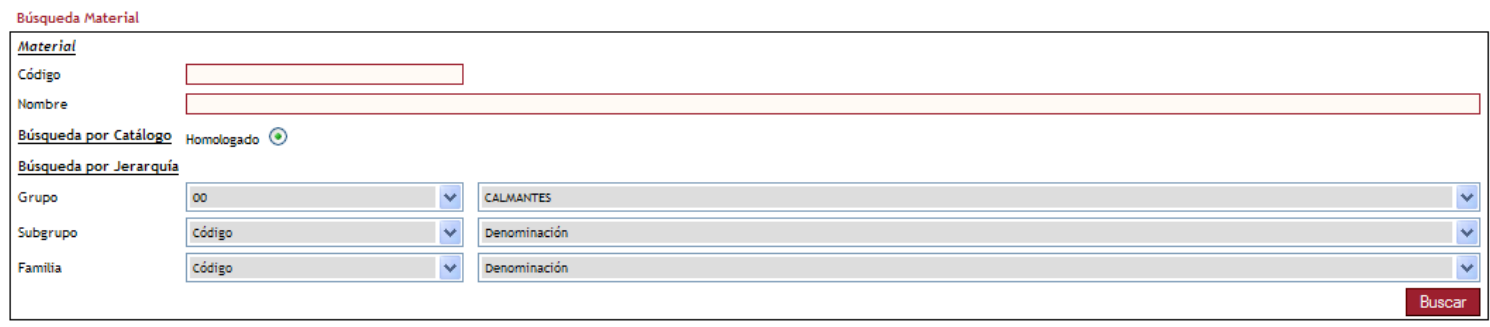

#### Resultados de la Búsqueda

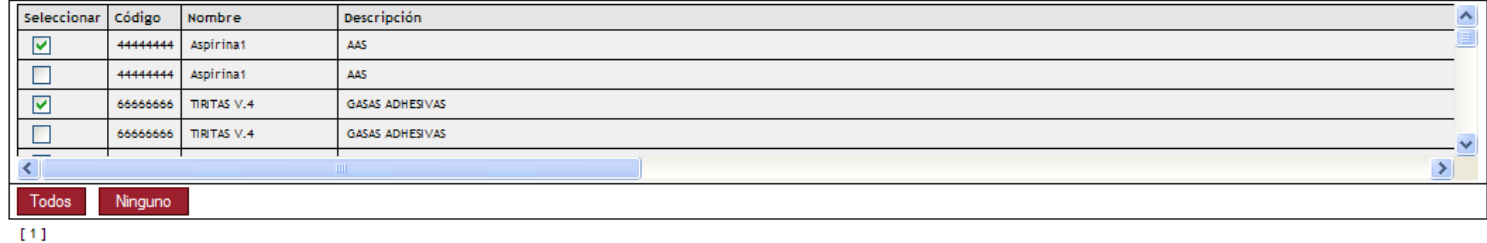

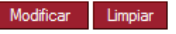

- El funcionamiento es el mismo que para el alta de homologación, en la parte superior se El funcionamiento es el mismo que para el alta de homologación, en la parte superior se incluyen los criterios de búsqueda y se pulsa el botón Buscar.
- Se pueden modificar varias nomologaciones simultaneamer Se pueden modificar varias homologaciones simultáneamente, para ello seleccionar todas las homologaciones y pulsar el botón Modificar. Se pueden utilizar los botones Todos y Ninguno para realizar la selección. • Se pueden modificar varias homologaciones simultáneamente, para ello seleccionar todas

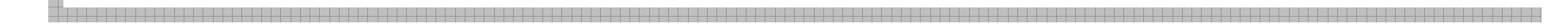

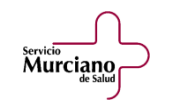

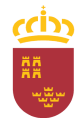

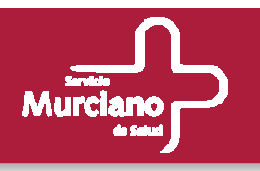

### **Homologación. Modificación. Datos Homologación.**

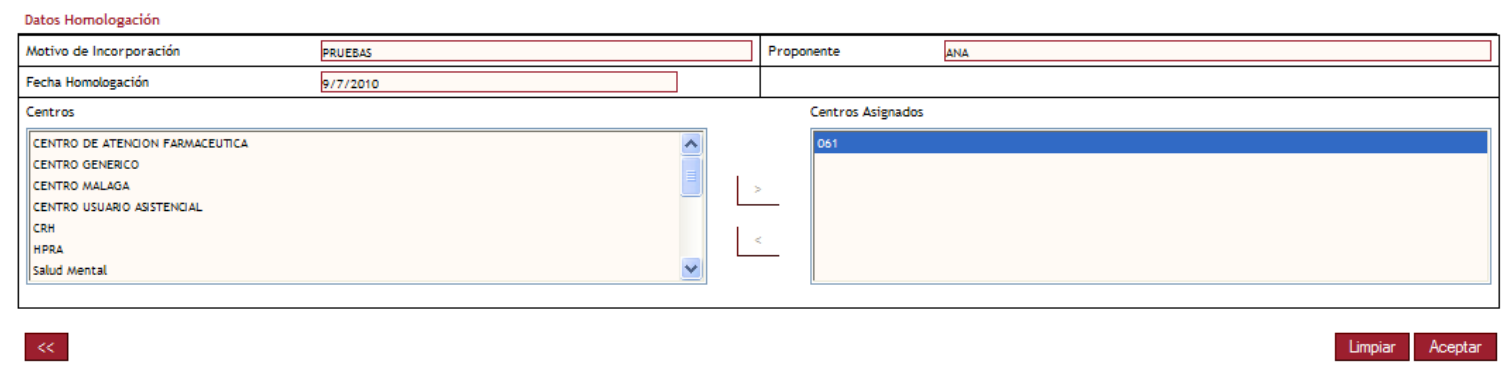

- Tras pulsar el botón Modificar se accede a la ventana de Datos de Homologación. Tras pulsar el botón Modificar se accede a la ventana de Datos de Homologación.
- En este caso sólo es modificable el Motivo de Incorporación y el Proponente. El campo de En este caso sólo es modificable el Motivo de Incorporación y el Proponente. El campo de Valoración Técnica se modifica en la pantalla anterior.
- Con el botón Limpiar se restablecen los valores iniciales de la pantalla. Con el botón Limpiar se restablecen los valores iniciales de la pantalla.
- Tras realizar los cambios, se pulsa el botón Aceptar y un mensaje de confirmación indicará al Tras realizar los cambios, se pulsa el botón Aceptar y un mensaje de confirmación indicará al usuario si el proceso se ha realizado correctamente.
- Es posible volver a la pantalla anterior usando el botón de navegación <<. Es posible volver a la pantalla anterior usando el botón de navegación <<.

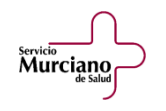

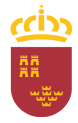

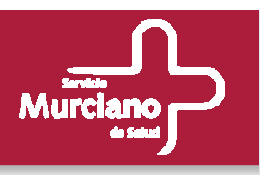

### **Homologación. Baja.**

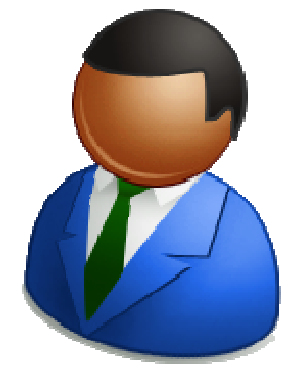

- Administradores
- Responsables de Central de Compras
- Usuarios de Central de Compras.

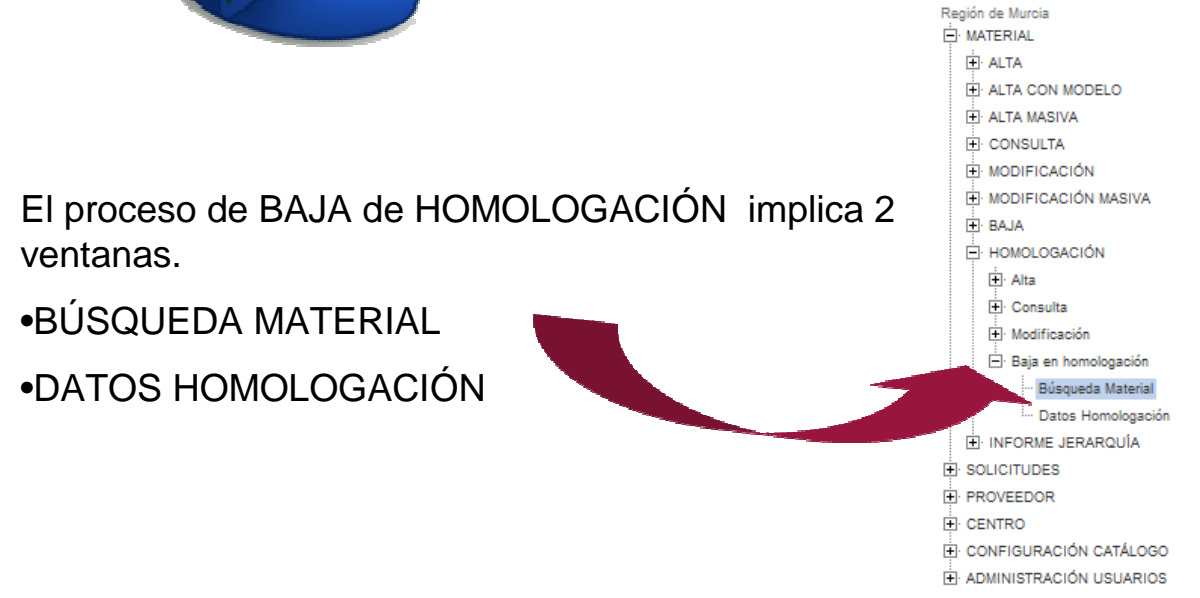

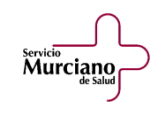

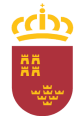

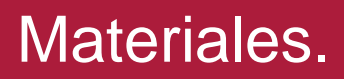

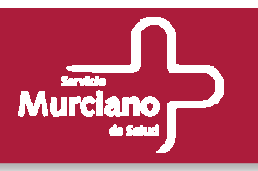

### **Homologación. Baja. Búsqueda de Material.**

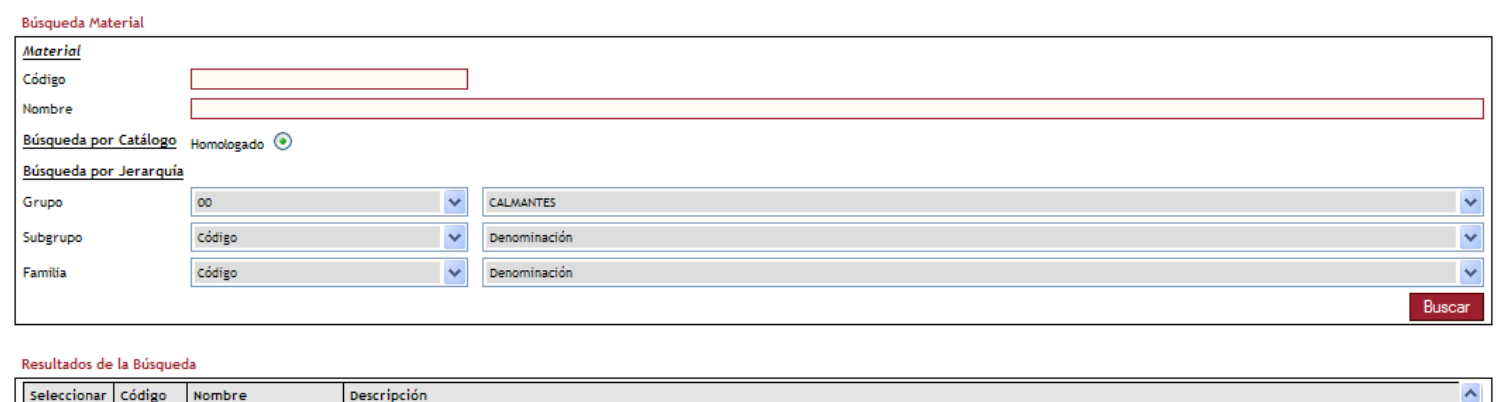

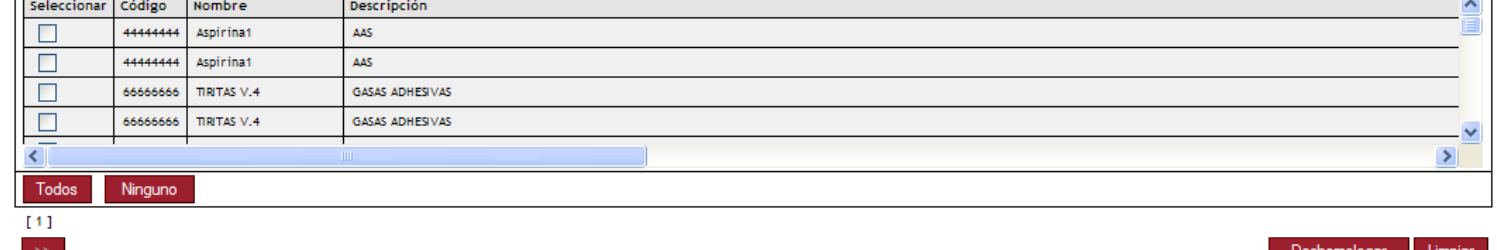

- 
- El funcionamiento es el mismo que para el caso anterior, en la parte superior se incluyen El funcionamiento es el mismo que para el caso anterior, en la parte superior se incluyen los criterios de búsqueda y se pulsa el botón Buscar.
- Se pueden dar de baja varias homologaciones simultáneamente, basta con seleccionarlas y pulsar el botón Deshomologar. • Se pueden dar de baja varias homologaciones simultáneamente, basta con seleccionarlas

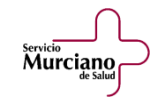

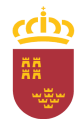

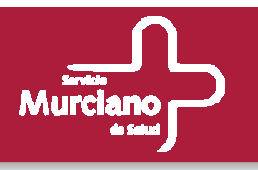

### **Homologación. Baja. Datos Homologación.**

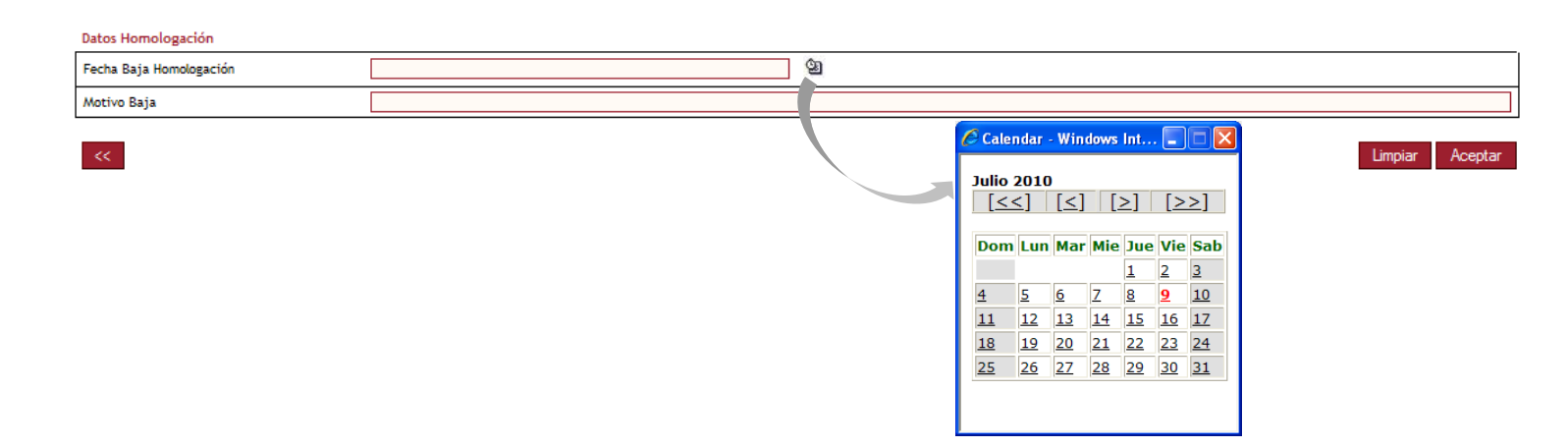

- Tras pulsar el botón Deshomologar se accede a la ventana de Datos de Homologación. Tras pulsar el botón Deshomologar se accede a la ventana de Datos de Homologación.
- En esta ventana será obligatorio informar los dos campos: el de Fecha de Baja de la En esta ventana será obligatorio informar los dos campos: el de Fecha de Baja de la homologación y el de Motivo de la Baja.
- Para introducir la fecha se puede utilizar el calendario de la aplicación pulsando sobre el icono Para introducir la fecha se puede utilizar el calendario de la aplicación pulsando sobre el icono Al pinchar sobre el día concreto automáticamente se informará el campo de Fecha Baja Al pinchar sobre el día concreto automáticamente se informará el campo de Fecha Baja Homologación. Homologación.
- Tras informar ambos campos, se pulsa el botón Aceptar y un mensaje de confirmación indicará<br>• Tras informar ambos campos, se pulsa el botón Aceptar y un mensaje de confirmación indicará al usuario si el proceso se ha realizado correctamente.

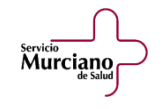

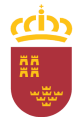